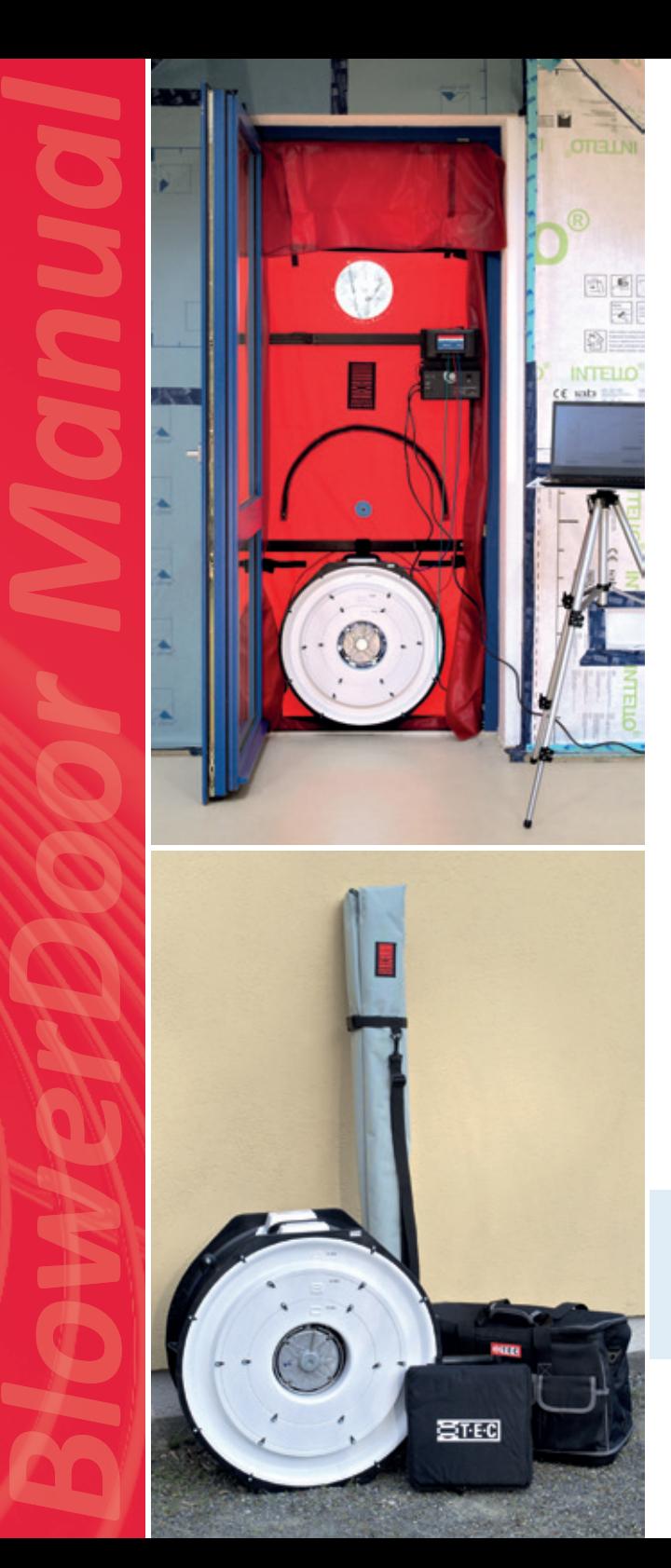

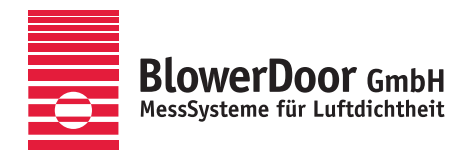

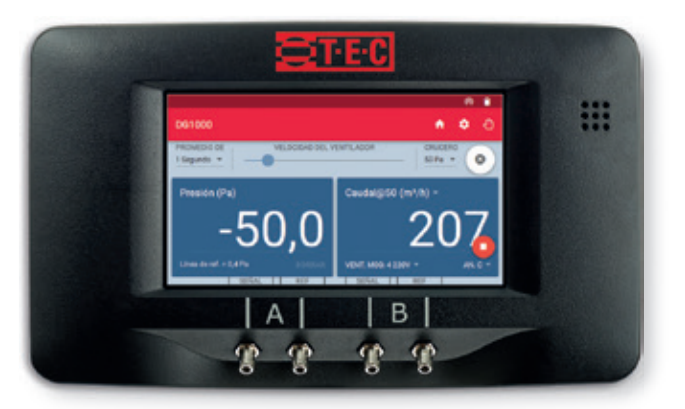

# BlowerDoor Standard

Minneapolis BlowerDoor Modelo 4.1 con DG-1000 TECTITE Express 5.1

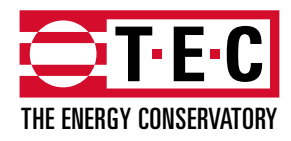

Minneapolis BlowerDoor fabricado por The Energy Conservatory, Minneapolis, MN, E.E.U.U.

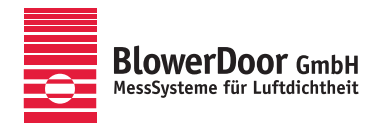

Representación General Europa, Springe-Eldagsen, Alemania

#### **Aviso legal**

BlowerDoor GmbH MessSysteme für Luftdichtheit Zum Energie- und Umweltzentrum 1 D-31832 Springe-Eldagsen

Teléfono +49 5044 975-40 Fax +49 5044 975-44 info@blowerdoor.com www.blowerdoor.es

Esta obra así como todas las ilustraciones incluidas en ella se acogen al amparo de los derechos de autor. Cualquier uso sin autorización previa del editor que exceda los casos regulados por los derechos de autor no está permitido y está sujeto a sanciones judiciales. Esto se aplica en particular a fotocopias, traducciones, microfilmación y al almacenaje y procesamiento en sistemas electrónicos.

# **Índice**

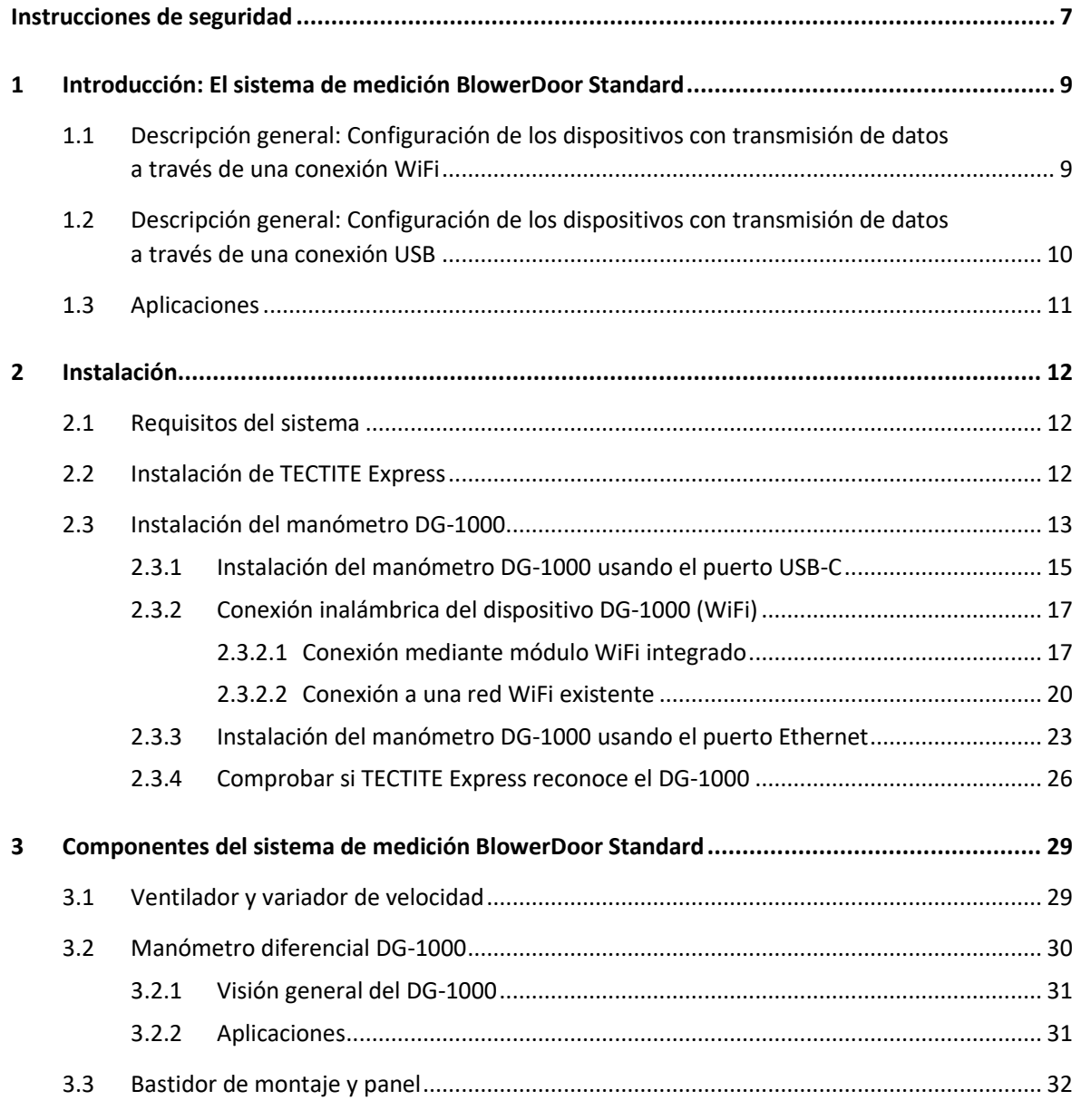

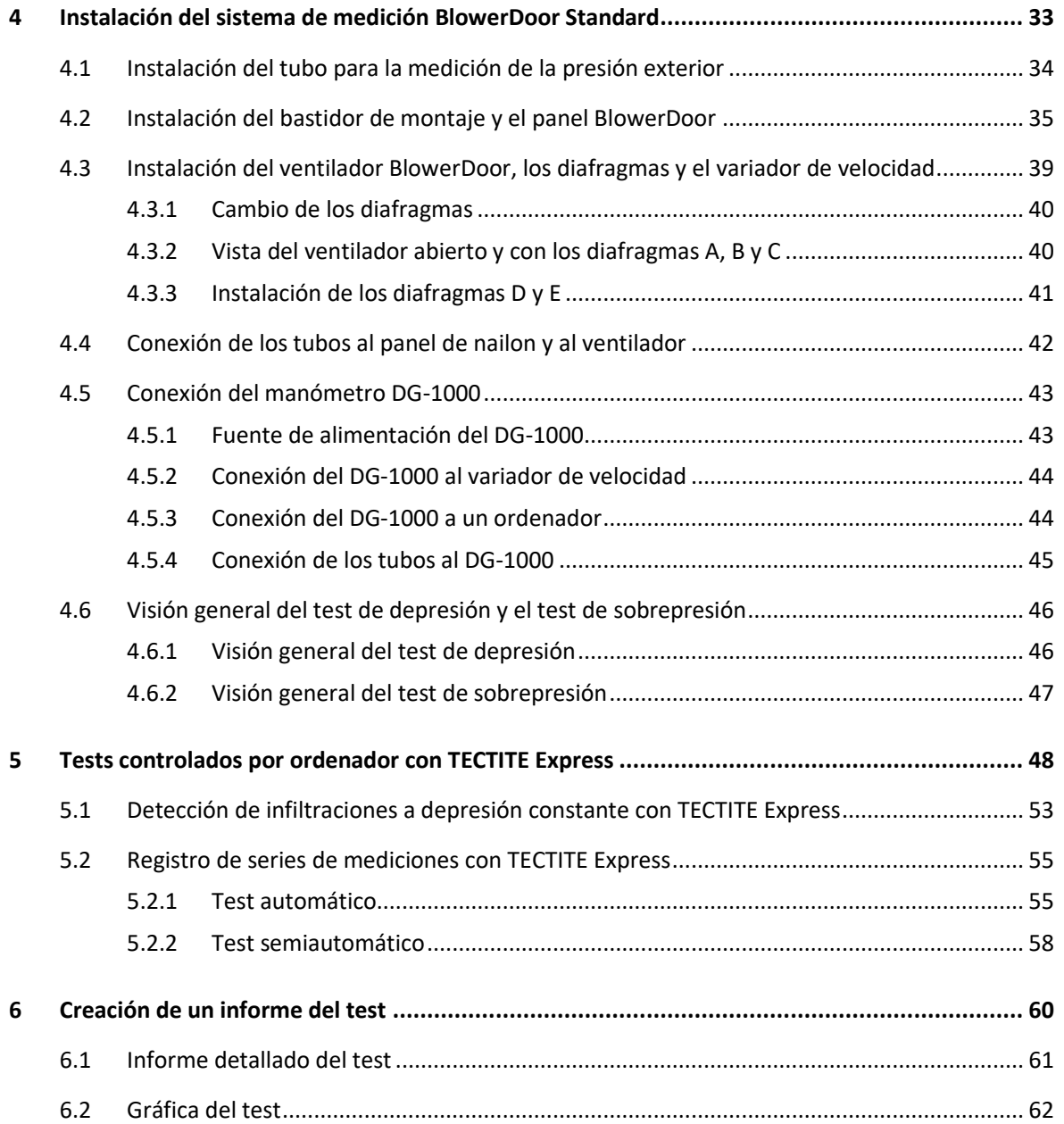

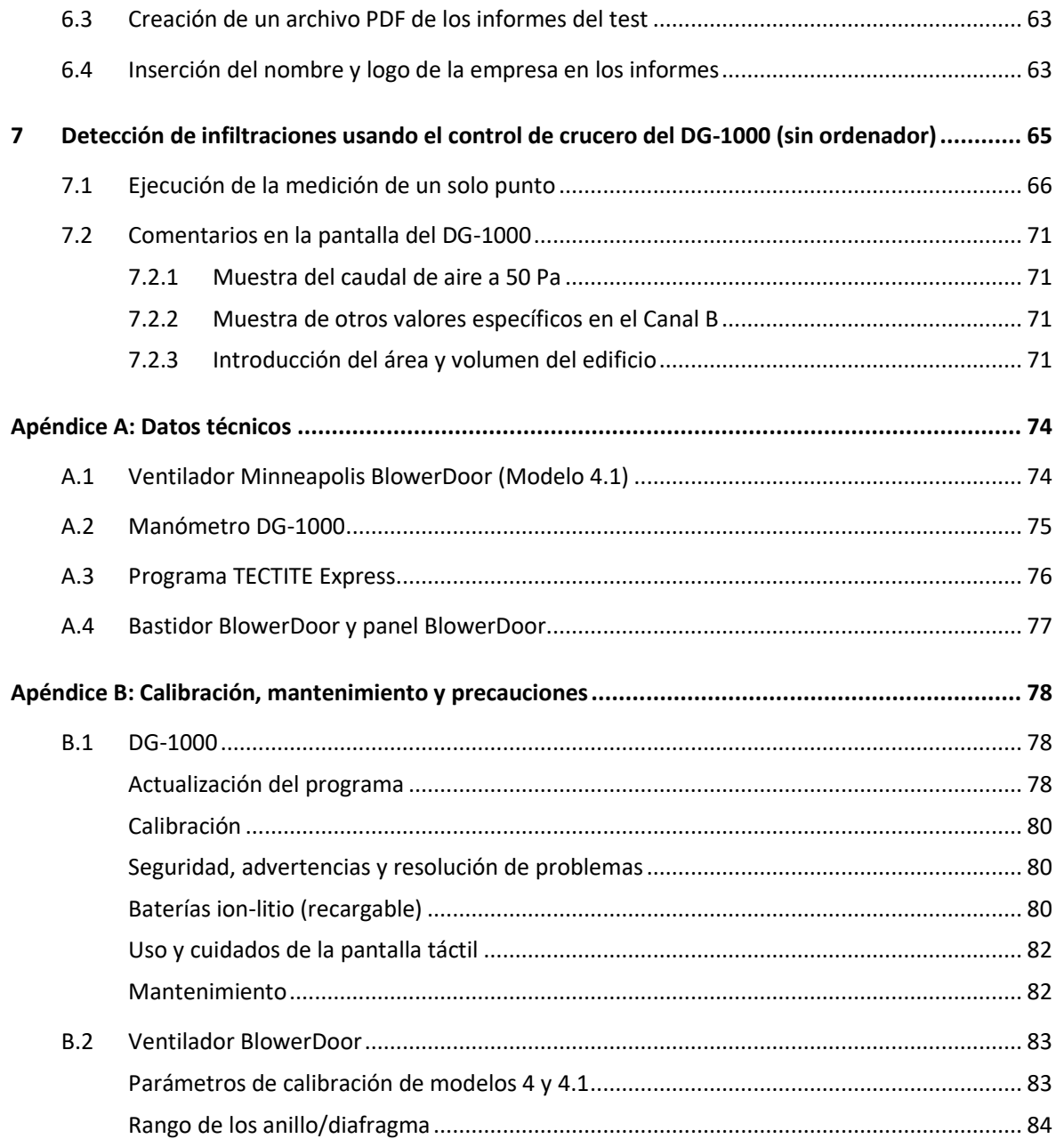

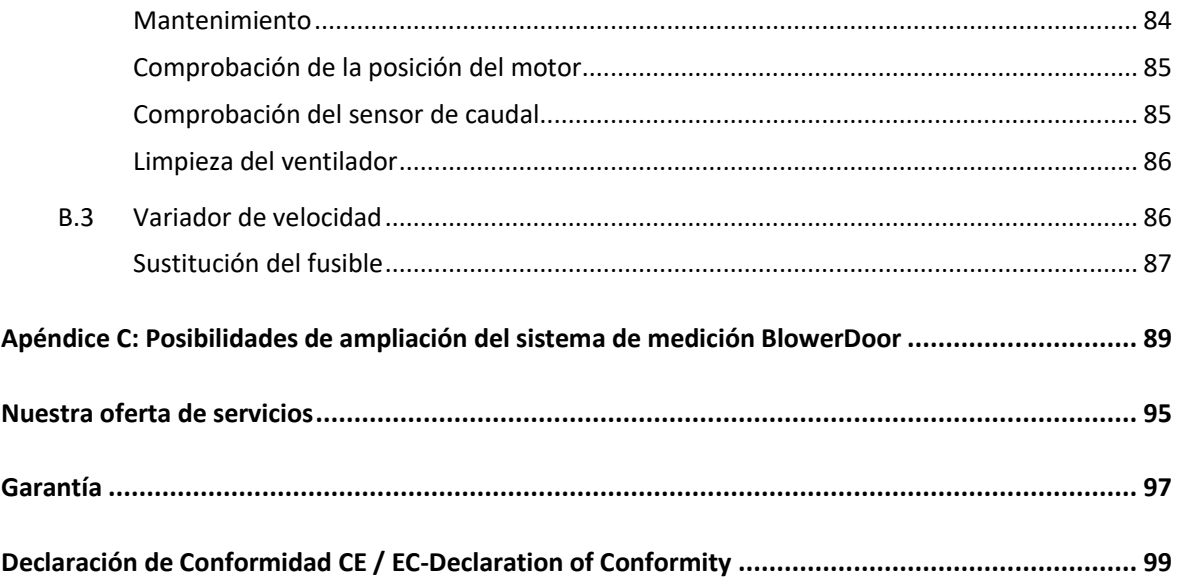

# <span id="page-6-0"></span>**Instrucciones de seguridad**

**Por favor, siga todas las instrucciones de seguridad proporcionadas cuando haga uso de cualquier producto BlowerDoor.**

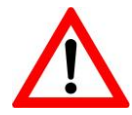

**Conecte siempre el ventilador BlowerDoor a una fuente de alimentación instalada y verificada correctamente. En caso de emergencia, desenchufe el cable de la corriente. Para el montaje, utilice la fuente de alimentación más próxima disponible y asegúrese de que se puede acceder a ella sin impedimentos.**

- Antes de examinar o hacer cualquier ajuste en el motor, aspas o componentes eléctricos, desenchufe el conector de la toma de corriente del ventilador BlowerDoor.
- El ventilador BlowerDoor puede ser potencialmente peligroso si no se utiliza y mantiene correctamente. Verifique el ventilador antes de cada uso. Si la carcasa, la rejilla de protección, las aspas, el variador de velocidad o el cable estuvieran dañados, no utilice el ventilador hasta que haya sido reparado. Las reparaciones solo deben ser realizadas por personal con la formación adecuada.
- Si se produjeran vibraciones o ruidos extraños, pare el ventilador y desenchúfelo de la fuente de alimentación. Si no le fuera posible determinar la causa del problema, póngase en contacto con el fabricante o distribuidor. Asegúrese de que las aspas del ventilador se mantienen a una distancia suficiente de la carcasa y de la rejilla de protección. Compruebe que no se haya acumulado un exceso de polvo en el motor. Retire el polvo con un aspirador o con aire comprimido.
- Mantenga a personas, animales y objetos alejados del ventilador mientras esté en funcionamiento.
- Enchufe con firmeza el conector del dispositivo a la toma de corriente del ventilador, así como a la toma de red, pues de lo contrario la conexión podría sobrecalentarse y producir daños.
- No utilice conexiones o enchufes adaptadores sin toma de tierra. No elimine ni modifique en ningún caso la toma de tierra. Utilice únicamente conexiones y cableado eléctrico homologados y verificados. En caso de que necesite un alargador eléctrico, emplee un cable con una sección mínima de 1,5 mm² (p. ej. tipo H07 RRF).
- No conecte el ventilador BlowerDoor si el motor, el variador de velocidad o alguna de las conexiones eléctricas están mojados.
- En caso de funcionamiento prolongado, por ejemplo, para localizar una fuga con el ventilador BlowerDoor en marcha, utilice un diafragma siempre que sea posible. De este modo, el motor del ventilador se refrigerará de forma adecuada y, sobre todo, quedará protegido de

sobrecalentamiento en caso de altas temperaturas.

- El motor está protegido contra sobrecalentamientos. Si el motor se para, desconecte el variador de velocidad para que el ventilador BlowerDoor no se ponga en marcha de forma imprevista una vez se haya refrigerado.
- Antes de conectar el variador de velocidad al ventilador, asegúrese de que el interruptor del variador esté en posición de apagado y que el botón de regulación de velocidad esté al mínimo en sentido contrario a las agujas de reloj.
- En las proximidades del ventilador funcionando a gran velocidad es necesario llevar protección auditiva.
- Para evitar una presurización excesiva del edificio, comience cada medición BlowerDoor con un diafragma pequeño, normalmente el diafragma C.
- Durante la medición de permeabilidad al aire, la envolvente del edificio y el bastidor de montaje BlowerDoor están sometidos a una carga de 5 kg/m2. Por consiguiente, fije adecuadamente el bastidor para que no se salga de la puerta. Si el bastidor se afloja al subir la presión será necesario volver a fijarlo. Con una instalación adecuada, el bastidor de montaje BlowerDoor aguanta sin problemas una presión de hasta 100 Pa.
- Mantenga libre de obstáculos la zona alrededor del ventilador BlowerDoor. A una distancia de entre 1 y 2 metros del ventilador no debe haber nada que pueda perturbar el flujo de aire hacia el ventilador o en sentido contrario. En los lados del ventilador también debe mantenerse una distancia mínima de 30 cm hasta la entrada del ventilador. Durante la operación se recomienda no quedarse delante del ventilador, sino a un lado, para no perjudicar el flujo de aire.
- Debe apagarse por completo cualquier fuego o llama en calderas, chimeneas u hornos antes de iniciar la medición. Cualquier proceso de combustión abierta durante la medición supone un peligro de incendio potencial. Además, existe el riesgo de que el ventilador aspire humo u otros productos de combustión hacia el interior del edificio. No deben utilizarse durante la medición las chimeneas que disponen de un conducto común con el área a ensayar.
- Si el sistema de medición BlowerDoor se emplea de una forma distinta a la recomendada en el presente documento o en el manual BlowerDoor, es posible que las medidas de seguridad para el dispositivo no tengan efecto.

# <span id="page-8-0"></span>**1 Introducción: El sistema de medición BlowerDoor Standard**

<span id="page-8-1"></span>**1.1 Descripción general: Configuración de los dispositivos con transmisión de datos a través de una conexión WiFi**

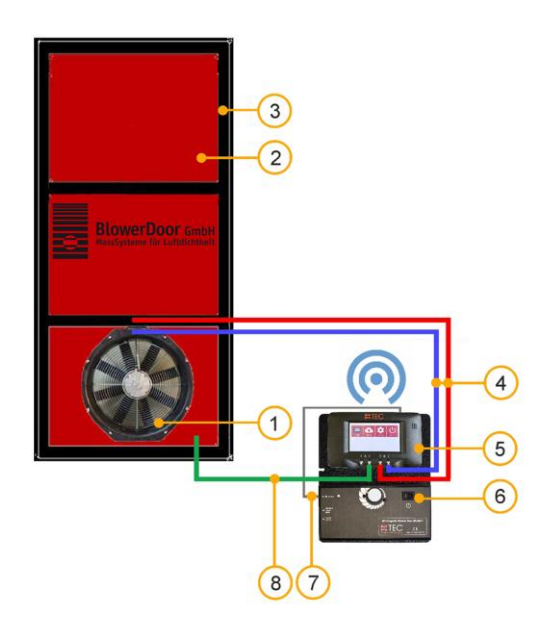

- 1 Ventilador BlowerDoor 5 Manómetro DG-1000
- 
- 3 Bastidor de montaje BlowerDoor tamaño estándar
- 4 Set de tubos [conexión ventilador DG-1000, 8 Set de tubos [registro de la presión exterior,

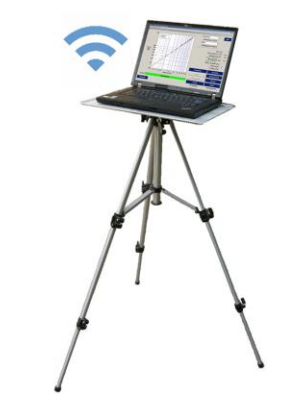

- 
- 2 Panel BlowerDoor tamaño estándar 6 Variador de velocidad del ventilador
	- 7 Cable con clavija jack [conexión DG-1000 variador de velocidad]
	- rojo y azul (3 m cada uno)] dentro verde (3 m), fuera transparente (10 m)]
- *Fig. 1.1: Configuración recomendada del sistema de medición Minneapolis BlowerDoor Standard con manómetro DG-1000 (aquí: conexión WiFi); para más detalles, véase* → *capítulo 2.3.2.1 y el capítulo 4.*

<span id="page-9-0"></span>**1.2 Descripción general: Configuración de los dispositivos con transmisión de datos a través de una conexión USB** 

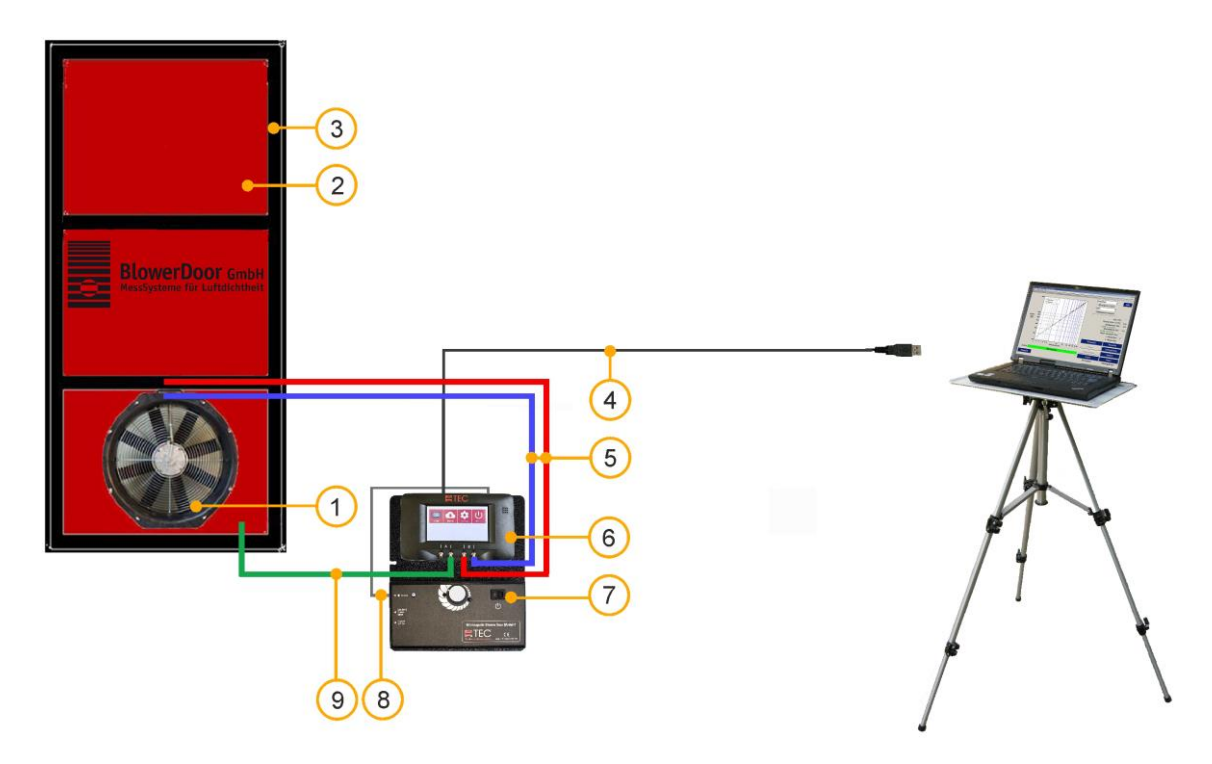

- 1 Ventilador BlowerDoor 6 Manómetro DG-1000
- 
- 3 Bastidor de montaje BlowerDoor tamaño estándar
- 
- 5 Set de tubos [conexión ventilador DG-1000, rojo y azul (3 m cada uno)]
- 
- 2 Panel BlowerDoor tamaño estándar 7 Variador de velocidad del ventilador
	- 8 Cable con clavija jack [conexión DG-1000 variador de velocidad]
- 4 Cable de datos USB [DG-1000 ordenador] 9 Set de tubos [registro de la presión exterior, dentro verde (3 m), fuera transparente (10 m)]
- *Fig. 1.2: Configuración recomendada del sistema de medición BlowerDoor Standard con manómetro DG-1000 y conexión a ordenador a través de cable de datos USB; para más detalles, véase* → *capítulo 2.3.1 y el capítulo 4.*

## <span id="page-10-0"></span>**1.3 Aplicaciones**

El sistema de medición BlowerDoor es una herramienta que se utiliza para evaluar la permeabilidad al aire de los edificios.

#### **Usos comunes:**

- Evaluación de la permeabilidad al aire en edificios de nueva construcción y comparación de los resultados obtenidos con los requisitos legales establecidos
- Localización de infiltraciones durante la fase de construcción (en viviendas unifamiliares, apartamentos, escuelas, gimnasios, etc.)
- Diagnóstico de infiltraciones de aire en edificios antiguos previo a su renovación.
- Garantía de calidad y test de permeabilidad al aire en casas pasivas
- Mediciones especiales en cuartos limpios (quirófanos, laboratorios, etc.)

## <span id="page-11-0"></span>**2 Instalación**

#### <span id="page-11-1"></span>**2.1 Requisitos del sistema**

#### **Sistema operativo**

El software TECTITE Express y sus controladores son compatibles en ordenadores con la versión completa de los siguientes sistemas operativos:

• Windows 7 • Windows 8 • Windows 10 • Windows 11

#### **Ordenador**

El ordenador debe cumplir los siguientes requisitos:

- Procesador Pentium 233-MHZ
- 512 MB RAM
- Conexión a internet para la instalación del controlador del puerto USB del manómetro DG-1000
- Puerto USB-A (2.0 o superior), conexión Ethernet o WiFi
- El ordenador debe cumplir con la norma IEC 60950-1 o equivalente, relativa al aislamiento de seguridad del puerto de intercambio de datos

## <span id="page-11-2"></span>**2.2 Instalación de TECTITE Express**

TECTITE Express es un programa de control. Su empleo permite el control del sistema de medición BlowerDoor desde el ordenador, así como la realización de tests de modo automático.

Para la realización del test BlowerDoor automático o semiautomático será necesario instalar el manómetro DG-1000 ( $\rightarrow$  capítulo [2.3\)](#page-12-0) además del software TECTITE Express.

#### **Instalación del Software:**

- Tras descargar el software, inicie la instalación del programa haciendo doble clic en el archivo "TECTITE Express *Version* Setup.exe".
- Siga las instrucciones del programa de instalación.

Tras la instalación de TECTITE Express, se ejecutará la instalación de TEC PDF Writer, necesaria para imprimir el informe generado tras la medición.

Una vez finalizada la instalación, se inicia TECTITE Express haciendo doble clic en el icono creado automáticamente en el escritorio.

#### **Archivo de ejemplo**

En la carpeta de descargas encontrará archivos de muestra de mediciones con BlowerDoor Standard (con ventilador modelo 4) y de mediciones con BlowerDoor MiniFan (con DuctBlaster B); cada uno con la extensión de archivo .bld. Abra estos archivos con TECTITE Express y trabaje con ellos. No es necesario instalar o conectar el equipo de medición para trabajar en los archivos.

<span id="page-12-0"></span>Puede encontrar información adicional sobre el uso del programa en el  $\rightarrow$  capítulo [5.](#page-47-0)

## **2.3 Instalación del manómetro DG-1000**

Existen diferentes opciones de conexión entre el dispositivo DG-1000 y el ordenador para crear la comunicación en ambas direcciones necesaria para realizar un test automático con TECTITE Express:

- Conexión con un cable de datos USB a través de puerto USB-C ( $\rightarrow$  capítulo [2.3.1\)](#page-14-0)
- Conexión WiFi entre el dispositivo y el ordenador usando el módulo WiFi integrado en el DG-1000, generando y transmitiendo una red WiFi, o conectándose a una red WiFi existente ( $\rightarrow$  capítulo [2.3.2\)](#page-16-0)
- Conexión mediante un cable Ethernet conectado a un router. El router debe ejecutar un servidor DHCP. También es posible usar un switch Ethernet estándar, siempre que esté conectado a un dispositivo que genere un servidor DHCP ( $\rightarrow$  capítulo [2.3.3\)](#page-22-0)

*Nota:* En primer lugar, se debe instalar el manómetro DG-1000 a través de la interfaz USB-C  $($   $\rightarrow$  capítulo [2.3.1\)](#page-14-0). Tras ello, si se desea, se puede conectar el dispositivo mediante cualquiera de las otras opciones. En cualquier caso, tras la instalación, se recomienda comprobar que TECTITE Express reconoce el DG-1000 ( $\rightarrow$  capítul[o 2.3.4\)](#page-25-0).

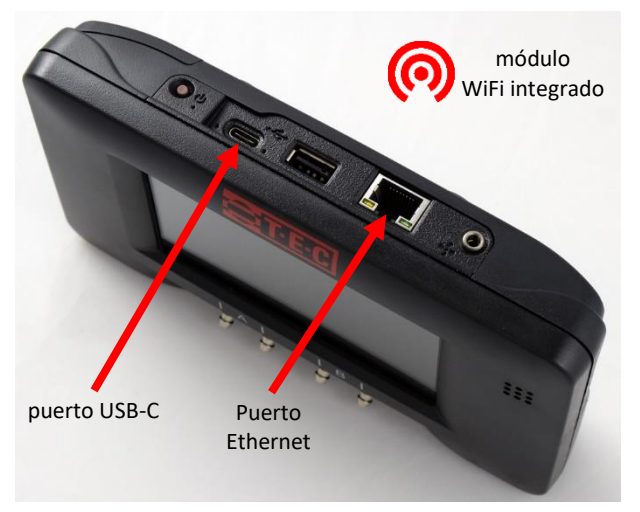

*Fig. 2.1: Puertos del DG-1000*

#### **Opciones de conexión del DG-1000**

Los puertos de comunicación crean un vínculo de control entre el dispositivo de medición y el ordenador.

El **módulo WiFi integrado** en el DG-1000 puede configurarse para generar una red inalámbrica a la que puede conectarse un ordenador o un dispositivo móvil. El módulo WiFi también puede conectarse a una red inalámbrica existente

El **puerto USB-C** del dispositivo DG-1000 puede utilizarse para establecer una conexión entre el manómetro y un ordenador con sistema operativo Windows mediante un cable de datos USB (USB 2.0 o superior).

El **puerto Ethernet** del dispositivo se puede usar para crear una conexión por cable con un router (el router debe ejecutar un servidor DHCP).

#### *Nota:*

El **puerto USB-A** del DG-1000 no está diseñado para el intercambio de datos con un ordenador, sino para su uso con accesorios como un teclado.

La comunicación **Bluetooth** sólo está prevista para la conexión con las aplicaciones "TEC Gauge" y "TEC Auto Test" (Android e iOS), no para mediciones con TECTITE Express en un ordenador portátil.

**Para una visión general de todas las conexiones del manómetro DG-1000** → **capítulo [3.2.1](#page-30-0)** (en la página [31\)](#page-30-0).

## <span id="page-14-0"></span>**2.3.1 Instalación del manómetro DG-1000 usando el puerto USB-C**

Para efectuar la conexión del DG-1000 al ordenador a través del puerto USB-C se requiere la descarga de internet e instalación del controlador de USB apropiado.

#### **Requisitos para la instalación:**

- DG-1000
- Cable de datos USB (2.0 o superior)
- Ordenador con conexión a internet

#### **Instalación del controlador del dispositivo USB:**

- Asegúrese de que el ordenador está conectado a internet.
- El servicio Windows Update del ordenador debe estar configurado para permitir la descarga e instalación de controladores.

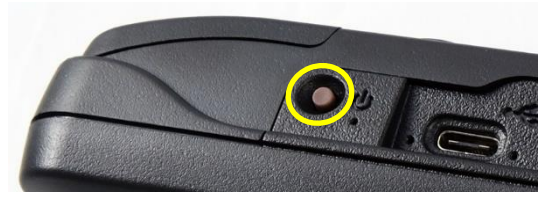

*Fig. 2.2*

• Encienda el manómetro DG-1000 manteniendo presionado el botón de encendido durante aproximadamente 3 segundos hasta que el piloto verde de corriente se encienda.

Espere a que el DG-1000 se inicie. El proceso de encendido puede tardar unos segundos en completarse. El dispositivo estará listo para su uso cuando aparezca la pantalla de inicio (mostrada debajo).

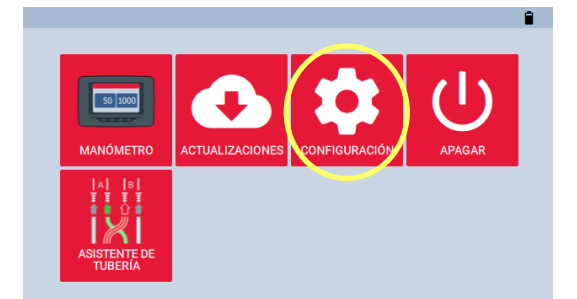

• Para habilitar el puerto de conexión USB-C del manómetro DG-1000 vaya a "Configuración" en la pantalla de inicio.

*Fig. 2.3*

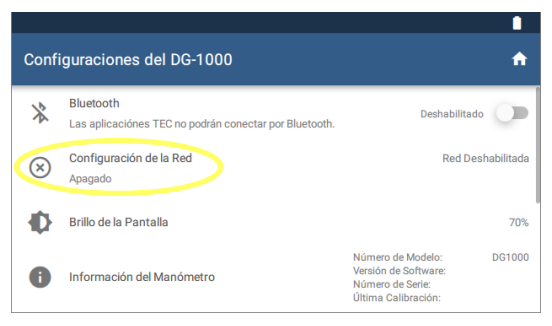

#### *Fig. 2.4*

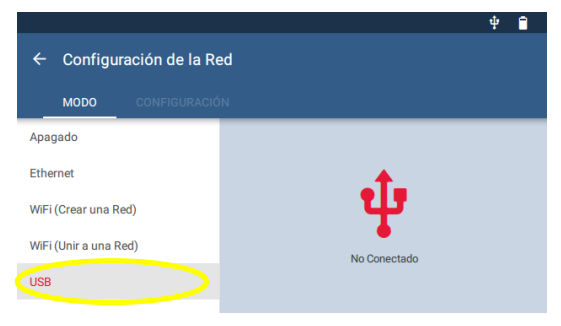

*Fig. 2.5*

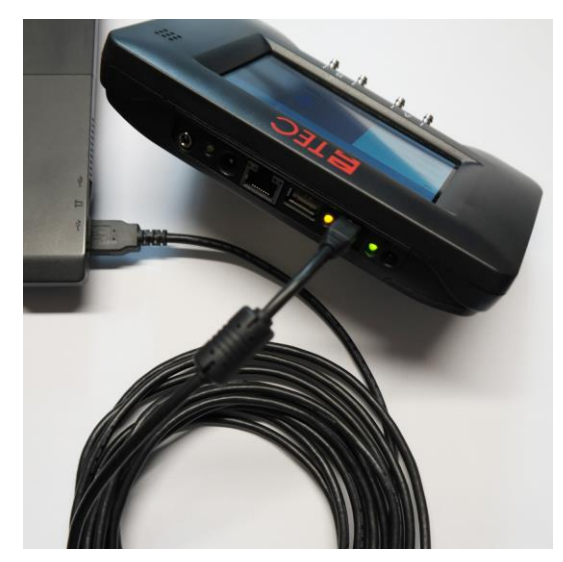

• Seleccione "Configuración de la Red".

• Seleccione "USB C" en las opciones de configuración de red.

El estado de la red en la pantalla de configuración de red aparecerá como "No conectado".

- Conecte el DG-1000 a su ordenador portátil a través del puerto USB-C utilizando el cable de datos USB (USB 2.0 o superior).
- Windows Update buscará ahora en Internet el controlador de dispositivo apropiado y lo instalará.

*Nota*: con el cable USB de datos conectado al dispositivo y al ordenador, abra el Administrador de dispositivos del ordenador y compruebe la sección de adaptadores de red. Debería ver un dispositivo remoto NDIS en la sección de adaptadores de red.

*Fig. 2.6*

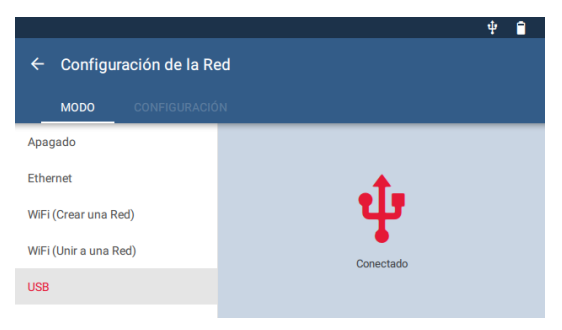

• Una vez se ha instalado el controlador, el estado de la red en la pantalla de configuración de red del DG-1000 se actualizará y aparecerá como "Conectado".

*Fig. 2.7*

El programa TEC instalado en el ordenador podrá ahora detectar el dispositivo y crear una conexión de comunicación.

## <span id="page-16-0"></span>**2.3.2 Conexión inalámbrica del dispositivo DG-1000 (WiFi)**

El módulo WiFi integrado del manómetro DG-1000 se puede configurar para crear y emitir una red inalámbrica a la que se puede conectar directamente un ordenador o teléfono móvil ( $\rightarrow$  capítulo [2.3.2.1\)](#page-16-1). El DG-1000 puede conectarse a una red inalámbrica existente ( $\rightarrow$  capítulo [2.3.2.2\)](#page-19-0).

## <span id="page-16-1"></span>**2.3.2.1 Conexión mediante módulo WiFi integrado**

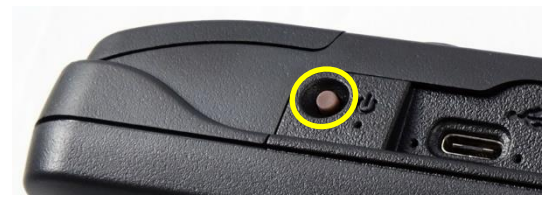

*Fig. 2.8*

• Encienda el manómetro DG-1000 manteniendo presionado el botón de encendido durante aproximadamente 3 segundos hasta que el piloto verde de corriente se encienda.

Espere a que el DG-1000 se inicie. El proceso de encendido puede tardar unos segundos en completarse. El dispositivo estará listo para su uso cuando aparezca la pantalla de inicio (mostrada debajo).

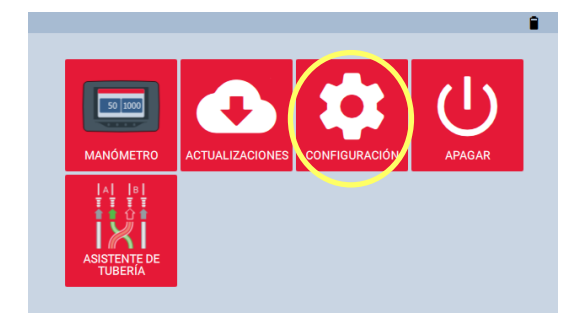

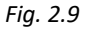

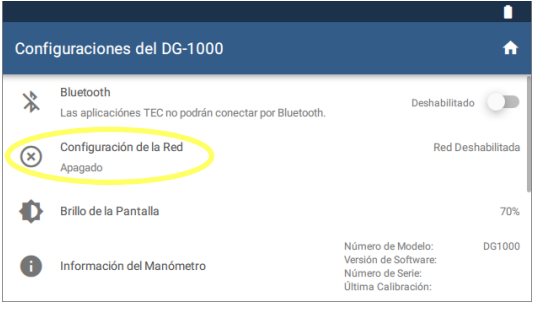

*Fig. 2.10*

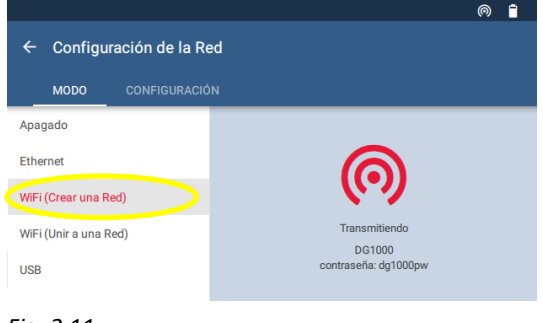

*Fig. 2.11*

• Para habilitar el WiFi (Crear una Red) vaya a "Configuración" en la pantalla de inicio.

• Seleccione "Configuración de la Red".

• Seleccione "WiFi (Crear una Red)".

El DG-1000 comenzará a emitir una red inalámbrica segura con la siguiente configuración: **SSID**: DG1000-(número de serie del dispositivo) **Contraseña**: dg1000pw

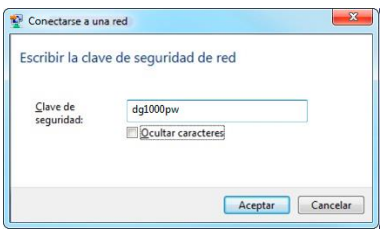

• Seleccione y conecte un ordenador o teléfono móvil a la red inalámbrica generada por el DG-1000.

Para conectarse a la red, se le solicitará una contraseña. La contraseña por defecto es: **dg1000pw**.

*Fig. 2.12*

## *Nota:*

Si el ordenador ya está conectado a otra red inalámbrica, debe desconectarlo de la misma antes de establecer la conexión a la red generada por el DG-1000. El DG-1000 ha de estar encendido para que la red WiFi pueda ser visible desde el ordenador.

El programa TEC instalado en el ordenador o teléfono móvil ahora debería detectar el dispositivo y establecer una comunicación.

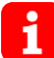

La red inalámbrica generada por el DG-1000 conecta el manómetro al ordenador o teléfono móvil. **No hay conexión a internet.** Esta información se mostrará en el ordenador o teléfono móvil.

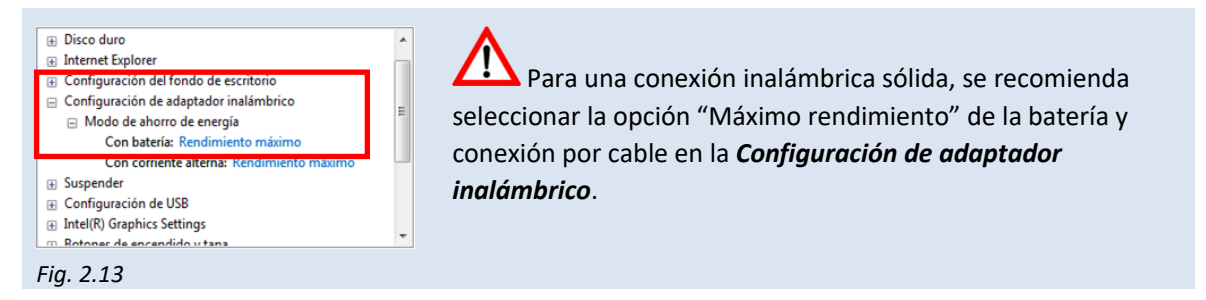

Si hay indicios de que se produce interferencia en la red WiFi, siga los siguientes pasos para generar la red en un canal AP diferente al DG-1000:

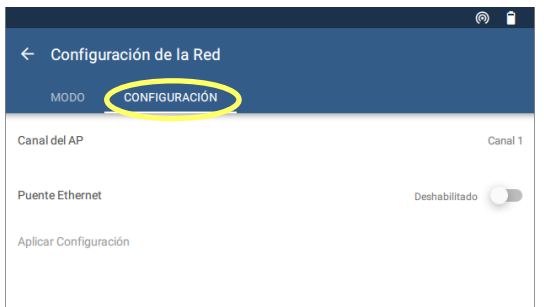

*Fig. 2.14*

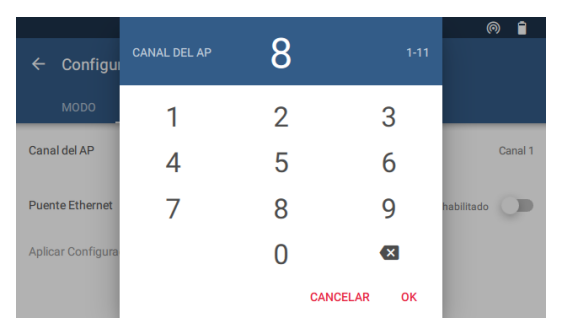

- Seleccione "WiFi (Crear una Red)" entre las opciones de configuración de la red.
- A continuación, seleccione "Configuración".

• Escoja "Canal del AP" e introduzca un número entre 1 y 11. Confirme presionando "OK" y aplique los cambios a continuación.

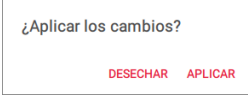

<span id="page-19-0"></span>*Fig. 2.15*

## **2.3.2.2 Conexión a una red WiFi existente**

El DG-1000 puede conectarse a una red inalámbrica usando uno de los siguientes métodos:

- El DG-1000 busca redes inalámbricas cercanas y muestra una lista, de modo que se puede seleccionar una de ellas para la conexión
- Se puede escribir manualmente el nombre de una red inalámbrica (SSID) para su búsqueda y posterior conexión a la misma

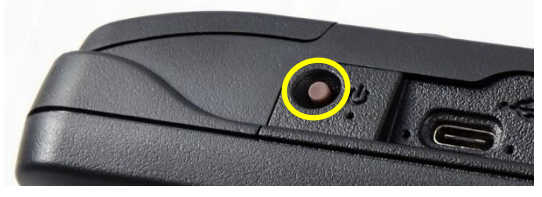

*Fig. 2.16*

• Encienda el DG-1000 manteniendo presionado el botón de encendido durante aproxim. 3 segundos hasta que el piloto verde de corriente se encienda. Espere a que el DG-1000 se inicie.

El proceso de encendido puede tardar unos segundos en completarse. La pantalla de inicio se abre automáticamente.

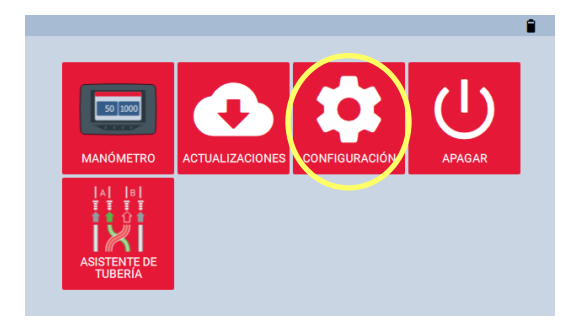

• Para habilitar el WiFi (Unir a una Red) seleccione "Configuración" en la pantalla de inicio.

*Fig. 2.17*

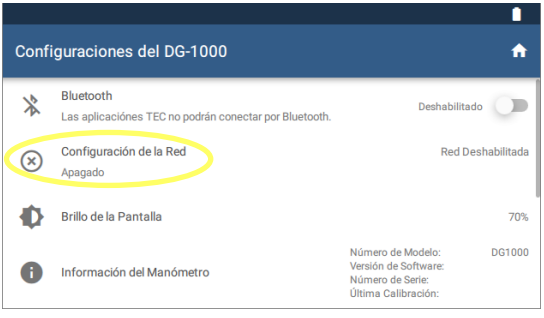

*Fig. 2.18*

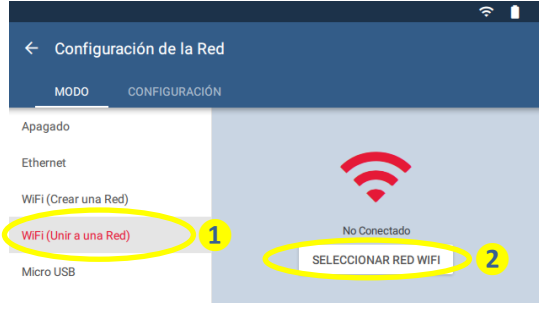

*Fig. 2.19*

• Seleccione "Configuración de la Red".

• Seleccione "WiFi (Unir a una Red)" y a continuación, "Seleccionar red WIFI)". El DG-1000 iniciará la búsqueda redes.

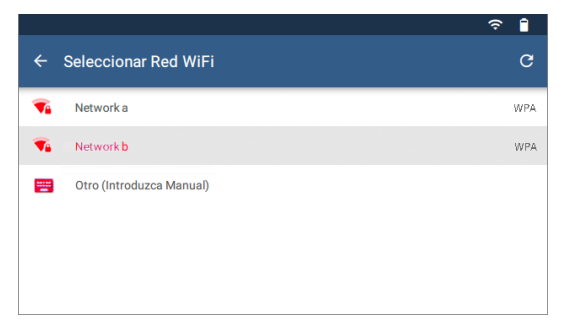

• Seleccione la red WiFi del listado a la que se desee conectar el DG-1000.

*Fig. 2.20*

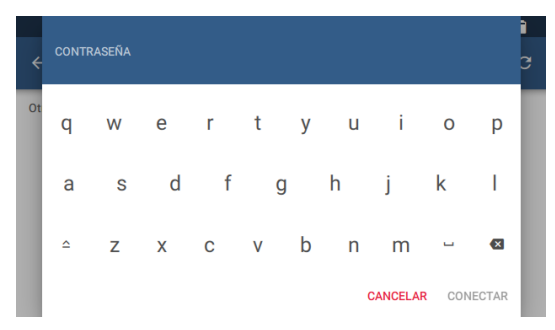

• Aparecerá una ventana emergente en la que deberá introducir la contraseña usando el teclado del dispositivo. A continuación, seleccione "Conectar".

*Fig. 2.21*

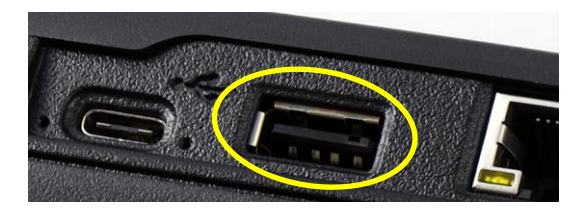

#### *Notas:*

En caso de que la contraseña incluya un carácter no incluido en el teclado del dispositivo, conecte un teclado externo usando el puerto USB-A del dispositivo e introduzca la información.

*Fig. 2.22*

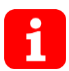

El DG-1000 no tiene la opción de introducir nombre de usuario, por lo que no es posible conectar el dispositivo a las redes WiFi que lo requieren.

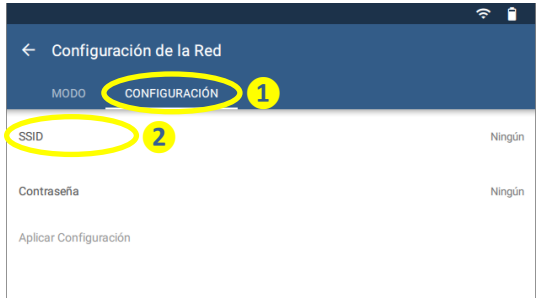

Las versiones más antiguas del programa podrían requerir la introducción manual de la red WiFi SSID. Para ello, seleccione "WiFi (Unir a una Red)" y, a continuación, "Configuración", y proporcione la información requerida.

En la pantalla, el estado cambiará a "Conectado" si el DG-1000 se ha conectado correctamente.

*Fig. 2.23*

Una vez el DG-1000 se ha conectado a una red inalámbrica, el dispositivo será accesible usando el programa TEC siempre que el ordenador o teléfono móvil que ejecutan el programa esté conectado a la misma red.

## <span id="page-22-0"></span>**2.3.3 Instalación del manómetro DG-1000 usando el puerto Ethernet**

La conexión Ethernet en el DG-1000 se utiliza, entre otras cosas, cuando se controlan varios ventiladores con varios DG-1000 (BlowerDoor MultipleFan) y para salvar distancias mayores entre el dispositivo de medición y el ordenador. En este caso, la conexión se realiza a través de un router o un switch; el router o el switch deben ejecutar un servidor DHCP.

## **Requisitos para la instalación:**

- DG-1000
- Cable Ethernet (cable de red, cable trenzado CAT5)
- **¡Router con servidor DHCP!**

**Procedimiento para la instalación:**

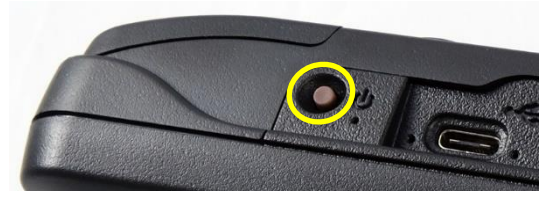

*Fig. 2.24*

• Encienda el manómetro DG-1000 manteniendo presionado el botón de encendido durante aproximadamente 3 segundos hasta que el piloto verde de corriente se encienda.

Espere a que el DG-1000 se inicie. El proceso de encendido puede tardar unos segundos en completarse. El dispositivo estará listo para su uso cuando aparezca la pantalla de inicio (mostrada debajo).

• Para habilitar la conexión Ethernet, seleccione "Configuración" en la pantalla de inicio.

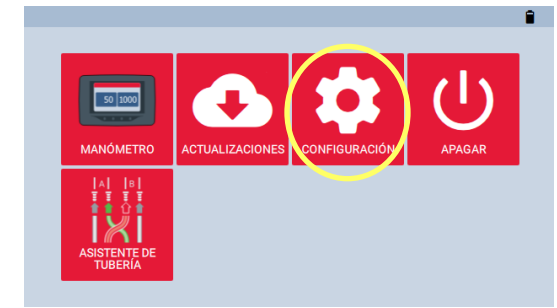

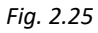

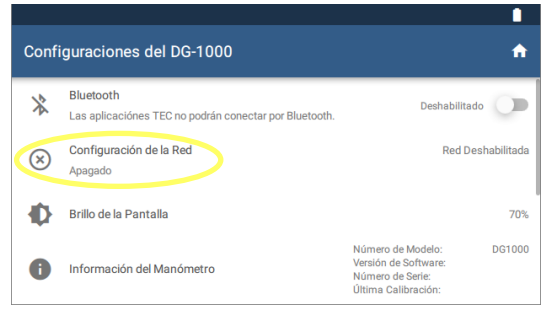

*Fig. 2.26*

• Seleccione "Configuración de la Red".

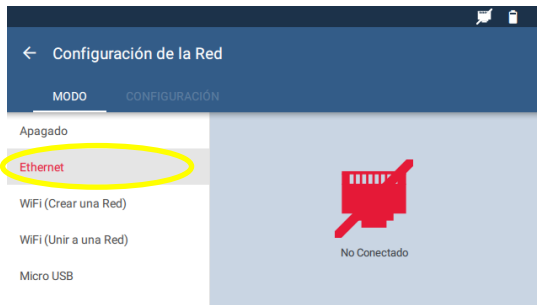

*Fig. 2.27*

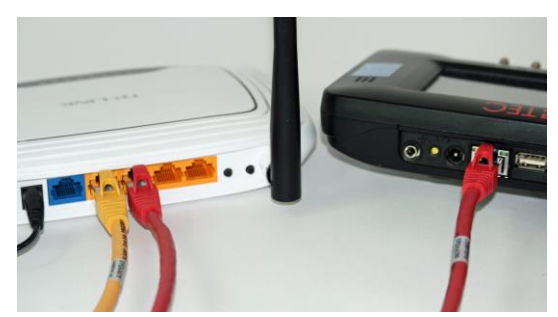

*Fig. 2.28*

• Seleccione "Ethernet". En la mitad derecha de pantalla aparecerá inicialmente como "No Conectado".

• Conecte un cable Ethernet al puerto Ethernet del dispositivo DG-1000 y al puerto Ethernet del router (cable rojo en la [Fig. 2.28\)](#page-24-0).

El estado de la configuración de red debería mostrar ahora "Conectado".

Si el estado continúa apareciendo como "No Conectado" dos minutos después, asegúrese de que los cables se han colocado correctamente, que el router está encendido y ejecutando un servidor DHCP.

<span id="page-24-0"></span>• Conecte el ordenador al mismo router usando un cable adicional o a través de una conexión inalámbrica.

Una vez se ha establecido la conexión, el programa TEC instalado en el ordenador debería detectar el DG-1000 y establecer una conexión. Los cables Ethernet pueden tener una longitud de hasta 100 metros y, aun así, proporcionar una conexión sólida.

## <span id="page-25-0"></span>**2.3.4 Comprobar si TECTITE Express reconoce el DG-1000**

No será posible comenzar un test automático, semiautomático o en modo crucero hasta que no se ha establecido la conexión necesaria entre el ordenador y el manómetro DG-1000. Por lo tanto, se recomienda comprobar que el ordenador reconoce correctamente el DG-1000 tras su instalación.

- Encienda el DG-1000 y conéctelo al ordenador ( $\rightarrow$  capítulo[s 2.3.1](#page-14-0) a [2.3.3.](#page-22-0))
- Inicie el programa TECTITE Express para la comprobación.

#### **Opción 1:**

Vaya al menu *Archivo* y abra un *Nuevo test*. Continúe hasta la ventana *Gráfica del test (método automático)*. TECTITE Express comenzará automáticamente a buscar el manómetro.

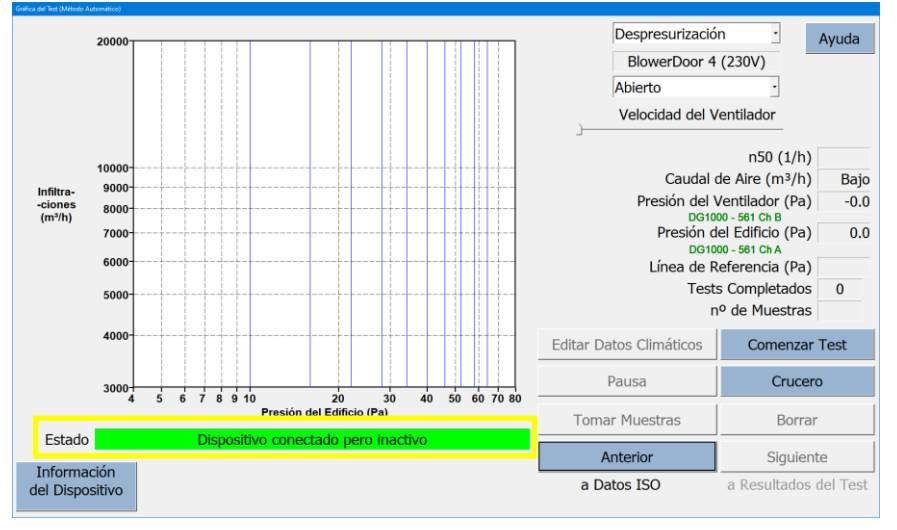

#### *Fig. 2.29*

La barra de estado en color verde indica que el DG-1000 se ha instalado y TECTITE Express lo reconoce correctamente. El manómetro **DG-1000 ya puede controlarse de manera remota con TECTITE Express.** 

### **Opción 2:**

En el menú *Opciones*, seleccione *Conexión del dispositivo*.

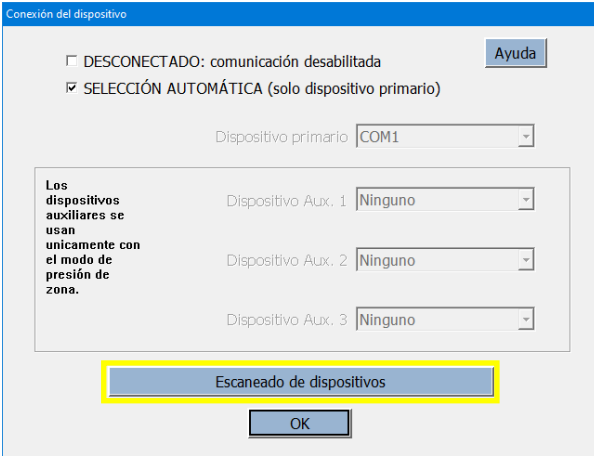

Se abrirá una ventana de ajustes. Escoja la opción *SELECCIÓN AUTOMÁTICA*.

• Para comprobar todos los dispositivos BlowerDoor instalados y conectados, así como los puertos COM disponibles, haga clic en la opción *Escaneado de dispositivos*.

#### *Fig. 2.30*

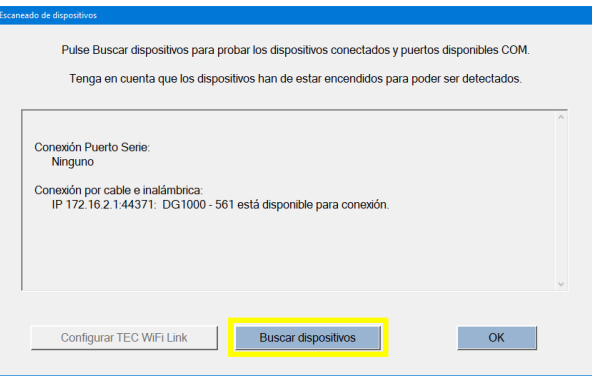

• Una vez la ventana de escaneo de dispositivos se haya abierto, haga clic en *Buscar dispositivos* para obtener una lista de todos los puertos instalados en el ordenador. El proceso de escaneado también permitirá mostrar todos aquellos dispositivos BlowerDoor conectados a los puertos enumerados.

#### *Fig. 2.31*

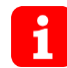

Además, si se usa el módulo WiFi integrado en el DG-1000 y el equipo está conectado a la red WiFi, el escaneado mostrará también los equipos conectados a través de la red inalámbrica.

**La conexión inalámbrica solo se habilita si la opción** *SELECCIÓN AUTOMÁTICA* **está seleccionada.**

## *Información:*

- El dispositivo principal es el DG-1000, que será utilizado para medir la presión del edificio y el caudal de aire del ventilador durante el test BlowerDoor. El puerto COM primario será el puerto de comunicación encargado de establecer la comunicación con el dispositivo primario.
- La opción *SELECCIÓN AUTOMÁTICA* de la ventana *Selección del Puerto COM* permitirá al software TECTITE Express buscar automáticamente dispositivos BlowerDoor en todos los puertos disponibles del ordenador. Si no está seguro de qué puerto ha de usar, utilice la opción *SELECCIÓN AUTOMÁTICA*. La *SELECCIÓN AUTOMÁTICA* tratará entonces de establecer comunicación con el primer dispositivo que encuentre. Si la comunicación se establece, el dispositivo pasará a ser considerado dispositivo principal.
- Si se desmarca *SELECCIÓN AUTOMÁTICA*, se debe especificar un puerto COM Principal (de COM 1 a COM 256). ¡Esta opción sólo es posible con conexión por cable!

# <span id="page-28-0"></span>**3 Componentes del sistema de medición BlowerDoor Standard**

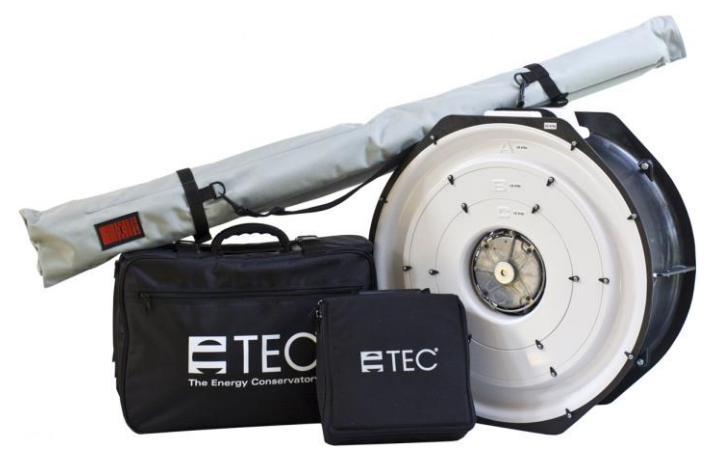

<span id="page-28-1"></span>*Fig. 3.1*

## **Sistema portátil BlowerDoor**

Está compuesto por el ventilador BlowerDoor, el bastidor de montaje ajustable en una bolsa de transporte gris, el equipo DG-1000 en su bolsa de transporte y la bolsa de accesorios que contiene el panel BlowerDoor tamaño estándar, el variador de velocidad, los tubos, el manual de usuario, los certificados de calibración y, bajo demanda, el dispositivo de detección de infiltraciones.

## **3.1 Ventilador y variador de velocidad**

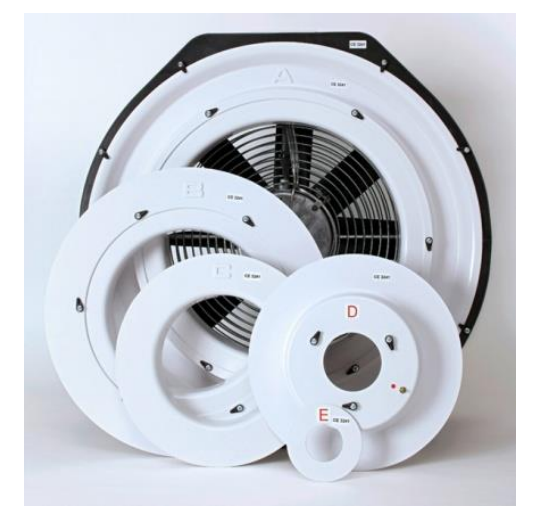

## **Ventilador BlowerDoor con diafragmas A-E y cubierta del ventilador**

Al utilizar los diafragmas, las letras deben quedar hacia arriba para que los cables pasen a través de la ranura que presenta el diafragma C.

El ventilador y los diafragmas están etiquetados con el número de serie del mismo (CE XXXX). La calibración de los diafragmas es válida únicamente para el ventilador correspondiente.

En el momento de la entrega, la cubierta del ventilador y los diafragmas D y E se encuentran en la bolsa de accesorios.

*Fig. 3.2*

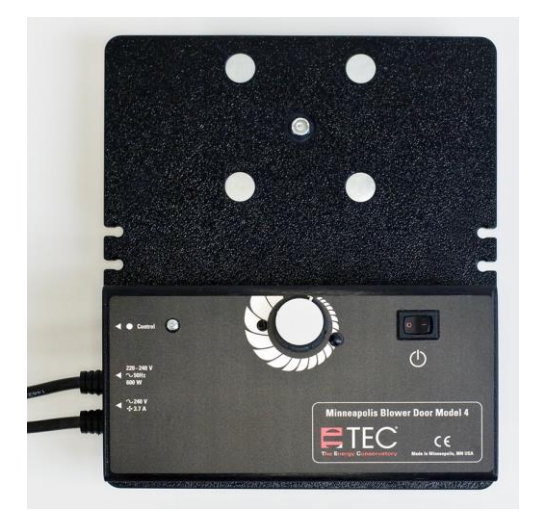

**Variador de velocidad del ventilador BlowerDoor** 

El variador de velocidad se encuentra montado en la placa del dispositivo.

<span id="page-29-0"></span>*Fig. 3.3*

## **3.2 Manómetro diferencial DG-1000**

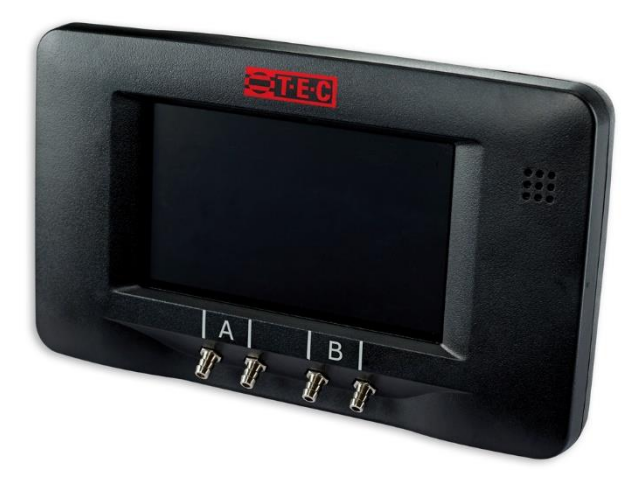

*Fig. 3.4: DG-1000* 

**Manómetro DG 1000** para la medición automática, semiautomática y manual de BlowerDoor, en bolsa de transporte con:

- dos baterías de ion-litio (insertadas)
- cargador
- cable de datos USB
- cable con doble conexión jack
- certificado de calibración
- conectores de tubos, WindTee y otros

La pantalla del DG-1000 está disponible en los siguientes idiomas: Inglés, alemán, español, francés, italiano, noruego, holandés, portugués y chino.

## <span id="page-30-0"></span>**3.2.1 Visión general del DG-1000**

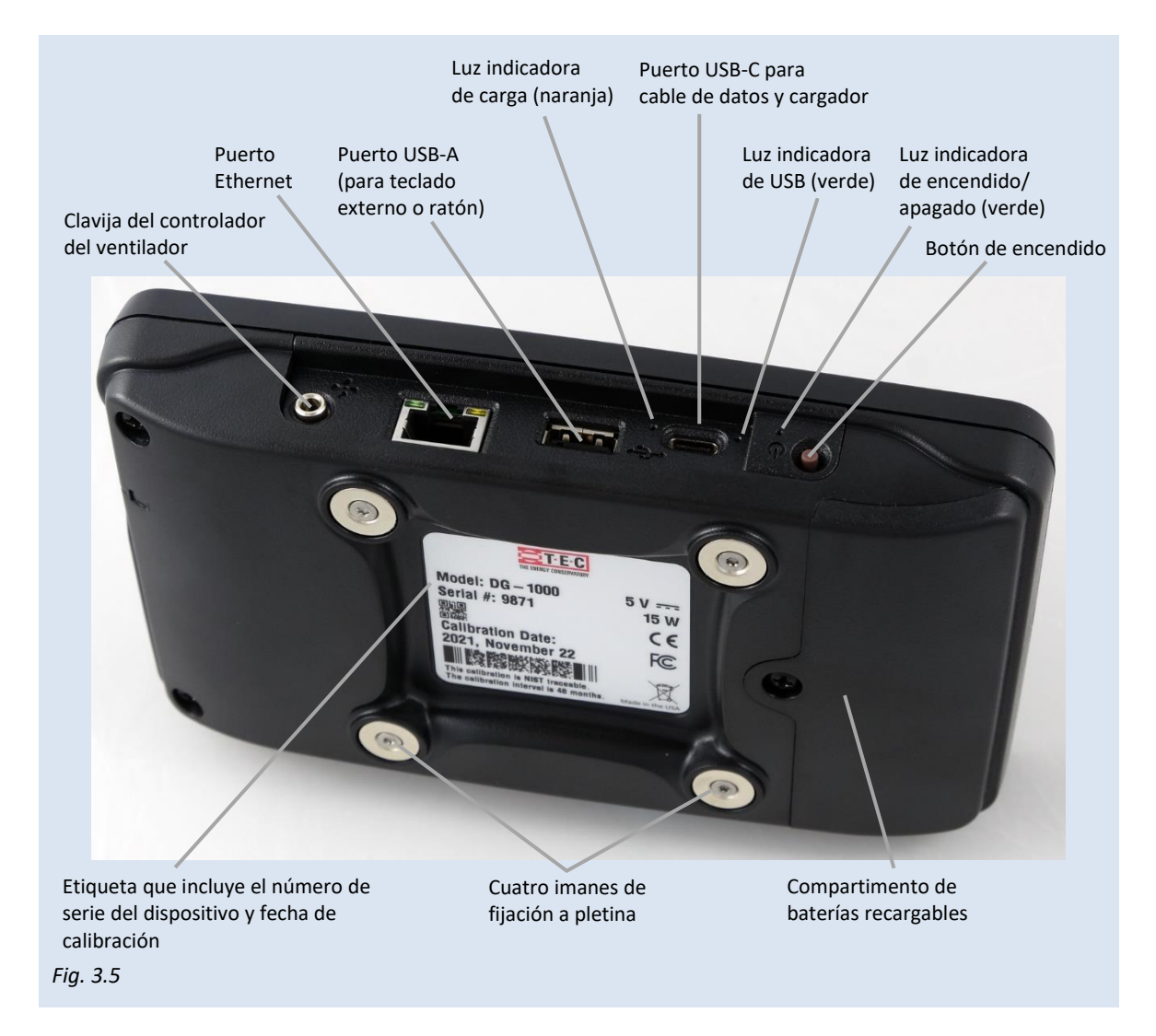

## <span id="page-30-1"></span>**3.2.2 Aplicaciones**

El DG-1000 es un manómetro digital que consta de dos canales de presión. El DG-1000 puede ser utilizado para realizar tests de permeabilidad al aire de los siguientes modos:

- Si se conecta a un ordenador, el DG-100 controla automáticamente el ventilador. No solo hace posible mantener una presión determinada constante en el edificio para la detección de infiltraciones, sino que también permite llevar a cabo tests automáticos (así como semiautomáticos) para determinar el caudal de aire, tanto a presiones negativas como positivas.
- El DG-1000 puede controlar el ventilador para mantener una presión constante en el edificio (modo crucero) sin necesidad de estar conectado a un ordenador. Además de diferenciales de presión definidos por el usuario, vienen por defecto diferentes diferenciales de presión de 50 Pa (para detección de infiltraciones), 25 Pa, 75 Pa, 0 Pa y +0 Pa.
- También puede llevar a cabo mediciones manuales y leer los valores de las presiones diferenciales en la pantalla del dispositivo.

A intervalos regulares, el dispositivo lleva a cabo un auto cero de los sensores (se escuchará un sonido o "clic").

<span id="page-31-0"></span>**No mueva el DG-1000 durante el test.**

## **3.3 Bastidor de montaje y panel**

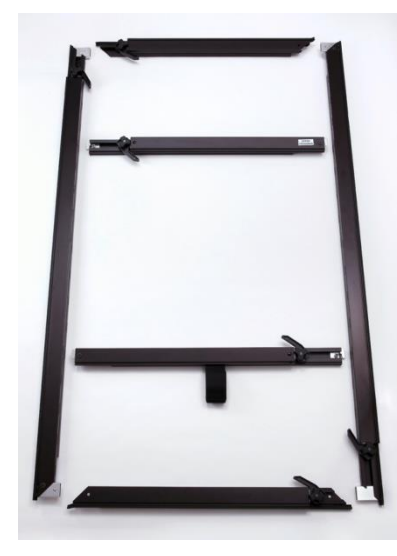

**Bastidor de montaje ajustable BlowerDoor**

Consta de cuatro barras exteriores: dos barras verticales a los lados (largas) y dos barras horizontales arriba y abajo (cortas).

Dos barras transversales, la inferior de las cuales posee una tira de velcro para sujetar el ventilador.

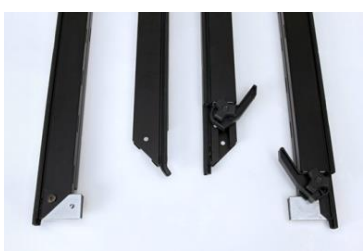

*Fig. 3.7: Extremos de barras de estructura exterior*

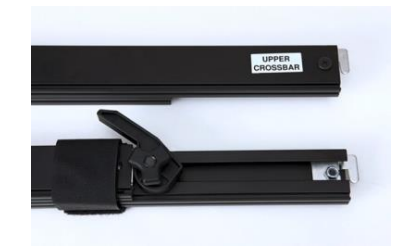

*Fig. 3.8: Extremos de barras transversales*

<span id="page-31-1"></span>*Fig. 3.6*

# <span id="page-32-0"></span>**4 Instalación del sistema de medición BlowerDoor Standard**

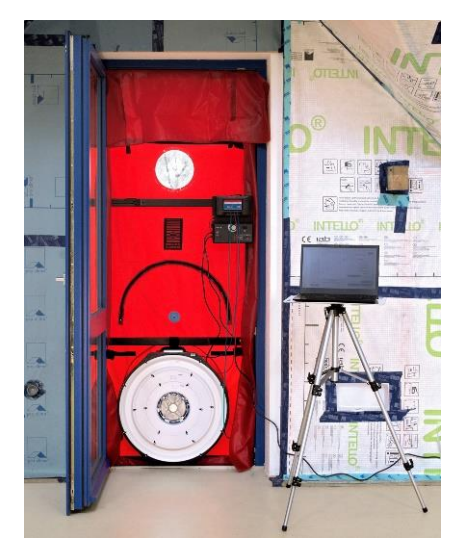

El sistema BlowerDoor suele controlarse desde el interior del edificio. El equipo BlowerDoor al completo (incluyendo fundas, bastidor, ventiladores, ordenador, documentación, cables, etc.) se colocará en la misma estancia en la cual el sistema va a ser instalado.

Se requiere una fuente de energía de 220-240 V (mediante una toma de corriente o mediante un cable que llegue hasta la fuente de energía de la obra).

El Sistema BlowerDoor debe instalarse en una puerta exterior. Normalmente se fija en una puerta francesa de la planta más baja del espacio a ensayar. Es conveniente su instalación en esta posición en vez de en la puerta de entrada principal para que sea posible su inclusión en la medición, ya que su nivel de estanqueidad suele ser bajo.

#### *Fig. 4.1*

## **Mantenga el área de entrada alejada de cualquier obstáculo**

Para una regulación controlada, el área de entrada del ventilador BlowerDoor debe estar libre de obstáculos. Deben respetarse las siguientes distancias a obstáculos tanto delante como detrás del ventilador: asegúrese de que haya una distancia desde la entrada del ventilador de al menos 1,5 m (con el ventilador abierto) o de 2,5 veces el diámetro del orificio del diafragma utilizado. La salida del ventilador debe tener un espacio libre de al menos 1 m.

Se consigue una mayor precisión de medición manteniendo una distancia lateral de al menos 30 cm con el ventilador abierto. Cuando se utilizan uno o más diafragmas, no se requiere una distancia lateral mínima.

La experiencia demuestra que la instalación en una puerta exterior de una habitación grande es una buena opción, , so that air flowing into or out of the fan is not obstructed by obstacles (e.g., stairs). Do not install the fan in doors that open onto narrow hallways or if staircases or large obstacles obstruct the airflow.

Si el ventilador ha de ser instalado cerca de una caja de escaleras u otro obstáculo de grandes dimensiones, no mida con el ventilador abierto, sino con un diafragma, al menos el diafragma A.

Trate de abrir lo máximo posible la puerta en la que está instalado el ventilador para no obstruir el flujo de aire.

Para preparar el edificio, cierre todas las puertas y ventanas exteriores, abra todas las puertas interiores y realice los sellados provisionales que sean necesarios.

## <span id="page-33-0"></span>**4.1 Instalación del tubo para la medición de la presión exterior**

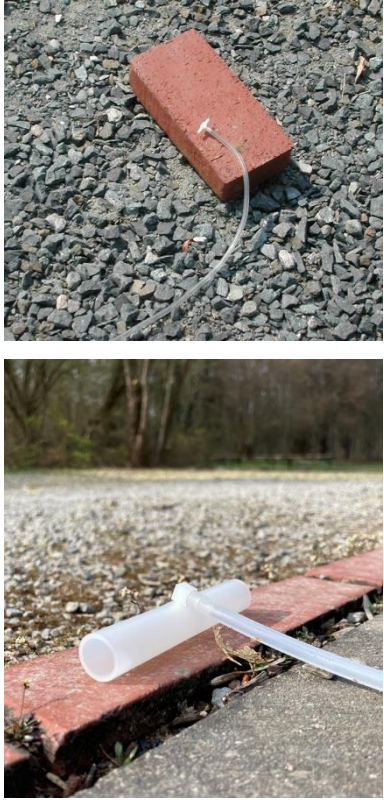

*Fig. 4.2*

El tubo transparente de 10 m de largo se utiliza para medir la presión exterior (medición de referencia) para los gradientes de presión del edificio. Un extremo se conecta desde el exterior al conector marcado en verde del panel de nailon. El otro extremo del tubo se coloca a una **distancia de unos 10 m del edificio**, colocando en su extremo un conector de tubo T (pieza en T).

Asegúrese de que el extremo exterior del tubo no esté en el área de salida del flujo de aire del ventilador, ya que se podrían producir turbulencias. En condiciones de viento, el extremo del tubo debe colocarse lo más lejos posible del edificio o de obstáculos para medir la presión exterior en un área no afectada. Es útil colocar el tubo a sotavento en el edificio. En caso de que el tubo esté expuesto a la luz solar, colóquelo horizontalmente para evitar el flujo térmico.

El WindTee ( $\rightarrow$  imagen inferior) puede usarse como alternativa al pequeño conector en  $T \rightarrow$  imagen superior). Proporciona las mismas lecturas y además protege el tubo frente a la entrada de caudales de aire directos por la acción del viento. Dado que su diámetro es mayor, también evita la entrada de humedad, por ejemplo, en caso de lluvia.

## <span id="page-34-0"></span>**4.2 Instalación del bastidor de montaje y el panel BlowerDoor**

El bastidor y el panel se instalan desde el interior del edificio.

Las cuatro barras externas del bastidor de montaje se sitúan en el suelo, formando un rectángulo [\(Fig.](#page-31-1)  [3.6\)](#page-31-1). Todos los tornillos de fijación y las palancas deben estar situadas en la misma cara del bastidor. Los ángulos opuestos han de ser iguales (bien con dos tornillos de fijación y dos palancas en la esquina, bien sin ellos).

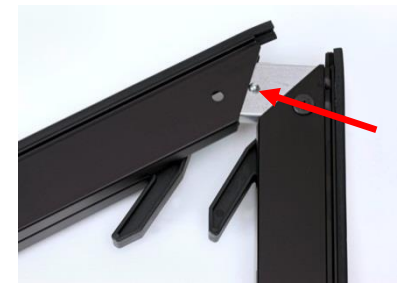

Las cuatro barras exteriores se ensamblan mediante botones de bloqueo (presione el botón, una los elementos y suelte el botón para dejarlo en posición de bloqueo).

*Fig. 4.3*

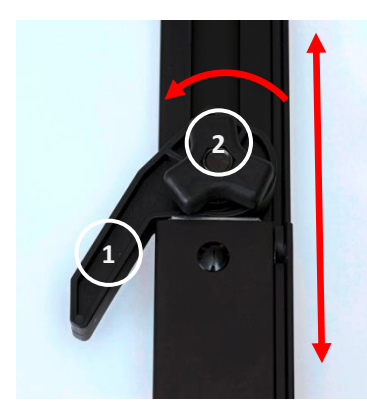

*Fig. 4.4*

Las palancas (1) han de abrirse antes de que los tornillos de fijación (2) puedan ser manipulados.

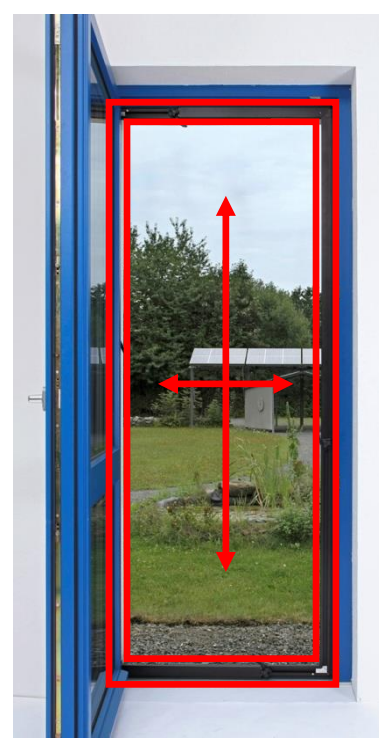

Una vez las cuatro barras exteriores del bastidor hayan sido ensamblados, ajuste la estructura de forma aproximada al bastidor de la puerta (deje una holgura de un dedo en cada lado aproximadamente).

Deslice la estructura hasta el hueco de la puerta.

Reajuste la longitud y la anchura de la estructura a las dimensiones de la puerta, aflojando los tornillos de fijación para extender o acortar el tamaño de las barras. Una vez las barras hayan sido ajustadas, vuelva a apretar los tornillos de fijación.

**Para dejar suficiente espacio para la instalación del panel, no ajuste totalmente la estructura al hueco de la puerta. Deje aproximadamente un espacio equivalente a un dedo de holgura.**

*Fig. 4.5*

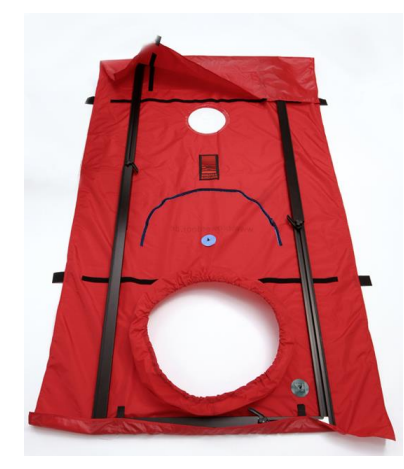

Extienda el panel BlowerDoor en el suelo y sitúe sobre el mismo la estructura, ya ensamblada (con las palancas hacia arriba. Las tiras de velcro del panel han de estar también hacia arriba.

Doble el panel alrededor del bastidor con holgura y fíjelo con las tiras de velcro.

*Fig. 4.6*
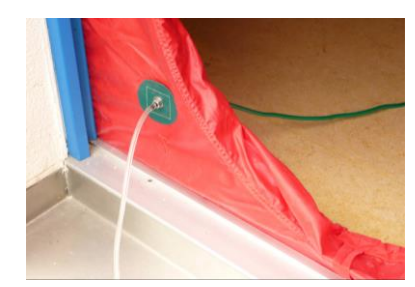

*Fig. 4.7*

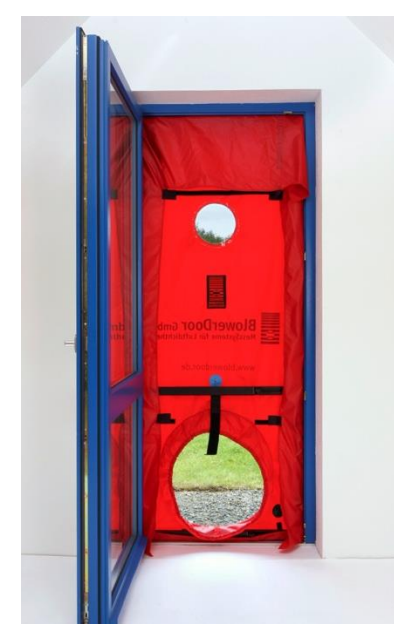

Antes de insertar el ventilador en la abertura del panel, coloque el tubo transparente en el parche de conexión situado en la parte inferior del panel.

Al instalar la estructura, asegúrese de que el tubo no está atrapado entre la estructura de la puerta y el bastidor BlowerDoor.

Ahora todo está preparado para fijar el bastidor y el panel a la abertura de la puerta. Coloque un pie sobre la barra inferior del bastidor y una mano contra la barra superior. Suelte el tornillo de fijación de una de las barras verticales. Deslice estas barras hasta presionar firmemente el bastidor de la puerta. Una vez que se haya ajustado la altura, apriete el tornillo. Repita entonces el procedimiento en el otro lado.

Utilice el mismo método de ajuste en las barras horizontales para ajustar el bastidor al ancho del hueco de la puerta.

*Fig. 4.8*

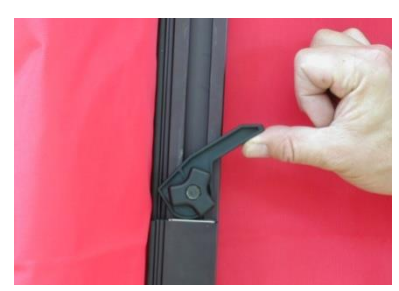

Finalmente, será necesario apretar las cuatro palancas de fijación para fijar con seguridad el bastidor al hueco de la puerta.

*Fig. 4.9*

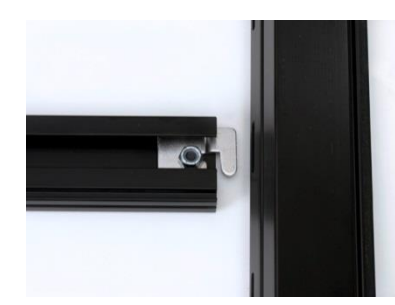

*Fig. 4.10*

Para dotar de una mayor estabilidad al bastidor, fije las barras transversales. La barra transversal inferior con la tira de velcro debe situarse directamente sobre la abertura del panel destinado a alojar el ventilador. Coloque la barra transversal superior en la ranura que proporcione mayor estabilidad a la estructura.

Para instalar las barras transversales, afloje los tornillos de ajuste de las barras, deslice separando los dos elementos de la barra, enganche los extremos en las ranuras de las barras laterales, apriete el tornillo de ajuste y fije la barra con la palanca para ajustar el bastidor.

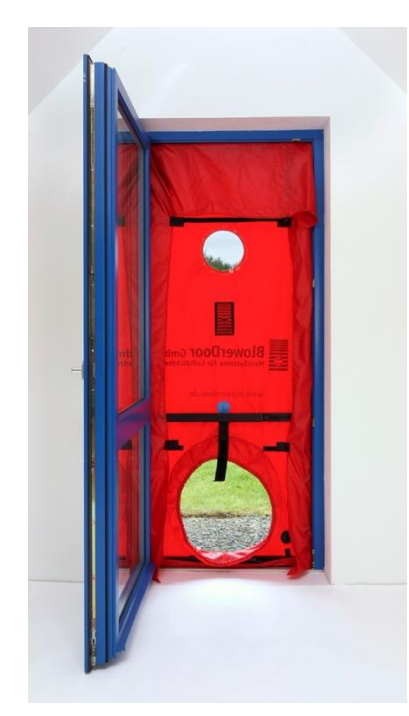

Una vez concluida la instalación, tire de la estructura por las barras transversales para comprobar su estabilidad. Si el bastidor se mueve, ajústelo de nuevo.

Si la fuente de alimentación eléctrica se encuentra en el exterior del edificio, saque el cable a través de la abertura del panel destinada a alojar el ventilador.

*Fig. 4.11*

### **4.3 Instalación del ventilador BlowerDoor, los diafragmas y el variador de velocidad**

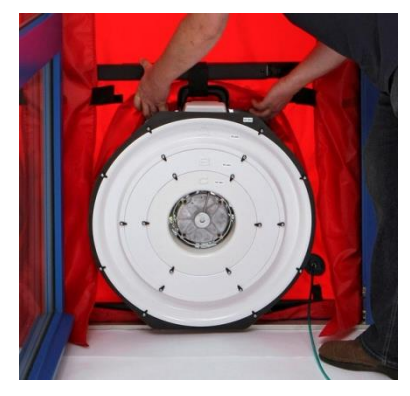

elástico del panel de modo que los diafragmas se encuentren del lado del espacio a ensayar. La almohadilla de goma de la parte inferior de la carcasa del ventilador se apoyará sobre la barra inferior de la estructura. El collar elástico del panel debe ajustarse perfectamente alrededor del ventilador.

Para realizar un test a depresión, fije el ventilador al cuello

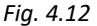

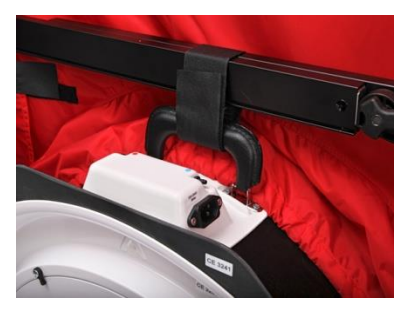

La tira de velcro de la barra transversal inferior sostiene verticalmente el ventilador y lo estabiliza. Pliegue la tira de velcro alrededor del asa del ventilador para asegurarlo.

*Fig. 4.13*

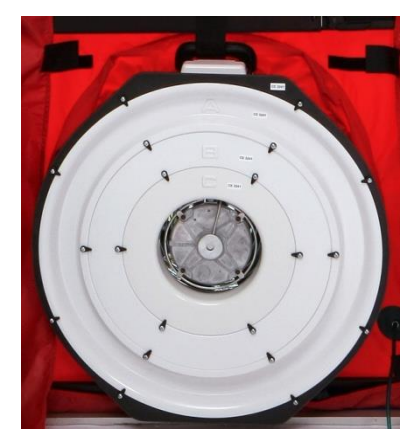

Comience el test con los diafragmas A, B y C instalados.

*Fig. 4.14*

### **4.3.1 Cambio de los diafragmas**

Cada diafragma tiene un rango de medición ideal ( $\rightarrow$  apéndice B.2).

Si la **abertura del diafragma** elegida durante la detección de infiltraciones es **demasiado grande**, se puede alcanzar la presión de, por ejemplo, 50 Pa, pero permanecerá por debajo del rango de medición correspondiente a dicho diafragma. La envolvente del edificio es más estanca de lo esperado y deberá insertar el diafragma sucesivo de menor diámetro.

Si la **abertura del diafragma** elegida es **demasiado pequeña**, no se podrá alcanzar la presión fijada de, por ejemplo, 50 Pa, con la máxima velocidad posible del ventilador. En este caso, la envolvente del edificio es menos estanca de lo esperado y deberá continuar la medición con el diafragma sucesivo de mayor diámetro.

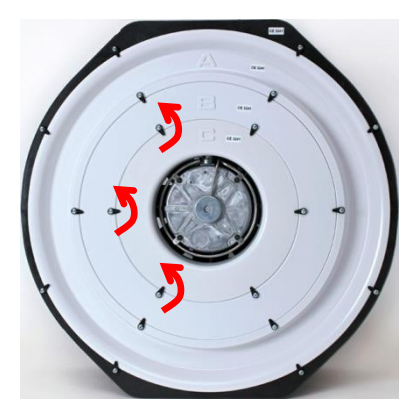

#### *Nota:*

Cuando se lleva a cabo un **test automático** con TECTITE Express, el software indica el momento en el cual es necesario un cambio de diafragma.

Para **cambiar el diafragma**, si el diafragma requerido es mayor, gire los clips fijadores para liberar el diafragma y retirarlo. Si el diafragma requerido es menor, inserte el diafragma adecuado con la letra hacia el interior (con la letra identificativa hacia arriba y la boquilla de la abertura hacia el ventilador) y vuelva a fijar los clips.

*Fig. 4.15*

### **4.3.2 Vista del ventilador abierto y con los diafragmas A, B y C**

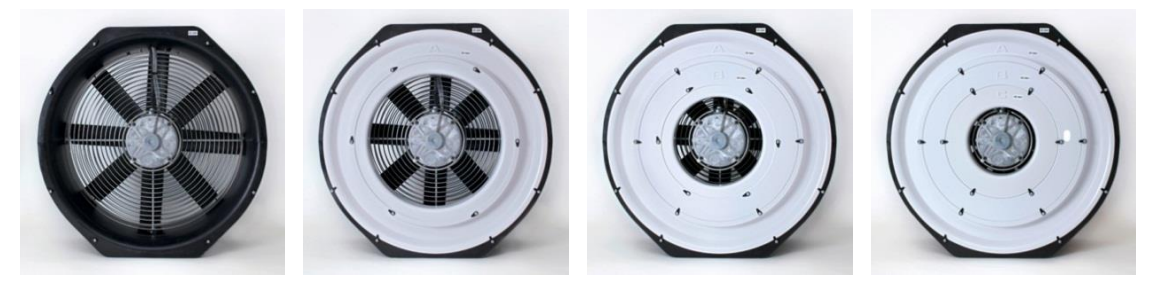

*Fig. 4.16*

### **4.3.3 Instalación de los diafragmas D y E**

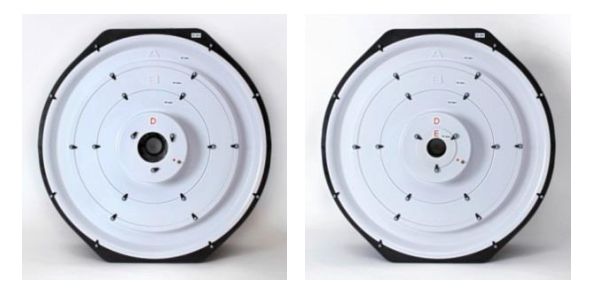

*Fig. 4.17*

El diafragma D se une directamente al diafragma B (retire el diafragma C antes de instalar el D). La letra debe quedar hacia arriba. Cuando se utilizan los diafragmas D o E, es necesario conectar el tubo rojo de medida del caudal del ventilador (presión del ventilador) al diafragma D.

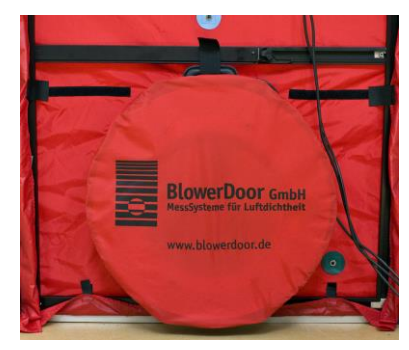

*Fig. 4.18*

### **Colocación de la funda del ventilador**

Selle el ventilador cubriendo el mismo con la funda. Esta operación se realiza para determinar la presión de referencia durante el test de permeabilidad al aire.

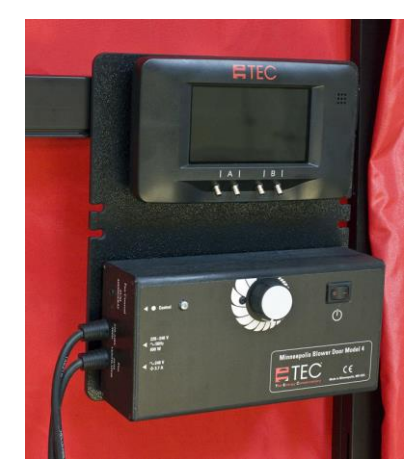

*Fig. 4.19*

Fije el variador de velocidad y el manómetro DG-1000 a la barra transversal superior utilizando el mecanismo de fijación situado en la parte trasera de la pletina. Antes de conectar el variador al ventilador, asegúrese de que el interruptor del mismo está en posición "off" y de que el botón de regulación de velocidad está completamente girado al mínimo.

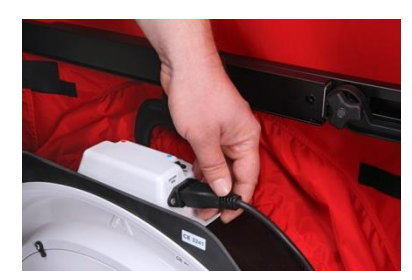

Tras ello, conecte el variador de velocidad al ventilador BlowerDoor y a la fuente de alimentación.

*Fig. 4.20*

### **4.4 Conexión de los tubos al panel de nailon y al ventilador**

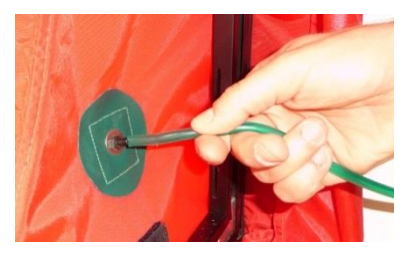

Conecte uno de los extremos del tubo verde al parche de conexión situado en la parte inferior derecha del panel. En el exterior del edificio, el tubo transparente utilizado para medir la presión exterior debería estar conectado al mismo parche.

*Fig. 4.21*

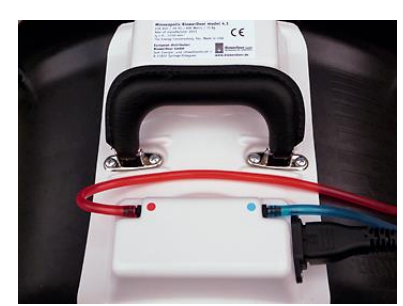

*Fig. 4.22*

Para determinar el caudal de aire del ventilador usando la configuración de **ventilador abierto** o los **diafragmas A, B, C**, conecte el tubo rojo a la conexión del ventilador marcada en rojo y el tubo azul a la conexión del ventilador marcada en azul.

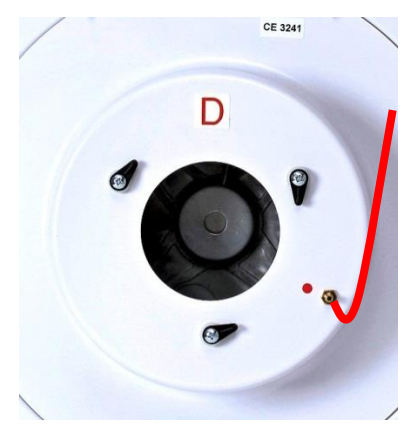

Para la medición del caudal de aire del ventilador cuando se están empleando los **diafragmas D y E**, conecte el tubo rojo a la conexión del diafragma D. El tubo azul permanecerá conectado a la conexión del ventilador marcada en azul.

*Fig. 4.23*

### **4.5 Conexión del manómetro DG-1000**

### **4.5.1 Fuente de alimentación del DG-1000**

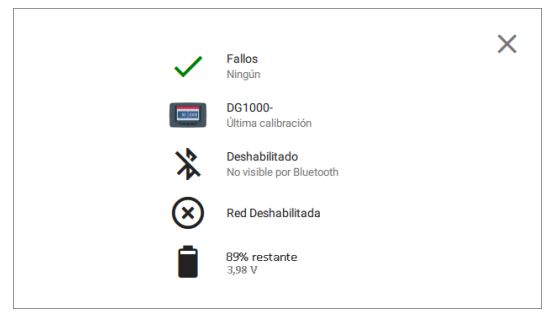

*Fig. 4.24*

El DG-1000 emplea dos baterías recargables y sustituibles ion-litio. El compartimento de la batería se sitúa en la parte trasera del dispositivo.

Para ver el nivel actual de batería, encienda e inicie el DG-1000, inicie la aplicación del dispositivo y presione sobre el icono de la batería.

**Para más detalles, ver Apéndice B.1.**

### **4.5.2 Conexión del DG-1000 al variador de velocidad**

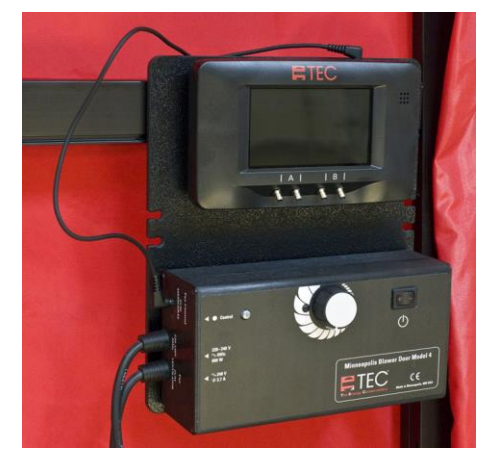

El DG-1000 se adhiere a la pletina del variador de velocidad mediante cuatro imanes. Conecte el dispositivo al variador de velocidad BlowerDoor mediante el cable de control del ventilador (cable con una clavija jack de 3,5 mm en cada extremo).

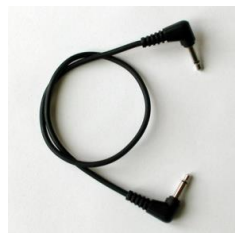

#### *Nota:*

Antes de guardar el manómetro en su funda, retire todos los cables conectados.

*Fig. 4.25*

*Fig. 4.26*

### **4.5.3 Conexión del DG-1000 a un ordenador**

Para llevar a cabo mediciones automáticas con un ordenador y el software TECTITE Express, conecte el DG-1000 al ordenador y al variador de velocidad (ver también capítul[o 2.3\)](#page-12-0).

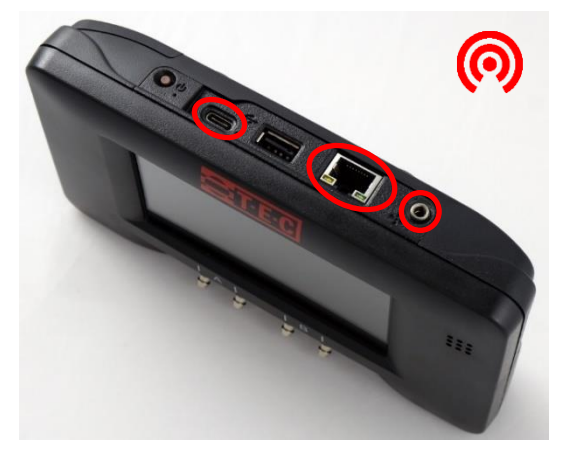

#### **Puertos de conexión del DG-1000**

- Módulo WiFi integrado
- Puerto USB-C (señalado a la izquierda) para el cable de datos USB
- Puerto Ethernet (central) para conexión a un router
- Toma jack para conectar con el variador de velocidad

*Fig. 4.27*

*Nota:* Si TECTITE Express no reconoce el DG-1000, vea → capítulo [2.3.4.](#page-25-0)

### **4.5.4 Conexión de los tubos al DG-1000**

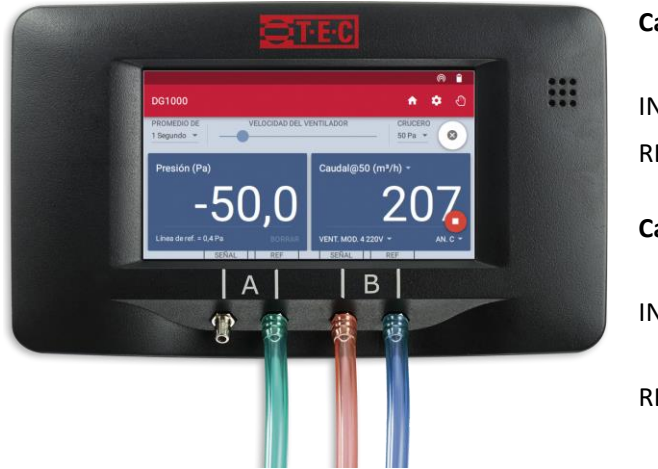

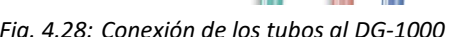

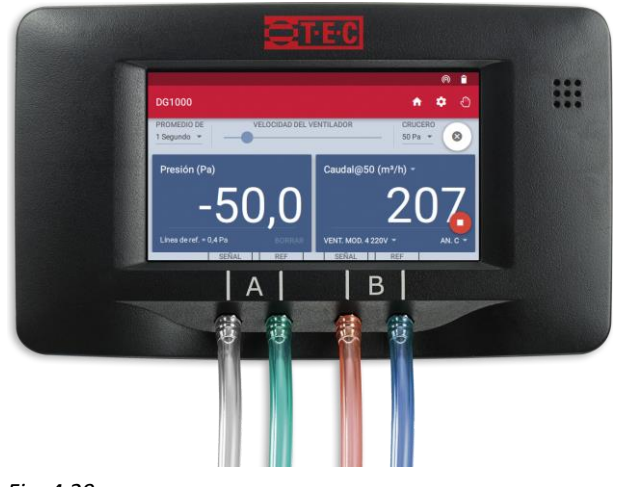

*Fig. 4.29*

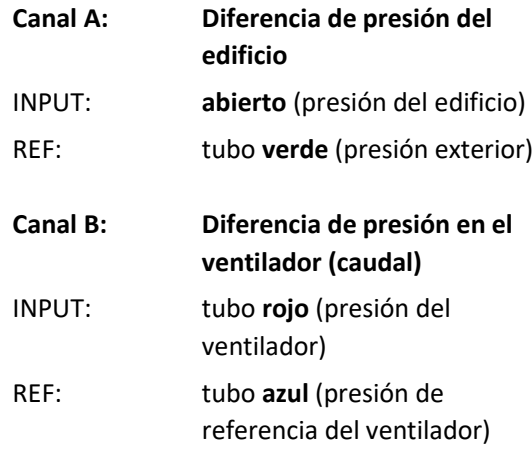

En caso de que se produjeran turbulencias cerca del dispositivo debido, posiblemente, a su localización (por ejemplo, en un pasillo estrecho), es recomendable añadir un tubo adicional en la entrada del Canal A (input). Sitúe el extremo de este tubo adicional lejos de la turbulencia.

#### *Nota:*

El DG-1000 dispone de una función auxiliar para conectar los tubos en función del tipo de ensayo. Para ello, abra el "Asistente de tubería" en la pantalla de inicio.

### **4.6 Visión general del test de depresión y el test de sobrepresión**

### **4.6.1 Visión general del test de depresión**

Los diafragmas se encuentran hacia el interior y el aire es extraído del edificio.

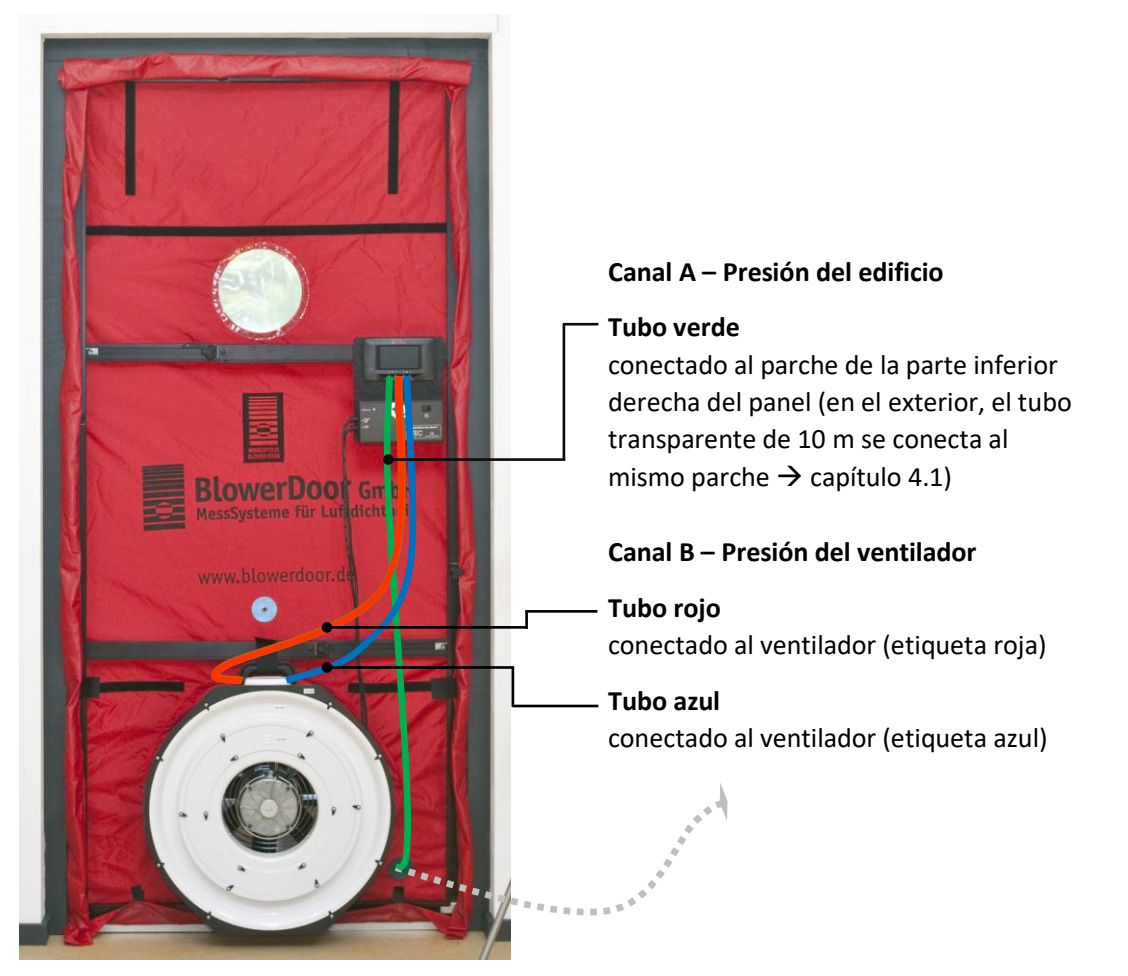

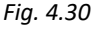

**Si se usan los diafragmas D o E, el tubo rojo se conecta al diafragma D y no al ventilador.**

### **4.6.2 Visión general del test de sobrepresión**

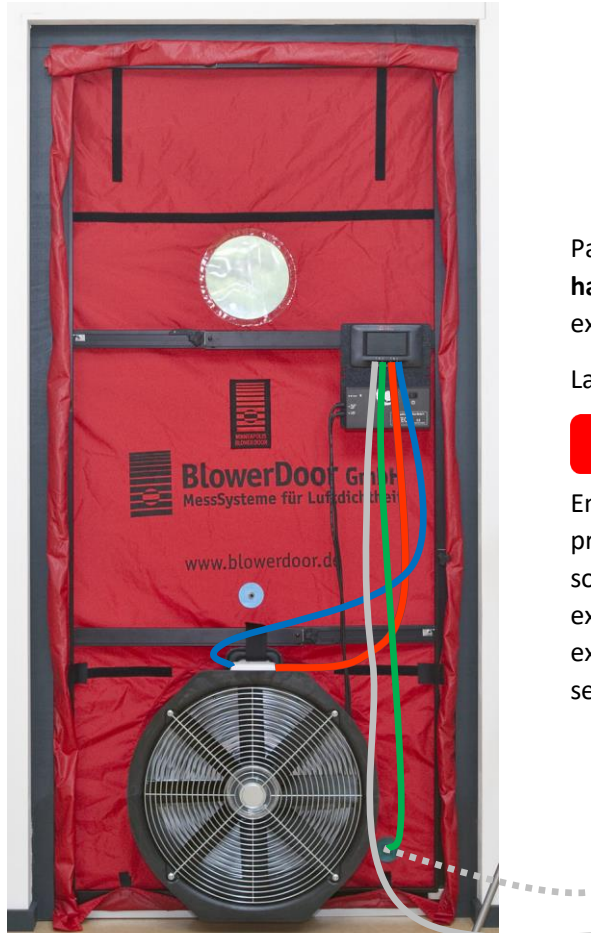

Para realizar un **test con sobrepresión**, el ventilador **ha de girarse**. Los diafragmas se sitúan hacia el exterior y el aire se introduce en el edificio.

Las conexiones de los tubos no cambian.

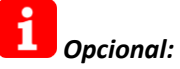

En caso de que se produjeran fluctuaciones de presión elevadas durante el proceso de sobrepresión, conecte un tubo transparente al extremo libre del Canal A en el DG-1000 y sitúe el extremo del tubo en un área donde el flujo de aire sea reducido.

*Fig. 4.31*

 $\mathbf{i}$ **Si se usan los diafragmas D o E, el tubo rojo se conecta al diafragma D y no al ventilador.**

# <span id="page-47-0"></span>**5 Tests controlados por ordenador con TECTITE Express**

De acuerdo con las normas europeas EN ISO 9972 o EN 13829, TECTITE Express se emplea para comprobar la permeabilidad al aire de la envolvente de los edificios. TECTITE Express facilita la introducción de datos y permite la realización de tests de un solo punto.

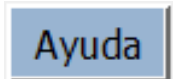

*Fig. 5.1*

**TECTITE Express ofrece ayuda detallada en cada ventana (además de mensajes de advertencia). El botón** *Ayuda* **aparece siempre en la parte superior derecha de la pantalla.**

**¡Resulta muy útil conocer las normas europeas EN ISO 9972 y/o EN 13829!**

**La ventana principal de TECTITE Express se detalla a continuación:**

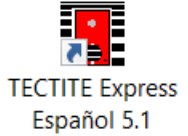

**Abra TECTITE Express**

Una vez instalado el programa, utilice el icono que aparece en el escritorio para abrir TECTITE Express.

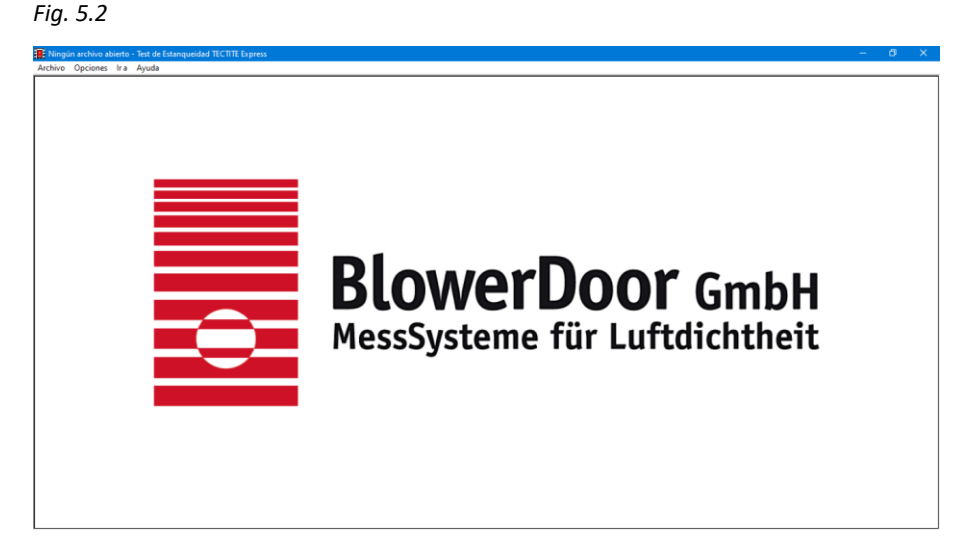

## **Ventana de inicio TECTITE Express**

Tras pulsar el icono, aparece la ventana de inicio.

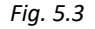

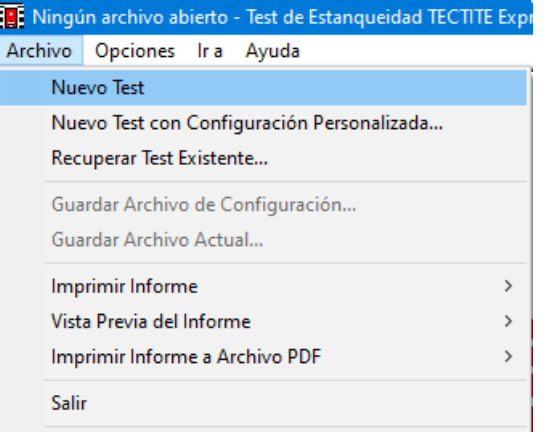

#### **Abrir un archivo nuevo**

Para comenzar una medición nueva, seleccione *Archivo/Nuevo Test* en la barra de menús.

#### *Fig. 5.4*

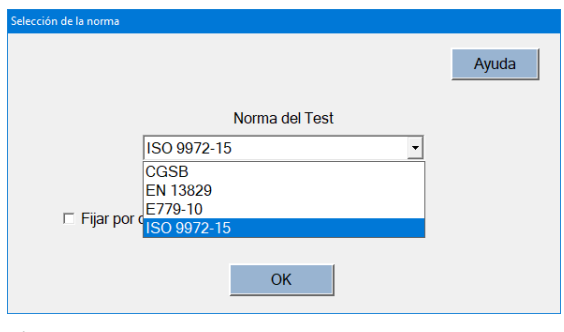

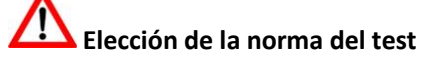

Seleccione en esta ventana la normativa aplicable al ensayo: EN ISO 9972 o EN 13829. La norma EN ISO 9972 viene seleccionada por defecto.

Marque la casilla *Fijar por defecto* para guardar la configuración de norma seleccionada, de modo que sea la predeterminada en todos los tests a partir de este momento.

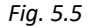

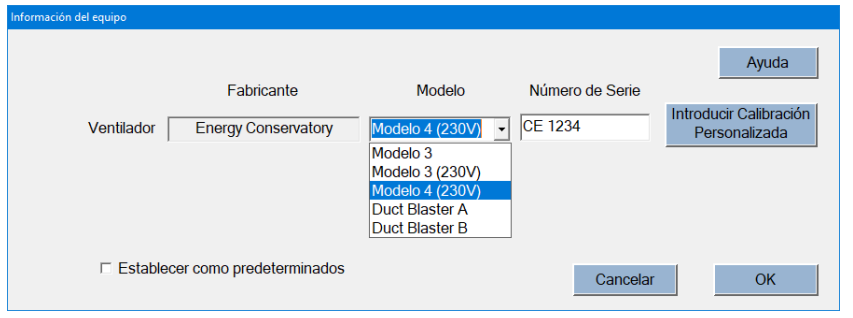

#### **Información del equipo**

Use esta ventana para seleccionar el modelo del ventilador e introducir su número de serie.

#### *Fig. 5.6*

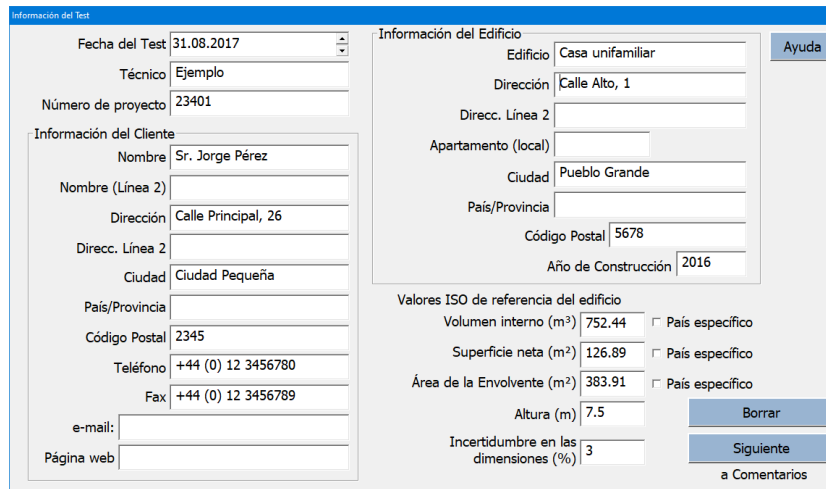

### **Ventana de información del edificio a ensayar**

Introduzca todos los datos pertinentes del test en esta ventana: fechas, técnico, cliente, dirección y datos del edificio.

#### *Fig. 5.7*

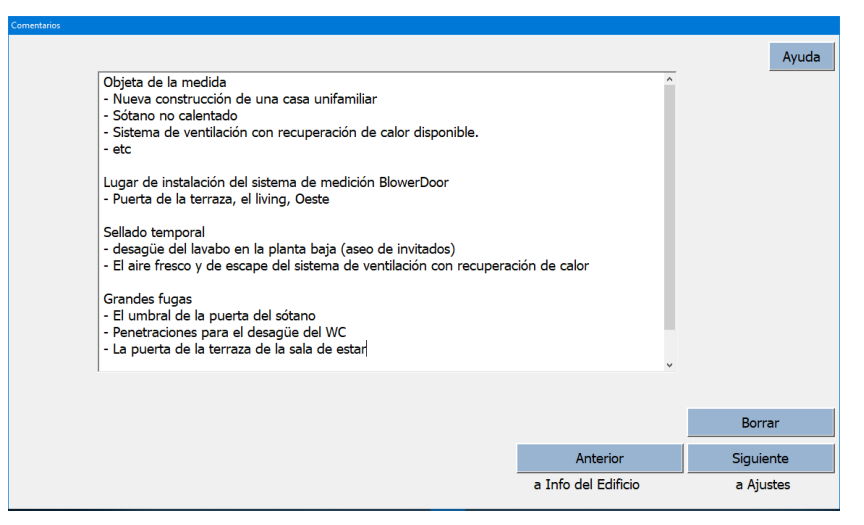

#### **Ventana de comentarios**

Esta ventana se emplea para anotar información adicional de la medición, como situación del sistema BlowerDoor, sellados temporales, estado del edificio en el momento del test y grandes infiltraciones.

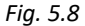

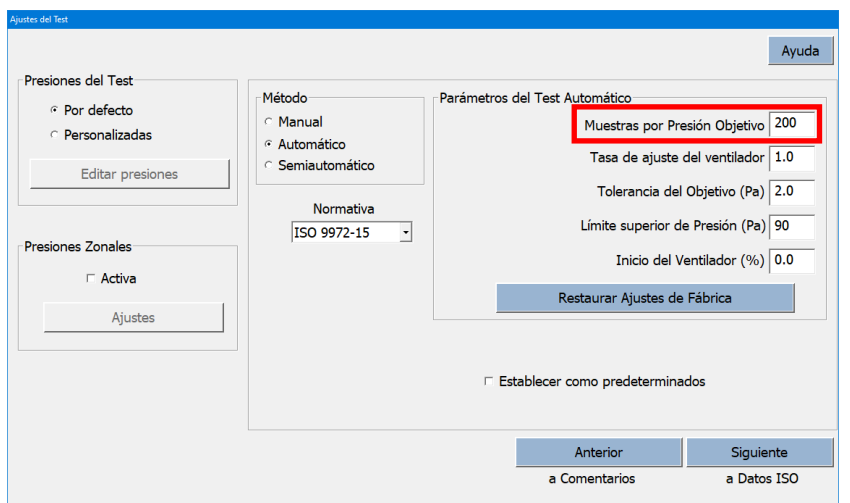

### **Ventana de ajustes del test**

En esta ventana, cambie las series de medición preestablecidas y otras opciones del test, así como la norma aplicable, si fuera necesario.

*Fig. 5.9*

## *Nota:*

1 Un aumento del número de las *muestras por presión objetivo* (puntos registrados por cada presión diferencial) hasta, por ejemplo, 300, mejorará la precisión, porque el valor medio se obtiene a partir de más valores. Esto es especialmente útil en caso de viento. Para más información, vea  $\rightarrow$ capítulo [5.2.2.](#page-57-0)

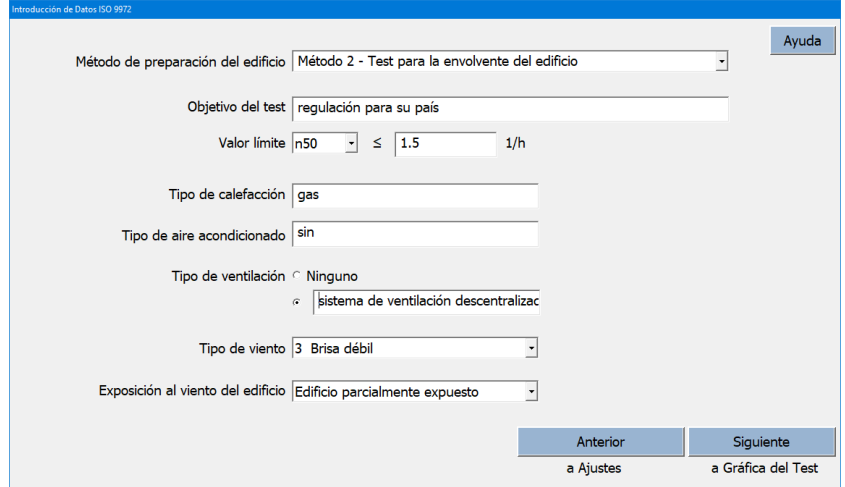

**Ventana de introducción de datos de la norma EN ISO 9972**

Introduzca todos los datos relativos a las normas de medición.

Para la entrada de datos de acuerdo con la norma EN 13829, vea [Fig. 5.11.](#page-51-0)

<span id="page-50-0"></span>*Fig. 5.10*

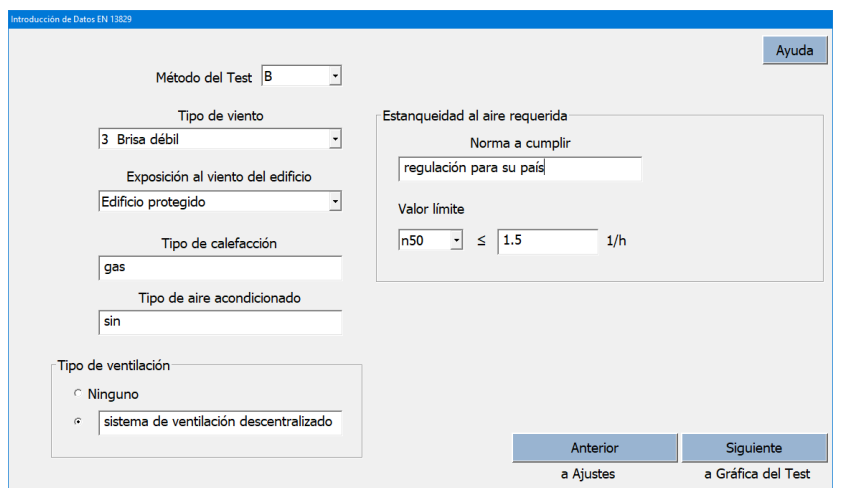

## **Ventana de introducción de datos de la norma EN 13829**

Introduzca todos los datos relativos a las normas de medición.

Para la entrada de datos de acuerdo con la norma EN ISO 9972, vea [Fig. 5.10.](#page-50-0)

#### <span id="page-51-0"></span>*Fig. 5.11*

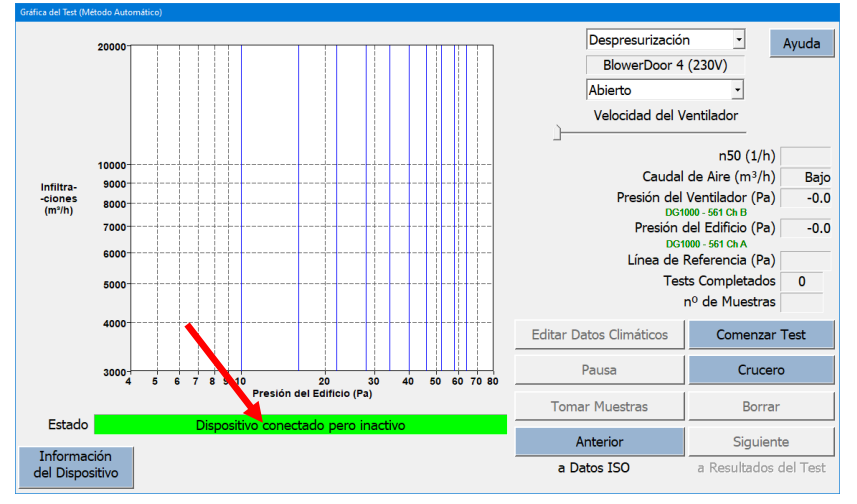

## **Ventana de la gráfica del test (medición y curva de infiltración)**

En esta ventana se controla el desarrollo del test automático, incluyendo el modo elegido (sobrepresión o depresión).

#### *Fig. 5.12*

Una barra de estado verde indica que el DG-1000 se ha instalado correctamente y TECTITE Express lo reconoce. **Ahora TECTITE Express controla de manera remota el DG-1000**.

Si la barra de estado es gris, compruebe si el dispositivo está encendido, si los cables están conectados correctamente o si se ha establecido la conexión WiFi. Asegúrese de que la función **Bluetooth del ordenador está apagada**.

**Antes de comenzar el test automático, asegúrese de que el variador de velocidad está encendido y de que el botón de regulación de velocidad está completamente girado a la izquierda (mínimo).**

Para crear un informe del test que cumpla con los requisitos de la normativa, revise en primer lugar el edificio en busca de infiltraciones a una depresión constante de 50 Pa ( $\rightarrow$  capítul[o 5.1\)](#page-52-0). Tras ello, tome y grabe series de mediciones a presiones negativas y positivas ( $\rightarrow$  capítulo [5.2\)](#page-54-0).

### <span id="page-52-0"></span>**5.1 Detección de infiltraciones a depresión constante con TECTITE Express**

Para una evaluación inicial de la permeabilidad al aire y para la detección de infiltraciones mediante un reconocimiento del edificio, genere en el mismo una presión diferencial constante (generalmente de -50 Pa).

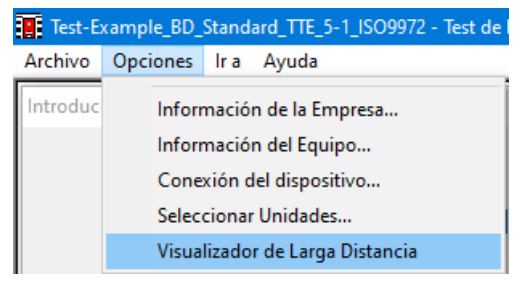

#### **Visualización de las mediciones**

En *Opciones*, seleccione *Visualizador de larga distancia* para ver en una pantalla grande y en tiempo real las mediciones que se llevan a cabo.

*Fig. 5.13*

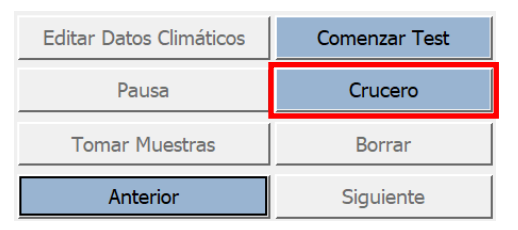

*Fig. 5.14*

#### **Mantener una presión diferencial de 50 Pa**

Seleccionando la opción *Crucero*, TECTITE Express activa el ventilador automáticamente hasta alcanzar un diferencial de presión constante, manteniéndola hasta que se pulsa el botón *Detener test*.

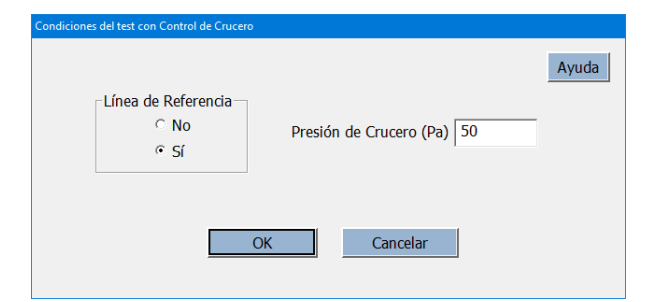

#### *Fig. 5.15*

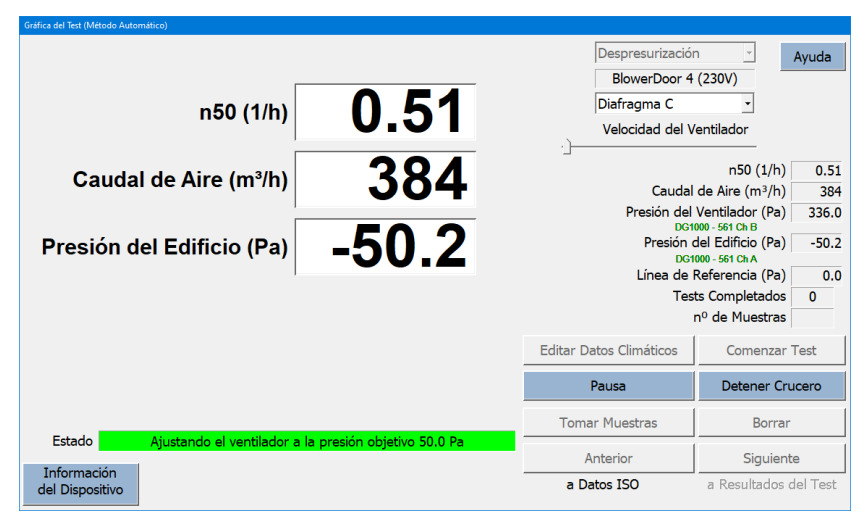

*Fig. 5.16*

### **Condiciones del test de crucero**

Antes del inicio del test de crucero, determine si es necesario o no fijar una *Línea de referencia* y también la presión del edificio introduciendo la *Presión de crucero* deseada (50 Pa).

## **Gráfica del test / Visualizador de larga distancia**

En el visualizador de larga distancia se muestran la presión del edificio, el caudal de aire y la tasa de infiltraciones n<sub>50</sub> a 50 Pa.

Si no se muestra el caudal de aire, es una señal de que hay que usar un diafragma menor. Si la tasa de infiltraciones no aparece, no se ha introducido el volumen del edificio o la presión del edificio es menor a 40 Pa.

Para desactivar el visualizador de larga distancia, vuelva a hacer clic en *Opciones/ Visualizador de larga distancia*.

### <span id="page-54-0"></span>**5.2 Registro de series de mediciones con TECTITE Express**

### **5.2.1 Test automático**

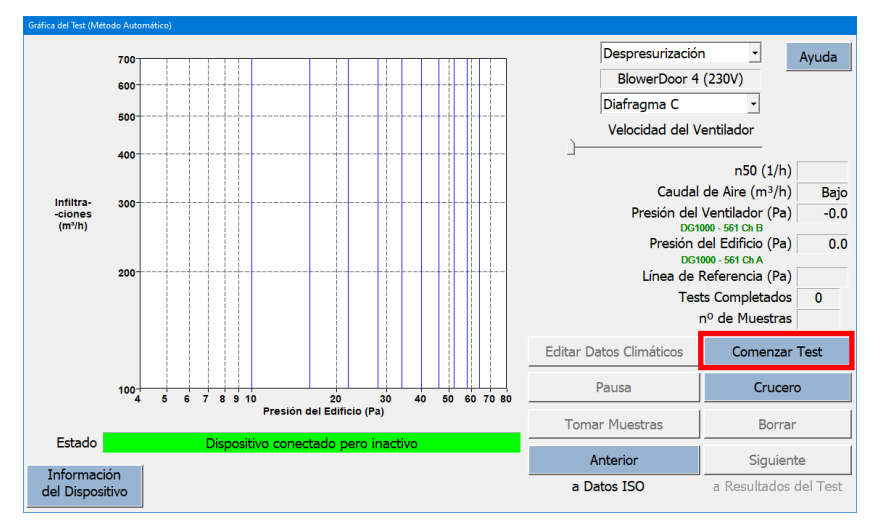

## **Ventana de la gráfica del test**

Comience el test automático pulsando *Comenzar Test*. El programa le guiará de manera interactiva a lo largo del proceso.

#### *Fig. 5.17*

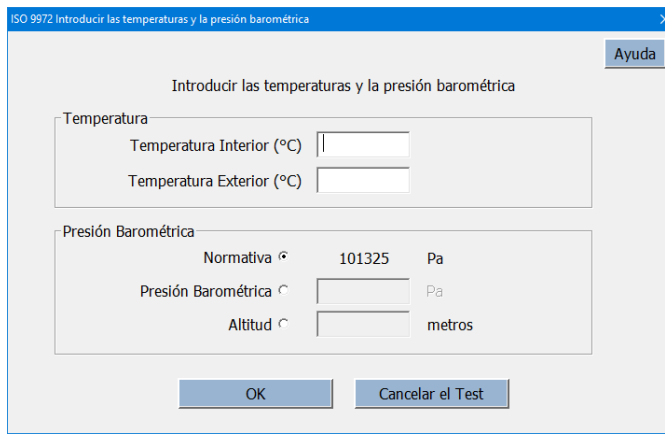

### **Introducción de temperatura y presión barométrica**

Los valores de temperatura – interior y exterior – y presión barométrica han de ser introducidos antes de empezar la medición.

Estos datos se pueden modificar tras la medición desde la gráfica pulsando *Editar datos climáticos*.

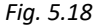

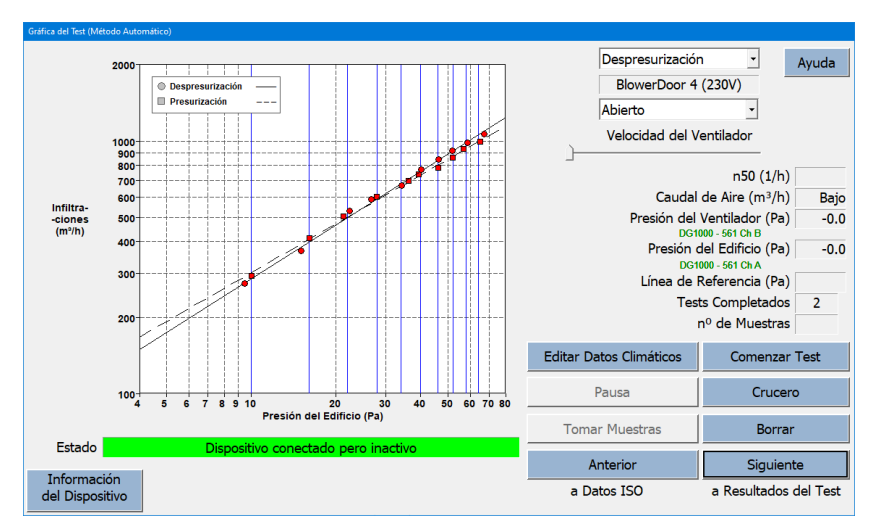

# **Muestra de un test completo a sobrepresión y depresión**

Las mediciones a sobrepresión y depresión pueden realizarse de manera consecutiva. TECTITE Express muestra ambas curvas en un diagrama.

#### *Fig. 5.19*

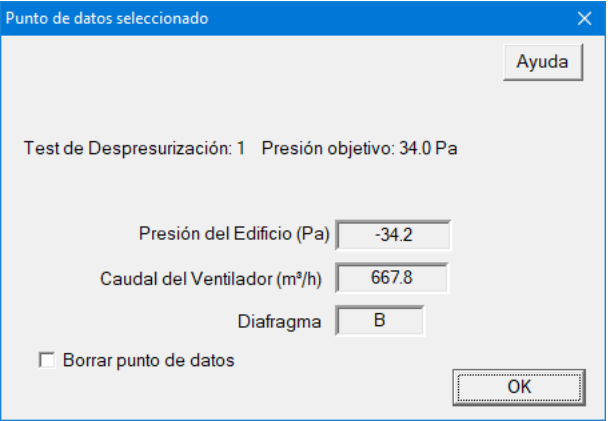

*Fig. 5.20*

## **Selección y eliminación de puntos de la gráfica**

Es posible revisar y borrar puntos de la gráfica de manera permanente.

Para ello, desde la ventana *Gráfica del test*, haga clic en el punto en cuestión, tras lo cual se obtiene una ventana de *Punto de datos seleccionado*, que muestra los parámetros del punto de datos, incluyendo la opción de borrarlo.

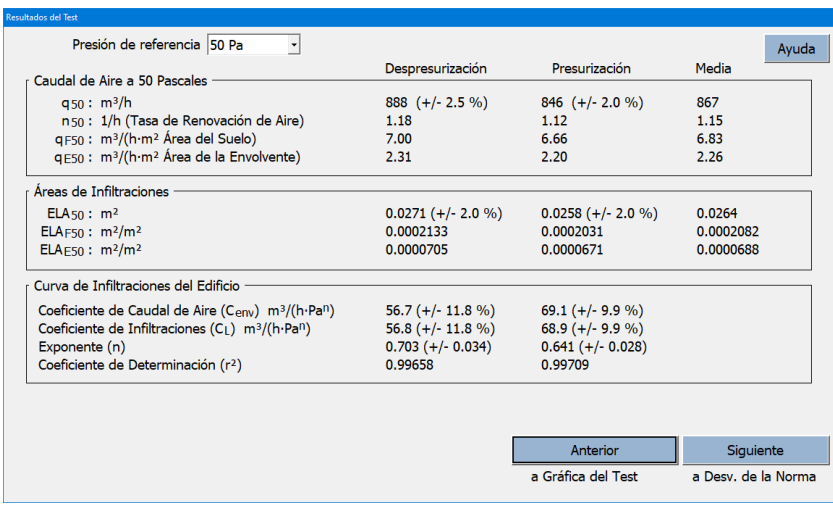

#### **Ventana de resultados del test**

Esta ventana muestra una visión general de los resultados del test.

Los resultados se muestran en función de la presión de referencia predeterminada de 50 Pa. Si es necesario, esta presión de referencia puede cambiarse (de acuerdo con la normativa específica de cada país).

#### *Fig. 5.21*

Test-Example BD Standard TTE 5-1 ISO9972 - Test de Estan Archivo Opciones Ira Ayuda Nuevo Test Nuevo Test con Configuración Personalizada... Recuperar Test Existente... Guardar Archivo de Configuración... Guardar Archivo Actual... Imprimir Informe  $\,$ Vista Previa del Informe  $\rightarrow$ Imprimir Informe a Archivo PDF  $\,$ Salir

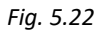

#### **Guardado, visualización e impresión de resultados**

El menú *Archivo* permite:

- **Guardar** los resultados del test
- **Imprimir** el Informe del test (para más información  $\rightarrow$  capítulo [6\)](#page-59-0)
- Previsualizar el informe del test con todos los datos importantes

#### <span id="page-57-0"></span>**5.2.2 Test semiautomático**

En el caso de que se dé alguno de los siguientes casos:

- un edificio muy estanco,
- un test que ha de realizarse cuando hay mucho viento,
- un test en un edificio en cuyo interior son visibles una gran cantidad de barreras de vapor (laminas, etc.),
- una combinación de los tres puntos anteriores

es posible que el test automático BlowerDoor no funcione adecuadamente. Por ello, se recomienda en estos casos el uso del test semiautomático.

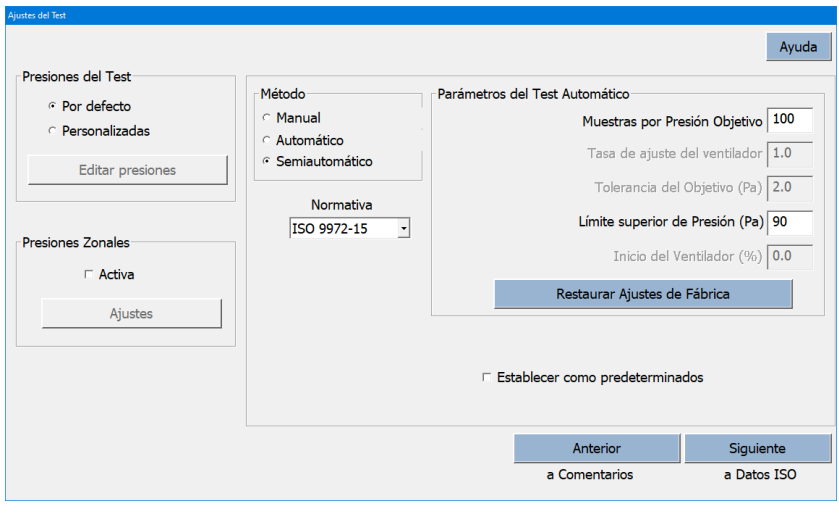

## **Ventana de ajustes del test**

Seleccione

*Semiautomático* si se va a usar el DG-1000 para registrar las lecturas automáticamente mientras se controla el ventilador de modo manual.

En un test semiautomático solo se pueden modificar los parámetros *Muestras por Presión Objetivo* y *Límite superior de Presión (Pa)*.

*Fig. 5.23*

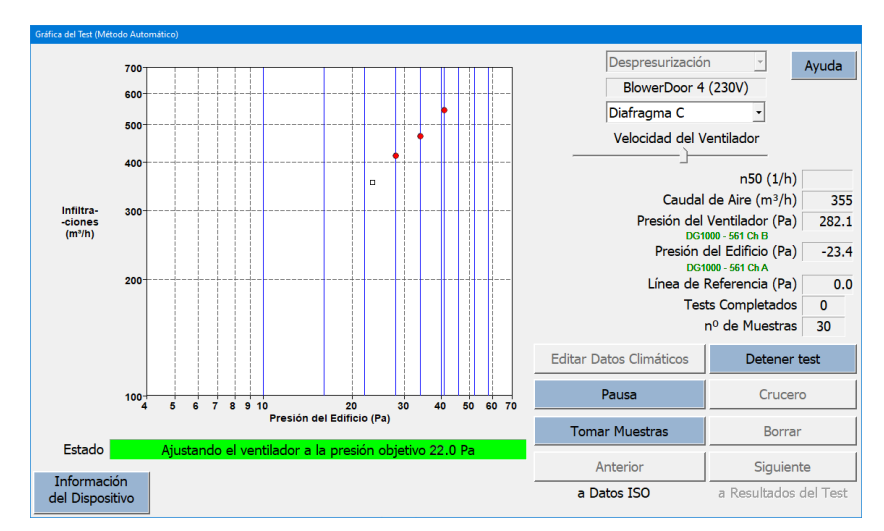

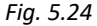

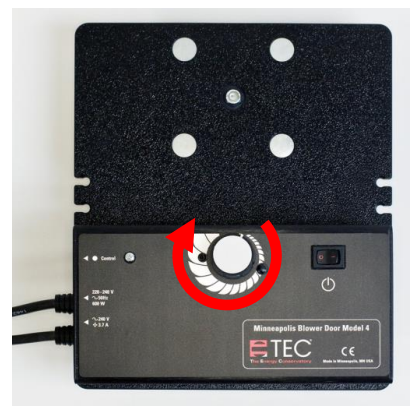

*Fig. 5.25*

**En cada pantalla hay un botón de** *Ayuda* **para una información más detallada de la misma, así como de anotaciones y advertencias.**

# Ayuda

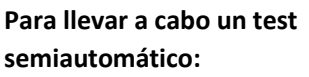

- Gire despacio y con cuidado el botón de regulación del variador de velocidad.
- Tras ello, espere hasta que el cursor esté más o menos estable. Esto podría llevar algo de tiempo. Prescinda de ajustes innecesarios en el tiempo de espera.
- Si el cursor se muestra estable, presione el botón *Tomar Muestras* para recopilar datos para la presión objetivo.

# <span id="page-59-0"></span>**6 Creación de un informe del test**

El programa TECTITE Express permite previsualizar, imprimir y crear un archivo PDF para un conjunto de informes con formato predefinido, incluyendo un informe del test detallado y la gráfica del mismo.

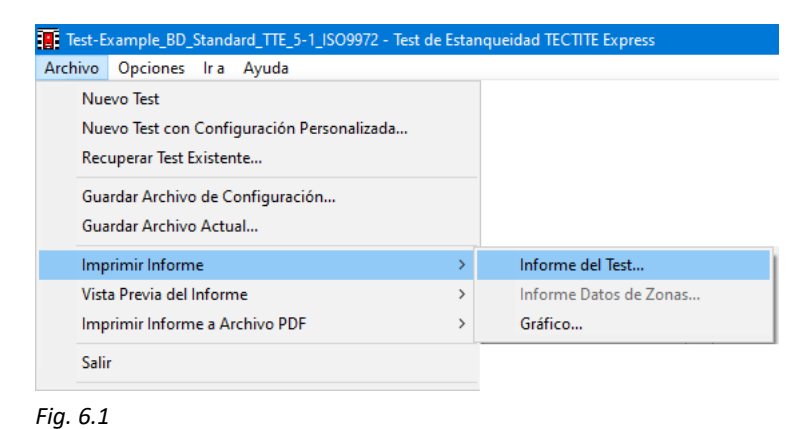

Las opciones de previsualización e impresión están disponibles seleccionando *Archivo* en el menú principal.

Las funciones de previsualización e impresión de TECTITE Express utilizan los controladores de impresión y las opciones de configuración ya instaladas en el ordenador.

Para crear un archivo PDF se puede utilizar el TEC PDF Writer, que se instala junto con TECTITE Express  $(\rightarrow$  capítul[o 2.2\)](#page-11-0).

#### *Nota:*

El formato del informe depende de la normativa del test seleccionada en la ventana **Ajustes del Test**.

# **6.1 Informe detallado del test**

El informe detallado del test contiene una lista completa de datos del edificio, datos del test y resultados, así como los comentarios que se hayan introducido en la pantalla de **Comentarios**.

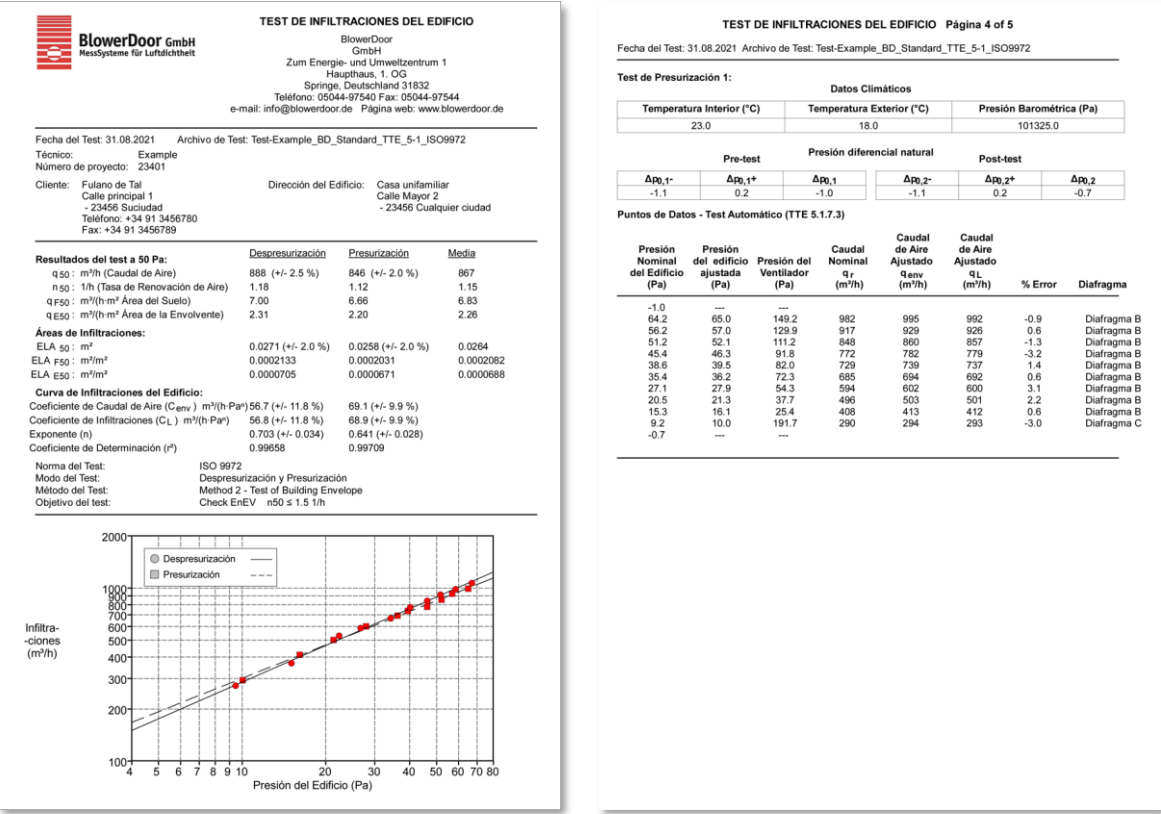

*Fig. 6.2*

## **6.2 Gráfica del test**

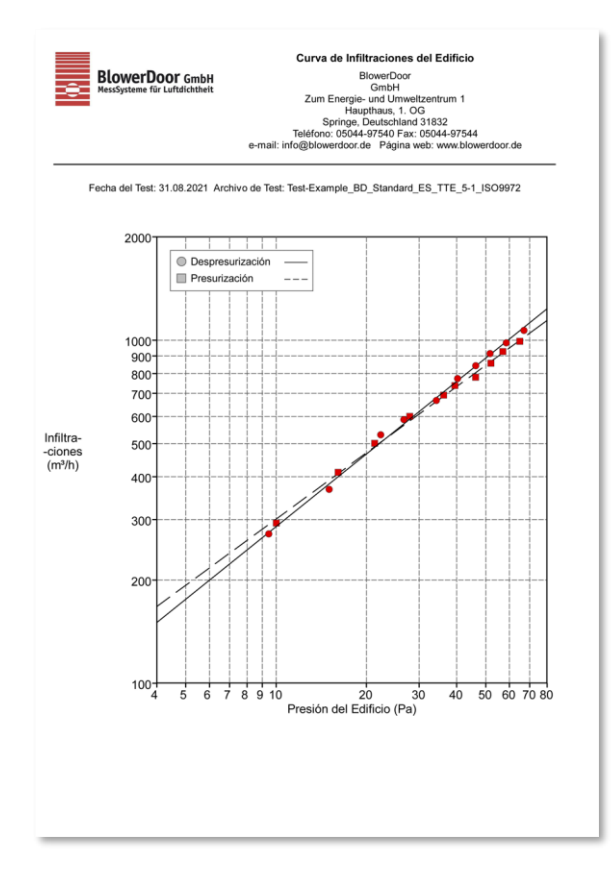

La gráfica del test es similar a la gráfica que aparece en la ventana de la **gráfica del test** del software, que relaciona el caudal del ventilador (o infiltraciones) con la presión del edificio. Se puede emplear para estimar visualmente la relación entre la infiltración de aire y la presión del edificio.

*Fig. 6.3*

## **6.3 Creación de un archivo PDF de los informes del test**

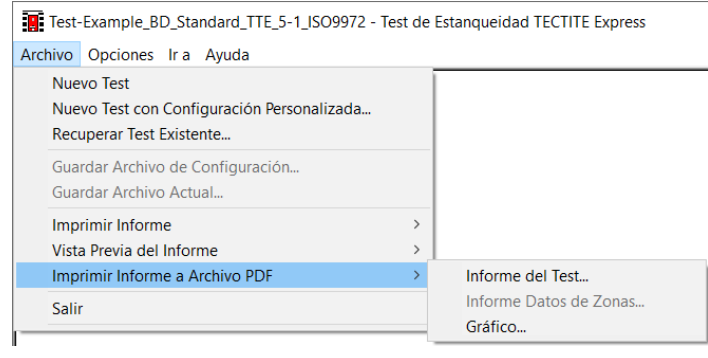

TECTITE Express facilita la creación de archivos PDF de cualquiera de los informes. Para ello, seleccione simplemente la opción *Imprimir Informe a Archivo PDF* e introduzca en la ventana que aparece el nombre y la ubicación del archivo a guardar. Una vez creados, estos archivos se pueden abrir en cualquier ordenador que tenga un programa de visualización de archivos PDF instalado.

*Fig. 6.4*

### **6.4 Inserción del nombre y logo de la empresa en los informes**

En la parte superior de la primera página de todos los informes impresos, se pueden incluir el nombre, la dirección y la información de contacto de la empresa del usuario, siempre que se complete la información de la ventana de *Información de la empresa*.

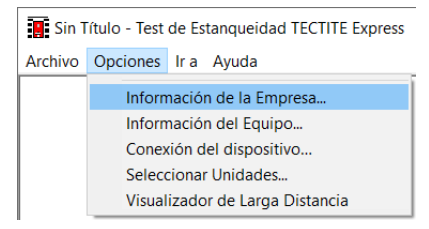

Para abrir esta ventana, haga clic en *Opciones* en el menú principal y tras ello seleccione *Información de la empresa.*

*Fig. 6.5*

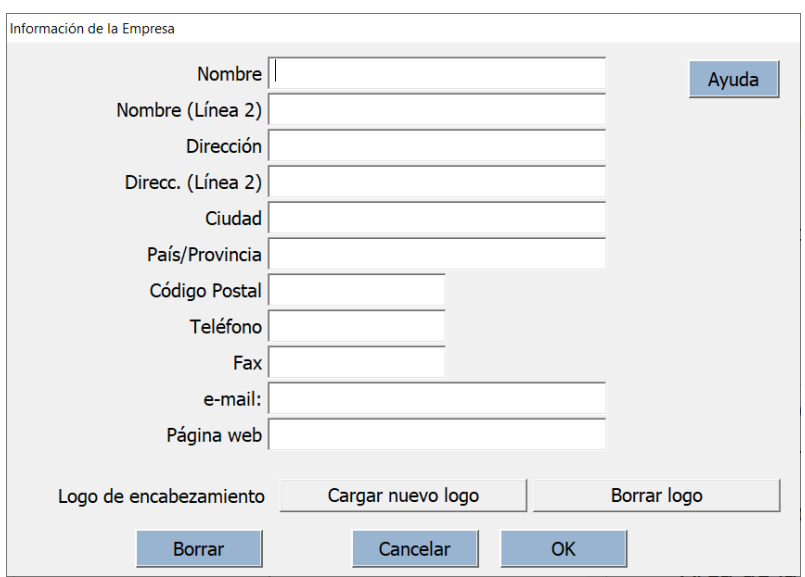

La información insertada en la ventana *Información de la Empresa* se guarda como parte de los datos del test.

Para insertar un logo en la parte superior de los informes impresos, simplemente seleccione la opción *Cargar nuevo logo*. En la ventana *Seleccionar logo* que aparece, busque y seleccione en el ordenador la imagen elegida. TECTITE Express permite los siguientes formatos de imagen: .bmp, .jpg, .tif y .emf.

*Fig. 6.6*

# <span id="page-64-0"></span>**7 Detección de infiltraciones usando el control de crucero del DG-1000 (sin ordenador)**

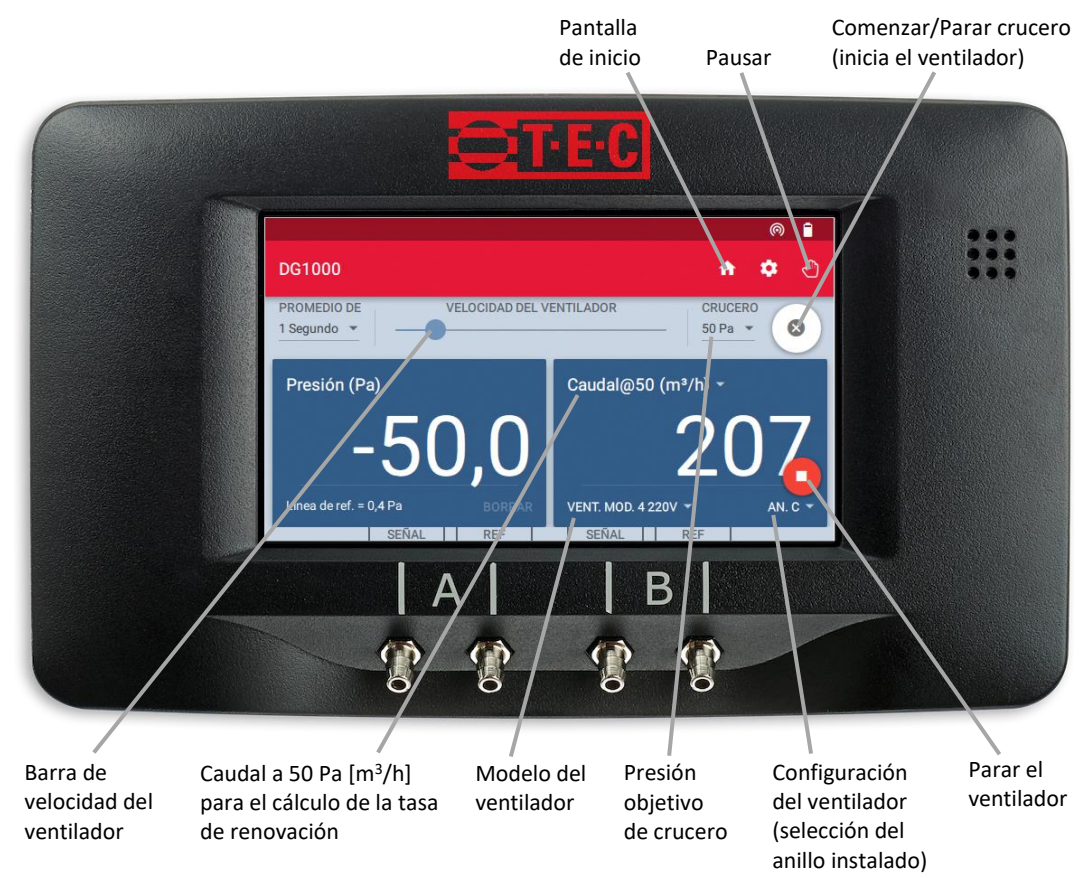

#### *Fig. 7.1*

Opcionalmente, se puede realizar una medición automática de un punto a un diferencial de presión constante en el edificio de 50 Pa, 25 Pa, 75 Pa, y -0 Pa y +0 Pa, así como a un diferencial de presión definido por el usuario con el sistema BlowerDoor, incluyendo el DG-1000 (sin ordenador).

También es posible el control remoto del DG-1000 con TECTITE Express o desde un teléfono móvil con la aplicación TEG-Gauge. La aplicación está disponible de manera gratuita en Apple App Store y en Google Play Store.

La comprobación de las barreras de aire en la fase de construcción mediante el uso de un sistema BlowerDoor es crucial para asegurar la calidad de la envolvente del edificio. Durante la fase de construcción, es fácil detectar y sellar las infiltraciones en la barrera de aire. Para ello, se genera una diferencia de presión constante de 50 Pa en el edificio. A medida que los puntos a través de los que se produce la infiltración se van reparando, el control de crucero del DG-1000 ajusta automáticamente el ventilador para mantener la presión diferencial de 50 Pa. El DG-1000 también muestra el caudal de aire que circula a través del ventilador.

La función control de crucero por el DG-1000 también permite evaluar rápidamente la permeabilidad al aire de los edificios existentes.

#### **No es un test de acuerdo con la norma europea**

 **La medición de un solo punto no sustituye a la medición realizada de acuerdo con la norma (EN 13829 o EN ISO 9972). Si se requiere un test de acuerdo con la normativa, éste se tiene que llevar a cabo con series de mediciones, un ordenador y el programa TECTITE Express.** Por favor, contacte con nosotros para obtener información sobre el test manual.

## **7.1 Ejecución de la medición de un solo punto**

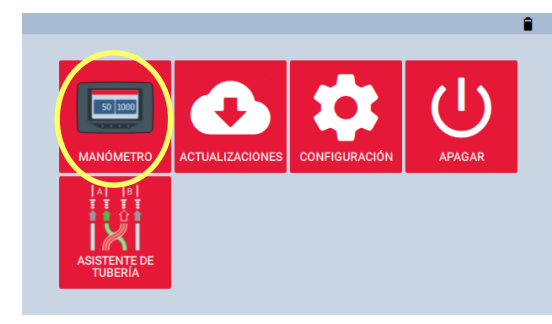

*Fig. 7.2*

## **Encendido del DG-1000 e inicio de la aplicación del dispositivo**

• Encienda el manómetro DG-1000 manteniendo presionado el botón de encendido durante aproximadamente 3 segundos hasta que el piloto verde de corriente se encienda y espere a que el DG-1000 se inicie.

El proceso de encendido puede tardar unos segundos en completarse. El dispositivo estará listo para su uso cuando aparezca la pantalla de inicio (mostrada debajo).

• Seleccione "Manómetro" para iniciar la aplicación del dispositivo.

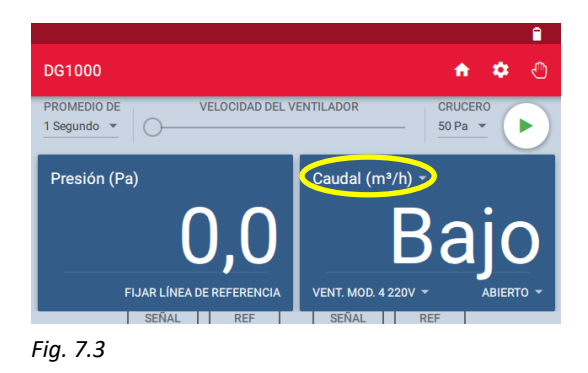

| Configuración de Canal B      |                    |                                                                                                    |  |
|-------------------------------|--------------------|----------------------------------------------------------------------------------------------------|--|
| <b>MODO</b>                   | <b>DISPOSITIVO</b> | <b>CONFIGURACIÓN</b>                                                                                                    |  |
| Presión (Pa)                  |                    | Muestra el caudal estimado de<br>aire (en metros cubicos por hora,<br>m <sup>3</sup> /h), que son necesarias para<br>alcanzar 50 Pa a través de la<br>envoltura del edificio bajo de<br>prueba. Se determine el valor<br>caudal@50 por ajustar el caudal |  |
| Caudal (m <sup>3</sup> /h)    |                    |                                                                                                    |  |
| Caudal@25 (m <sup>3</sup> /h) |                    |                                                                                                    |  |
| Caudal@50 (m <sup>3</sup> /h) |                    |                                                                                                    |  |
| Caudal@75 (m <sup>3</sup> /h) |                    |                                                                                                    |  |

*Fig. 7.4*

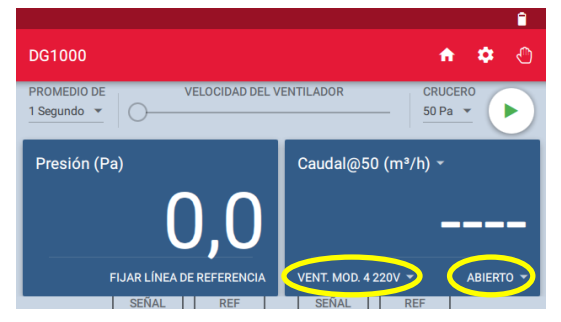

*Fig. 7.5*

### **Selección del modo de medición**

Cuando el dispositivo se haya encendido, se configura a **Presión (Pa)** (el Canal A puede visualizarse en la parte superior de la casilla izquierda). Para el Canal B, está seleccionada la última configuración seleccionada (vea en la parte superior de la casilla derecha).

- Para realizar cambios, seleccione el modo de medición actual que se muestra en la parte superior de la casilla derecha.
- Seleccione el modo **Caudal@50 (m³/h)** del Canal B.
- En este modo, el Canal A mide el diferencial de presión del edificio. El Canal B muestra el caudal de aire calculado a 50 Pa. La magnitud de este caudal depende del tamaño del diafragma instalado y de la velocidad del ventilador.
- Use la flecha  $\leq$  para volver a la pantalla del dispositivo.

### **Elección del diafragma y del modelo de BlowerDoor**

- Instale el diafragma deseado en el ventilador. Se recomienda comenzar con el anillo C (para evitar diferenciales de presión excesivos en el edificio).
- Deben seleccionarse correspondientemente el modelo del ventilador y el anillo instalado en el DG-1000.
- Para realizar cambios, toque el modelo de ventilador o anillo que se muestra en la parte inferior de la casilla derecha.

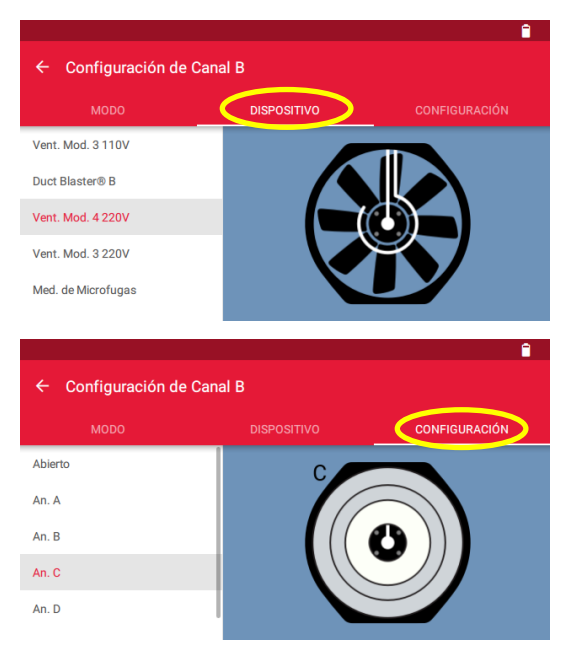

- Seleccione el modelo del ventilador y el anillo instalado. El modelo actual del ventilador y diafragma se muestran en la parte inferior de la casilla derecha de la pantalla.
- Use la flecha  $\leq$  para volver a la pantalla del dispositivo.

*Fig. 7.6*

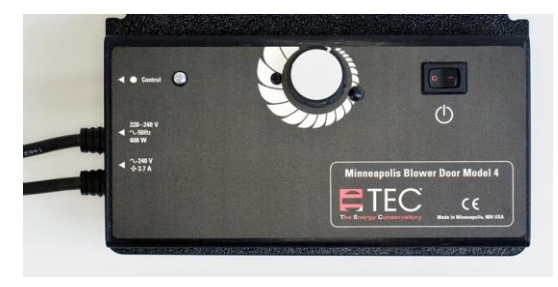

*Fig. 7.7*

#### **Encendido del variador de velocidad**

• Encienda el variador de velocidad únicamente cuando el botón de regulación de velocidad esté completamente girado al mínimo.

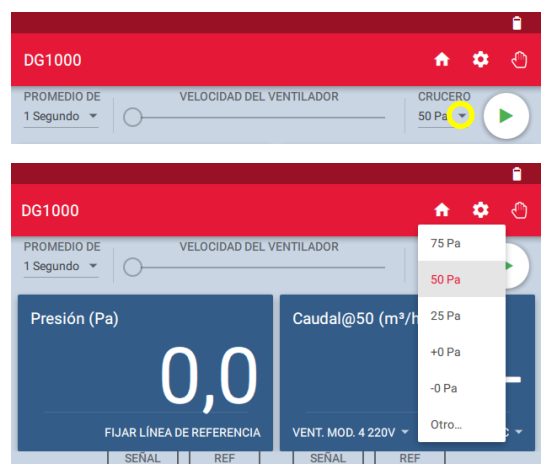

*Fig. 7.8*

#### **DG1000**  $\bigoplus$ 香  $\ddot{\mathbf{v}}$ PROMEDIO DE VELOCIDAD DEL VENTIL ADOR CRUCERO 1 Segundo  $\star$   $\bigcap$ 50 Pa  $\rightarrow$ ь Ĥ. **DG1000**  $\ddot{\bullet}$  $\hat{\mathbf{u}}$ ъ **PROMEDIO DE VELOCIDAD DEL VENTILADOR** CRUCE 1 Segundo 50 Pa  $\rightarrow$  $\bullet$ Presión (Pa) Caudal@50 (m<sup>3</sup>/h) ~ Crucero Iniciado

*Fig. 7.9*

### **Presión objetivo**

• Seleccione el triángulo pequeño gris bajo "CRUCERO" para mostrar los diferenciales de presión objetivo y seleccione entre las opciones o introdúzcalas manualmente.

Por defecto, viene seleccionado un diferencial de presión objetivo de 50 Pa.

### **Activación de control de crucero en el DG-1000**

- Presione el icono de inicio $\bigcup$ para iniciar la función Crucero. El ventilador se ajustará automáticamente al diferencial de presión del edificio seleccionado (presión objetivo).
	- El controlador de velocidad del ventilador comenzará a moverse.

El icono de inicio cambiará a  $\bigcirc$  v el icono rojo de parada **a** aparecerá en la parte inferior derecha de la pantalla.

Una ventana emergente en la parte inferior de la pantalla indicará brevemente "Crucero iniciado".

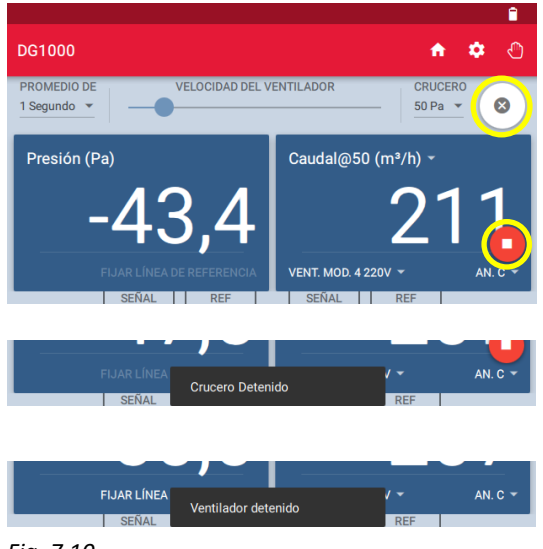

*Fig. 7.10*

El Canal A muestra el diferencial de presión. El Canal B muestra el caudal a 50 Pa  $V_{50}$  in m<sup>3</sup>/h estimado.

#### **Finalización del test**

- El Crucero se apagará cuando se presione el icono X, pero el ventilador seguirá funcionando. Cuando se selecciona X, una ventana emergente en la parte inferior de la pantalla indicará brevemente "Crucero detenido".
- Presione el icono rojo en la parte inferior derecha de la pantalla para parar el ventilador. Cuando el ventilador se para, una ventana emergente en la parte inferior de la pantalla indicará brevemente "Ventilador detenido".

## **¡Anote los valores obtenidos antes de apagar el ventilador y el DG-1000!**

#### *Nota:*

El icono rojo aparecerá en todas las pantallas de la aplicación del dispositivo durante el crucero, de modo que es posible parar el ventilador en cualquiera de las pantallas de la aplicación del dispositivo. ¡Si la pantalla de inicio se abre durante el crucero, el ventilador se parará automáticamente!

### **7.2 Comentarios en la pantalla del DG-1000**

#### **7.2.1 Muestra del caudal de aire a 50 Pa**

El DG-1000 estima automáticamente el caudal de aire a 50 Pa usando la siguiente fórmula:

Caudal de aire estimado  $(m^3/h)$  a 50 Pa = Caudal de aire medido (m<sup>3</sup>/h) **·** [50 Pa / presión actual del test (Pa)]<sup>0,65</sup>

### **7.2.2 Muestra de otros valores específicos en el Canal B**

Se pueden visualizar diferentes valores, por ejemplo:

- Presión de diferencial instantáneo: *Presión (Pa)*
- Caudal de aire instantáneo: *Q (m³/h)*
- Caudal de aire calculado a 25 Pa, 50 Pa, 75 Pa: *Q @xx Pa (m³/h)*
- Tasa de cambio de aire: *n<sup>50</sup>* para que se muestre, es necesario introducir el volumen del edificio en los ajustes de la aplicación del dispositivo.
- Permeabilidad al aire: *Q @50 Pa (m<sup>3</sup> /h)/m<sup>2</sup>* para que se muestre, es necesario introducir el área de envolvente del edificio en los ajustes de la aplicación del dispositivo.
- Tasa de infiltración por superficie útil: *Q @50 Pa (m<sup>3</sup> /h)/m<sup>2</sup>* para que se muestre, es necesario introducir la superficie útil del edificio en los ajustes de la aplicación del dispositivo.

#### **7.2.3 Introducción del área y volumen del edificio**

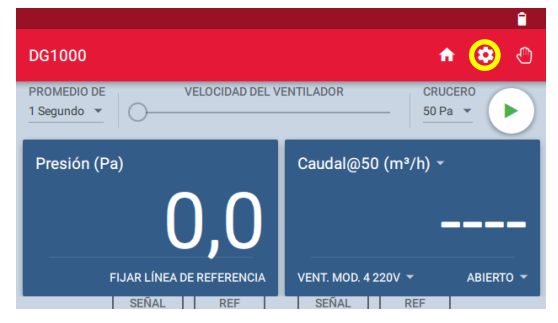

• Para introducir los valores de referencia del edificio, abra el menú "Configuración" en la aplicación del dispositivo presionando en el  $i$ cono  $\overline{\mathbf{C}}$ 

*Fig. 7.11*

[7](#page-64-0) [Detección de infiltraciones usando el control de crucero del DG-1000](#page-64-0) (sin ordenador)

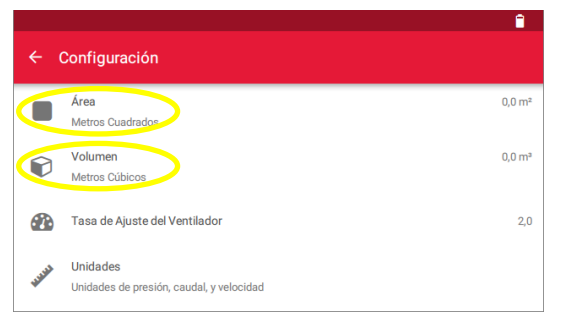

- Seleccione "Área" o "Volumen" para introducir los valores y confirme con "OK".
- Use la flecha  $\leq$  para Volver a la pantalla del dispositivo.

*Fig. 7.12*

### **Cambio de los diafragmas**

Apague el ventilador antes de cambiar el diafragma. A continuación, ajuste la configuración del diafragma en el DG-1000.

#### **Pitidos durante el control de crucero**

Si el diafragma escogido es demasiado pequeño para el edificio (si no se puede alcanzar un diferencial de presión de 50 Pa), el DG-1000 emitirá pitidos. Finalice el test e instale el siguiente diafragma de mayor tamaño en el ventilador. Ajuste la configuración del diafragma en el DG-1000 y, a continuación, comience el nuevo test. Apague el ventilador antes de cambiar el diafragma.

### **El Canal B muestra "Bajo" en lugar de una medición de caudal**

"Bajo" se muestra en la pantalla del Canal B cuando el diafragma es demasiado grande. En ese caso, el caudal que se está midiendo es menor que el rango del diafragma. Repita el test con el anillo inmediatamente más pequeño. Asegúrese de que el ventilador está apagado antes de cambiar el diafragma.

Causas posibles:

• La envolvente del edificio es muy estanca
#### **Fluctuaciones grandes**

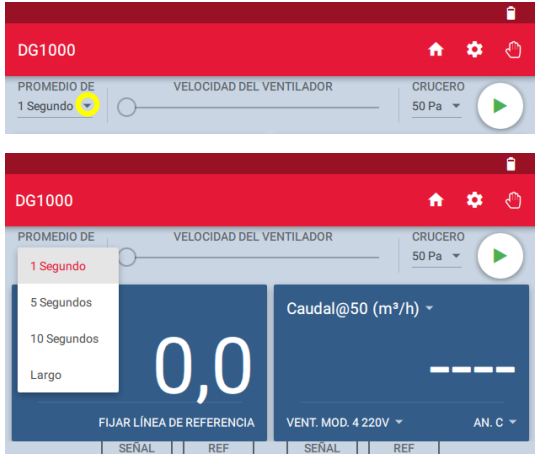

*Fig. 7.13*

Si la pantalla fluctúa, cambie la opción de tiempo promedio en el dispositivo y elija como período de promediado 5 o 10 segundos, o "Largo". El promedio por defecto es de 1 segundo.

Para cambiarlo, presione el triángulo gris pequeño situado al lado de "1 Segundo" (= intervalo de tiempo de medición por defecto).

#### **El Canal B muestra "Polaridad"**

Si "Polaridad" aparece en la casilla derecha, es posible que los tubos de presión del Canal B estén intercambiados. Compruebe las conexiones ( $\rightarrow$  capítulo [4.5.4](#page-44-0) y [4.6\)](#page-45-0).

## **Apéndice A: Datos técnicos**

La precisión de los sistemas de medición BlowerDoor MiniFan, BlowerDoor Standard y BlowerDoor MultipleFan cumple los requisitos de las siguientes normas de ensayo: ISO 9972, EN 13829, FD P50-784, ASTM E779, ASTM E1554, CGSB-149.10-M86, ATTMA TS 1, NFPA, RESNET y US ACE y también ISO 14520, EN 15004, VdS 2380 y 2381.

#### **A.1 Ventilador Minneapolis BlowerDoor (Modelo 4.1)**

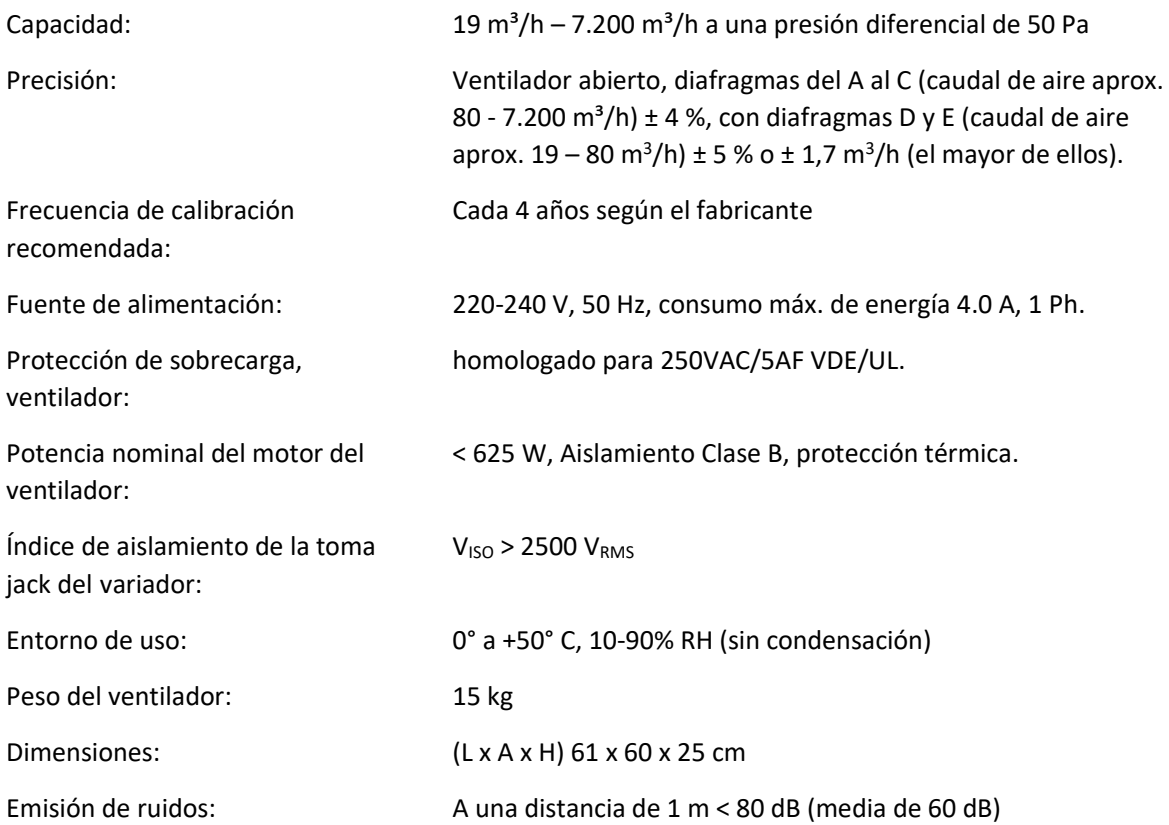

## **A.2 Manómetro DG-1000**

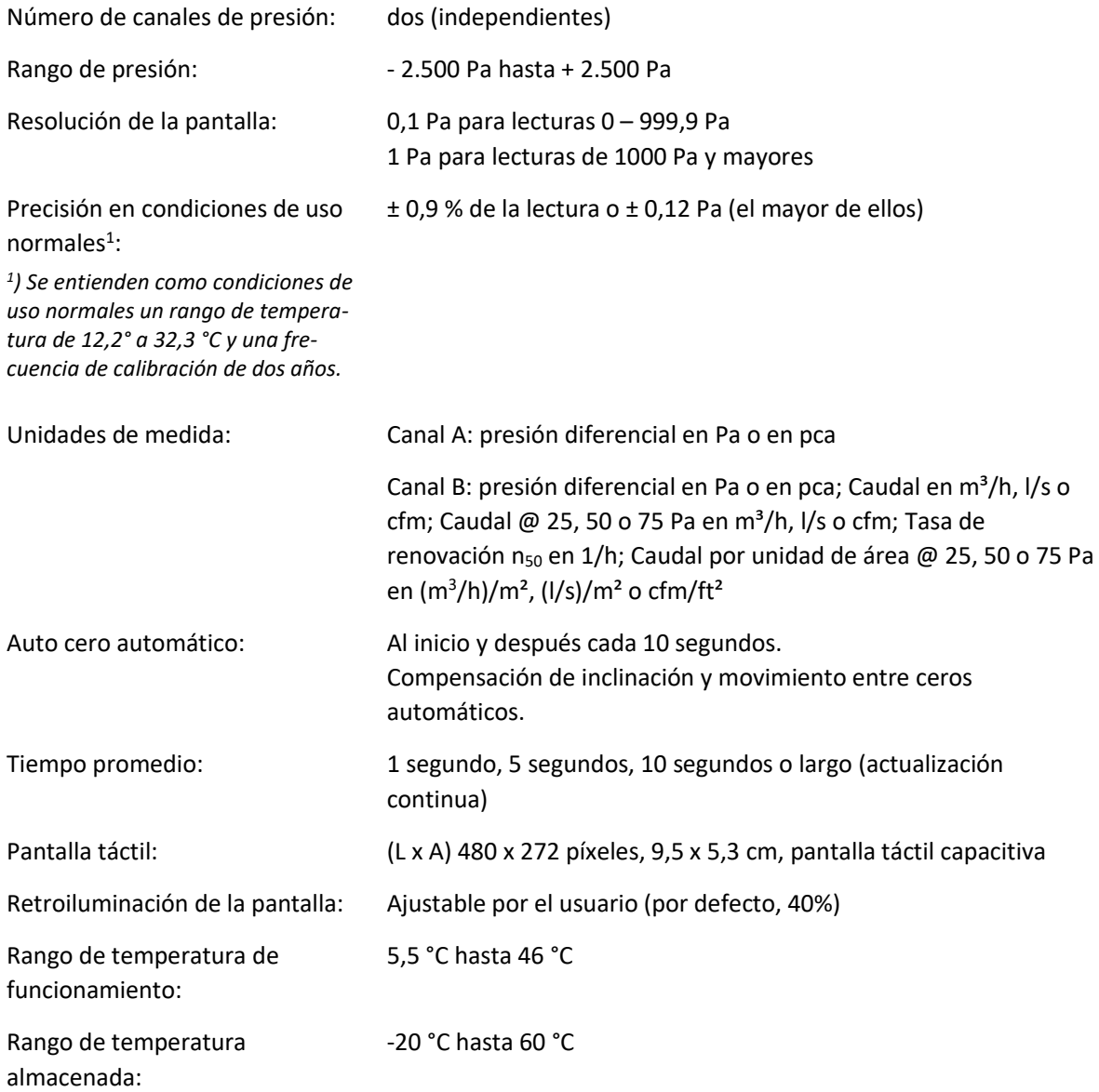

## **Manómetro DG-1000 (continuación)**

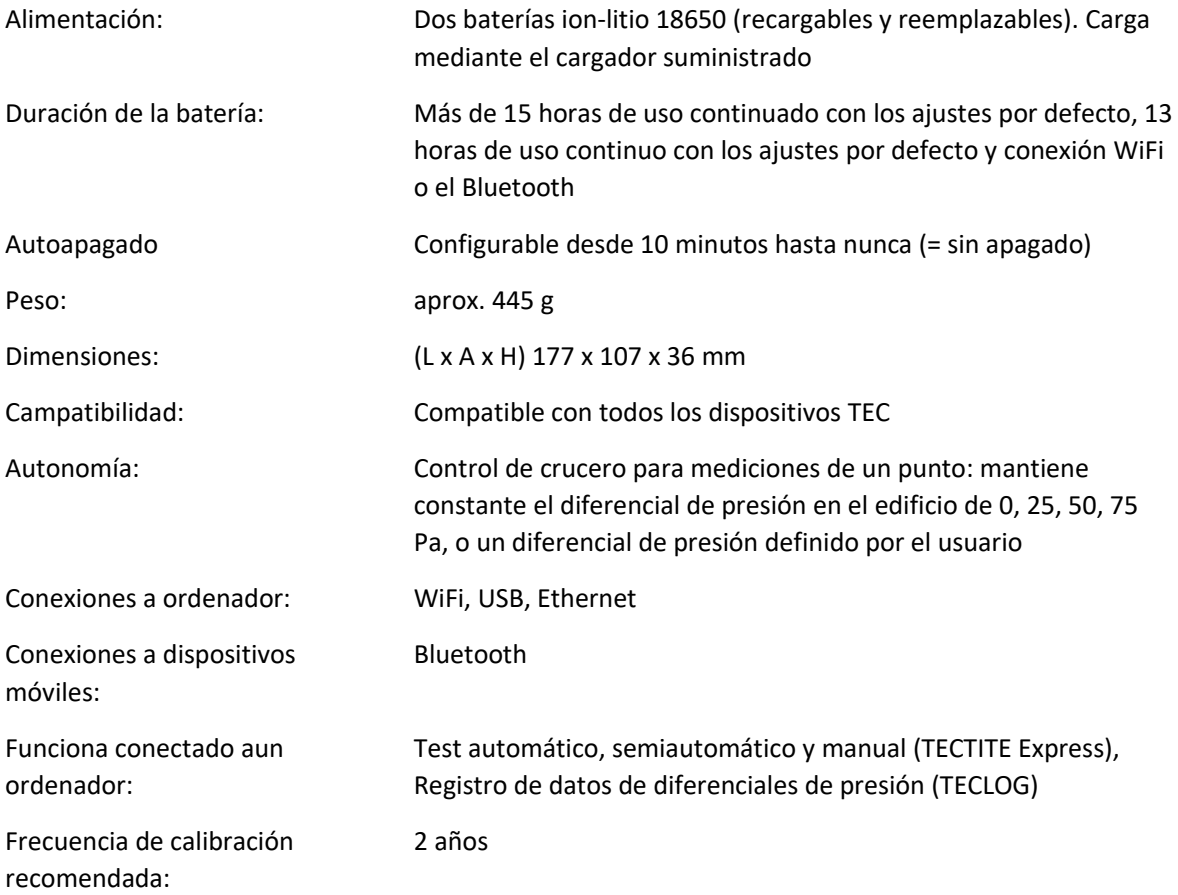

## **A.3 Programa TECTITE Express**

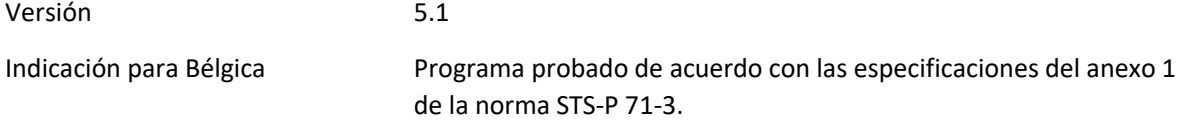

## **A.4 Bastidor BlowerDoor y panel BlowerDoor**

## **Bastidor BlowerDoor tamaño estándar (ajustable)**

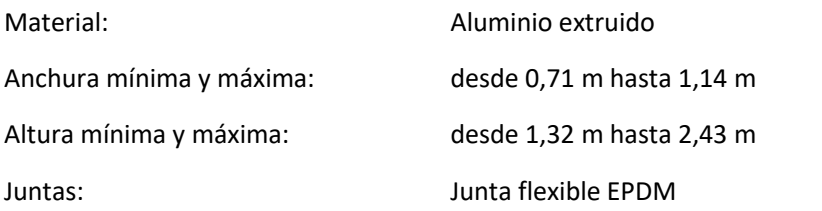

#### **Panel BlowerDoor**

Material Material Nailon con ventana incorporada de vinilo

## **Apéndice B: Calibración, mantenimiento y precauciones**

### **B.1 DG-1000**

#### **Actualización del programa**

Para verificar e instalar actualizaciones del sistema, debe establecerse una conexión a internet en el DG-1000. Encienda el DG-1000 y conéctelo a **una conexión a internet estable** con un cable Ethernet o de modo inalámbrico mediante WiFi (conéctese a la red). La conexión del DG-1000 a un ordenador o un router usando el cable USB o el Bluetooth NO establecerá una conexión a internet y NO se podrán instalar actualizaciones.

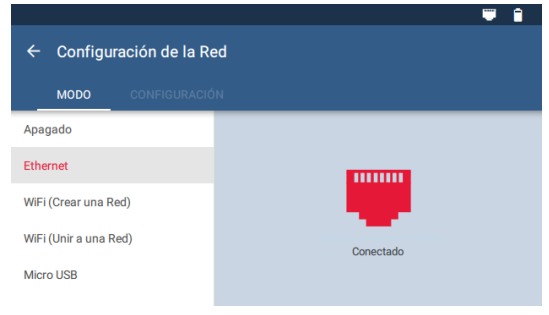

Para conectar el dispositivo mediante Ethernet, conecte el cable Ethernet al puerto Ethernet del DG-1000 y al router con conexión a internet. Ajuste el tipo de conexión seleccionado en el menú "Configuración" / "Configuración de la Red" del DG-1000.

#### *Fig. 8.1*

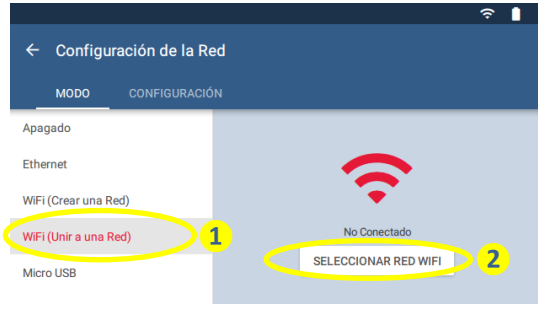

*Fig. 8.2* 

Para establecer una conexión a internet inalámbrica, seleccione el menú "Configuración" / "WiFi (Unir a una Red)" y seleccione a la derecha "SELECCIONAR RED WIFI" ( $\rightarrow$  capítul[o2.3.2.2\)](#page-19-0).

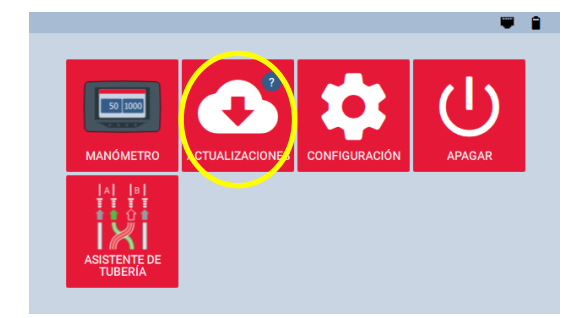

*Fig. 8.3*

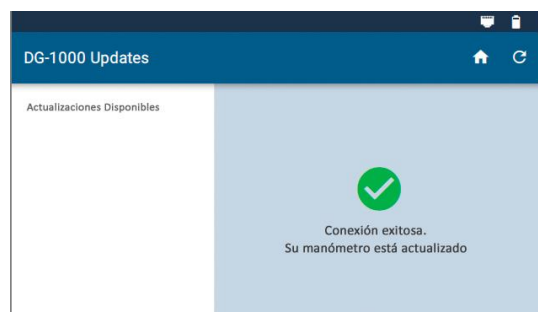

#### *Fig. 8.4*

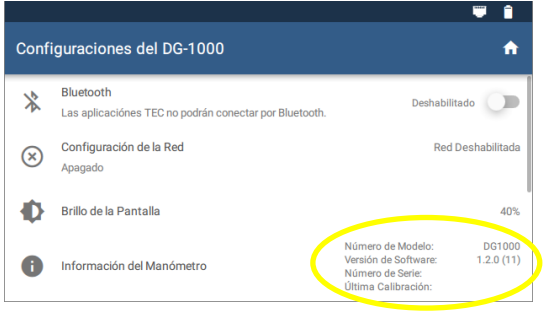

*Fig.8.5*

Una vez se ha establecido la conexión a internet, vuelva a la pantalla de inicio usando la fleche  $\leq$  y el icono de inicio  $\bigcap y$ , a continuación, seleccione "Actualizaciones".

El DG-1000 indica si el dispositivo está actualizado  $(\rightarrow$  Fig. 8.4).

En la parte izquierda de la pantalla de actualizaciones, se mostrará cualquier actualización disponible. Para instalar una actualización, seleccione la actualización de la lista y presione en el botón "Instalar". Siga las instrucciones.

## **¡Asegúrese de que el DG-1000 tiene batería suficiente para una actualización sin problemas!**

Tras la correcta instalación, seleccione "Apagar" o "Reiniciar" para completar el proceso de instalación.

Compruebe que el DG-1000 se ha actualizado correctamente yendo a la pantalla de "Configuración" y comprobando la versión del programa instalada.

#### **Calibración**

En la parte trasera del dispositivo, se encuentra una etiqueta de calibración que incluye el número de serie del dispositivo y la fecha de calibración. Esta información también está disponible en la pantalla de configuración del DG-1000.

Se recomienda recalibrar el DG-1000 cada 24 meses. Durante el proceso de recalibración, se comprueban y registran los datos de calibración de entrada. Tras ello, la calibración se ajusta y el dispositivo vuelve a ser comprobado.

Si sospecha que el dispositivo puede sufrir algún daño, envíelo para que nuestro servicio pueda inspeccionarlo.

#### **Seguridad, advertencias y resolución de problemas**

- No opere con el dispositivo si se introduce líquido en el mismo.
- Si el interior del dispositivo se humedece, apáguelo de inmediato y retire las baterías. Deje quitada la tapa del compartimento de la batería para permitir su secado. Seque las baterías con una toalla y deje que se sequen durante al menos 12 horas. Permita que el dispositivo se seque al aire durante al menos 12 horas antes de introducir las baterías y encenderlo de nuevo.
- Si se introduce líquido dentro de los sensores de presión, contacte con BlowerDoor GmbH.
- No intente secar las conexiones eléctricas con un bastoncillo u objeto similar.

#### **Baterías ion-litio (recargable)**

#### **Información general**

El compartimento de la batería del DG-1000 se encuentra en la parte trasera del dispositivo. El DG-1000 usa dos baterías ion-litio recargables y reemplazables. El fabricante recomienda usar baterías ion-litio Tenergy, tamaño 18650, 3,7 V protegidas.

#### **Seguridad y advertencias**

- No deje las baterías expuestas a la radiación solar directa o en un lugar calentado por la radiación del sol. La batería podría generar calor, humo o llamas
- No use las baterías cuando se detecte óxido, mal olor o si las baterías están dañadas de cualquier otro modo
- Mantenga las baterías fuera del alcance de niños y animales
- Si se produce un escape de fluido de la batería y hace contacto con la piel, lávesela con agua y jabón. El fluido podría provocar irritación. En caso de que eso ocurriera, por favor, acuda a un médico de inmediato
- No exponga las baterías a calor extremo, llamas o líquidos
- No modifique o desmonte las baterías, ya que eso podría resultar en escapes o explosión
- Cuando sustituya las baterías del dispositivo, emplee unas nuevas e idénticas
- Cargue siempre ambas baterías a la vez

#### **Duración, almacenamiento y recarga de la batería:**

La duración de la batería es de 15 horas, dependiendo del tipo de conexión y brillo de la pantalla. Para alargar la duración de la batería, se recomienda mantener el brillo de la pantalla al 40% o por debajo y apagar el WiFi cuando no sea necesario.

Todas las baterías se descargan con el tiempo. El fabricante recomienda su carga durante unas horas cada tres meses, independientemente de su nivel de carga. Se debería cargar las baterías a temperaturas entre 9 °C y 32 °C.

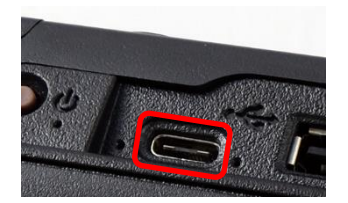

*Fig. 8.6*

Las baterías pueden cargarse completamente en unas dos horas a través del puerto USB-C utilizando el cargador suministrado. Es preferible cargar las baterías durante la noche para conseguir un rendimiento óptimo de las mismas. Durante el proceso de carga, las luces indicadoras a la izquierda y a la derecha del puerto USB-C (verde y naranja) se iluminan. La luz indicadora naranja se apaga cuando las baterías están completamente cargadas; parpadea si hay un error de carga.

El DG-1000 también se carga lentamente cuando se conecta a un ordenador con un cable USB a través del puerto USB-C. Los pilotos de control del USB se encienden al conectarse.

 **Instrucciones para desechar las baterías:** Las baterías y acumuladores no forman parte de los los domésticos, por lo que se deben desechar de manera separada.

#### **Uso y cuidados de la pantalla táctil**

- Se incluye un protector de pantalla en el DG-1000. Es posible comprar repuesto de los protectores de pantalla en BlowerDoor GmbH
- Para limpiar la pantalla, use un paño de microfibra incluido en el DG-1000
- No limpie la pantalla con agua, acetona, etanol, alcohol isopropílico, tolueno o amoniaco (limpiador de cristales)

#### **Mantenimiento**

- Temperaturas de funcionamiento: de 5,5 °C hasta 46 °C
- Temperatura de almacenamiento: de -20 °C hasta 60 °C
- Evite la condensación (por ejemplo, si se circula de un ambiente seco a otro húmedo)
- No guarde el dispositivo en zonas donde podría entrar en contacto con vapor químico. El vapor podría causar corrosión
- No use el dispositivo si deben sustituirse las baterías (las mediciones podrían ser erróneas)
- No exponga el dispositivo a una presión excesiva Nota: el dispositivo podría golpearse con las puertas durante el test

#### **Restablecimiento del DG-1000**

Se dispone de un disco de recuperación (tarjeta micro-SD) de BlowerDoor GmbH. Debe usarse únicamente si necesita restablecer el DG-1000 a los ajustes de fábrica. **Si se diera el caso de que necesitara el disco de recuperación, contacte con el servicio técnico de BlowerDoor GmbH.**

#### **B.2 Ventilador BlowerDoor**

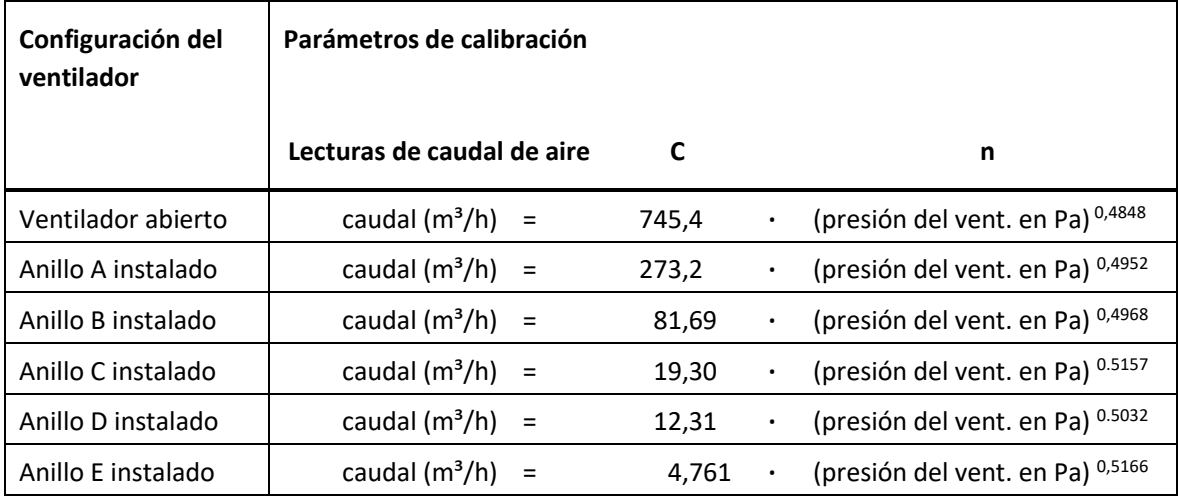

**Parámetros de calibración de modelos 4 y 4.1**

#### *Nota:*

Las mediciones del caudal de aire mostradas en el DG-1000 están ajustadas a una densidad del aire estándar de 1,204 kg/m<sup>3</sup>. Esto corresponde a una densidad del aire en condiciones ambientales de 20 °C y 101.325 Pa. La configuración se basa en la norma CGSB CAN/CG-SB-149.10-M86. Esta medición no incluye el caudal instantáneo que circula a través del ventilador.

Para obtener el caudal de aire real, use la fórmula proporcionada por el fabricante:

caudal <sub>medición</sub> (m<sup>3</sup>/h) = caudal <sub>lectura</sub> (m<sup>3</sup>/h) 
$$
\cdot
$$

 $1,204$  kg/m<sup>3</sup> Densidad del aire (kg/m<sup>3</sup>)<sup>\*)</sup>

\*) Densidad del aire que circula a través del ventilador. Con depresión en el edificio, es la densidad del aire interior. Con sobrepresión en el edificio, es la densidad del aire exterior.

#### *Nota:*

TECTITE Express, el programa complementario, corrige automáticamente el valor del caudal de aire

### **Calibración**

Se recomienda calibrar el ventilador cada cuatro años. Contacte con nuestra oficina si desea recibir más información.

El ventilador debería mantener sus parámetros de calibración de fábrica durante el período comprendido entre las calibraciones recomendadas, a no ser que sufra alguna avería. Se pueden considerar averías daños en el sensor de caudal, desplazamiento del motor o de las aspas en la carcasa del ventilador, daños en la propia carcasa o infiltraciones en los tubos o el sensor de caudal. Se recomienda una revisión periódica del ventilador.

#### **Rango de los anillo/diafragma**

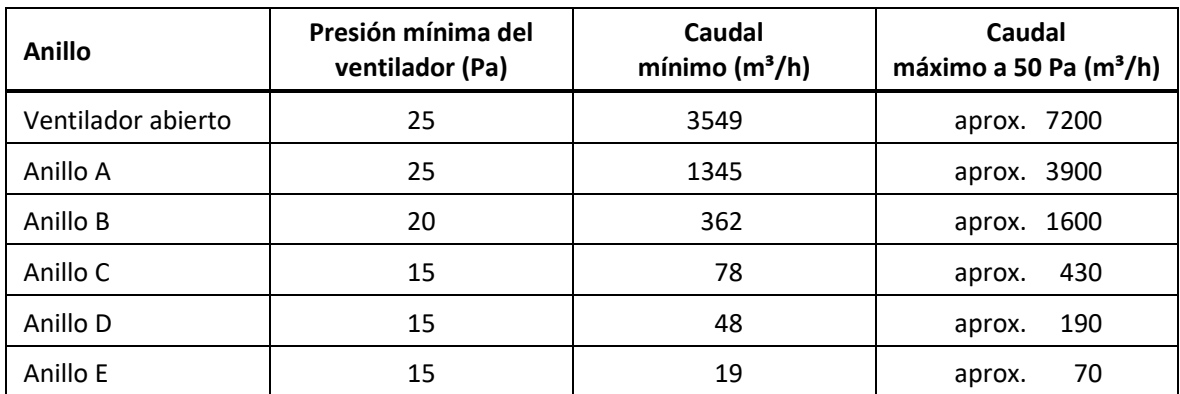

El ventilador se calibra a una presión diferencial de hasta 80 Pa, pero puede ser calibrado a presiones diferenciales de hasta 100 Pa. Para ello, los puntos de datos deben estar en la línea de ajuste óptimo.

#### **Mantenimiento**

Examine periódicamente el ventilador: posición del motor, estanqueidad del sensor de caudal y tubos y si los clips de fijación de los diafragmas están apretados (si es necesario, apriete los tornillos). Además, evite la acumulación de polvo en el ventilador.

Distancia admisible desde el motor hasta la carcasa

#### **Comprobación de la posición del motor**

Para comprobar la posición del motor, retire todos los diafragmas. Coloque un borde recto sobre la carcasa del ventilador. Use una regla para medir la distancia entre el borde recto y el motor, y luego compare con la distancia permitida del motor.

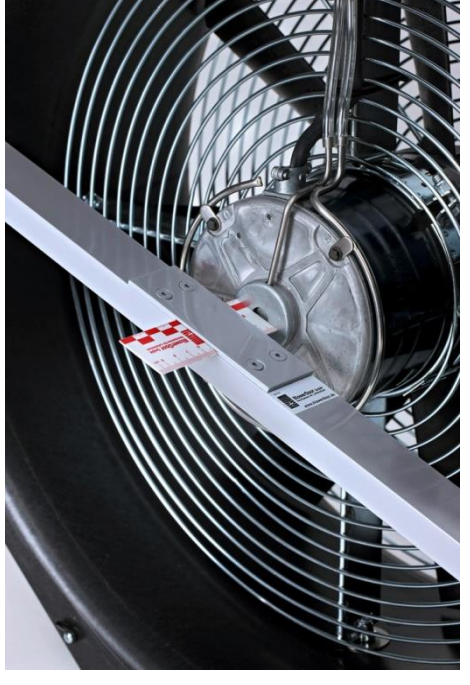

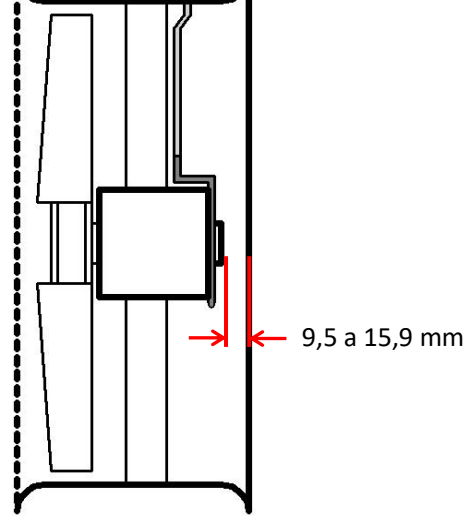

del ventilador (sin diafragmas): de 9,5 mm hasta 15,9 mm.

*Fig. 8.7*

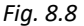

Si se excede la distancia admisible, el ventilador ha de ser enviado a nuestras instalaciones para su reparación y calibración.

#### **Comprobación del sensor de caudal**

El ventilador de medición BlowerDoor modelo 4 consta de un sensor de presión para determinar el caudal de aire del ventilador y el diafragma instalado. Dicho sensor está fabricado con un tubo delgado de acero inoxidable.

Compruebe regularmente que sensor de présion no está dañado. Compruebe primero que no está roto y que no se ha desprendido del motor del ventilador.

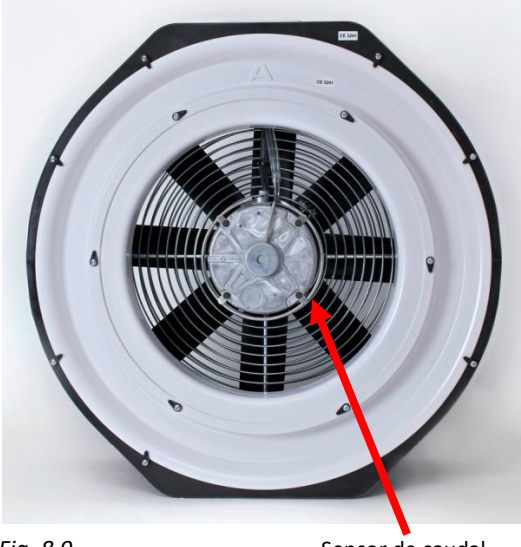

*Fig. 8.9*

Sensor de caudal

## **Compruebe regularmente el sensor de caudal y los tubos, por si tuvieran filtraciones.**

Busque los cuatro agujeros en el tubo de acero inoxidable en la parte trasera del sensor y séllelos de manera temporal, por ejemplo, cubriéndolos con cinta de sellado. A continuación, fije un fragmento de tubo a la clavija de la caja eléctrica del ventilador marcada en rojo (cerca de la empuñadura) y succione en la terminación abierta del mismo; si no hay filtraciones en el tubo, se hará el vacío en el mismo. Si no es posible provocar el vacío, envíe el ventilador a BlowerDoor GmbH para su reparación. Asegúrese de retirar la cinta del sensor.

### **Limpieza del ventilador**

Use un paño húmedo para eliminar la suciedad depositada en el motor, diafragmas, aspas y carcasa. *Nota:* mantenga la zona de admisión de aire libre de obstáculos.

## **B.3 Variador de velocidad**

Si el ventilador BowerDoor Modelo 4 deja de funcionar o deja de responder a las órdenes de velocidad:

- Verifique que el variador de velocidad está encendido (**ON**)
- Verifique que el cable de alimentación variador de velocidad está conectado a la toma de corriente
- Compruebe que la toma de corriente tiene electricidad
- Verifique que el cable de conexión del variador de velocidad al ventilador está conectado a la caja eléctrica del ventilador
- Gire el botón de regulación del variador de velocidad desde mínimo hasta el máximo y, tras ello, de nuevo al mínimo. Si el ventilador no responde, el fusible interno podría estar dañado y necesita ser reemplazado

#### **Sustitución del fusible**

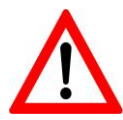

## **CUIDADO – VOLTAJES PELIGROSOS DENTRO DEL VARIADOR DE VELOCIDAD MODELO 4. DESENCHUFE DE LA CORRIENTE ELÉCTRICA ANTES DE REALIZAR LABORES DE MANTEMIENTO.**

Especificaciones técnicas del fusible de sustitución: 6,3 A, 250 VAC, 5 X 20 mm, acción RÁPIDA, homologado por VDE/UL.

#### **Apertura de la carcasa del variador de velocidad modelo 4:**

- Verifique que el cable de alimentación **no** está conectado a la corriente y que el interruptor del variador está apagado (**OFF**).
- Retire los cuatro tornillos de fijación de la carcasa de protección inferior fijada a la pletina.
- Separe cuidadosamente la pieza inferior de la carcasa de protección. No desconecte el cable de toma de tierra verde y amarillo que conecta las mitades superior e inferior de la carcasa.

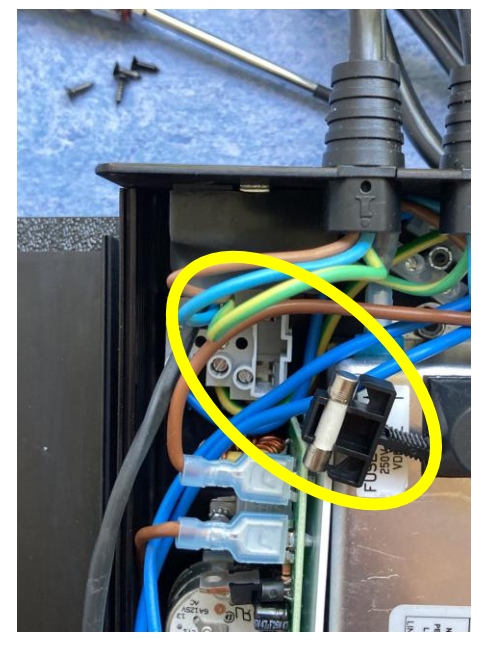

*Fig. 8.10*

#### **Sustitución del fusible**

- Localice el portafusibles del bloque de terminales junto a la placa base y el filtro de línea de alimentación. Para más detalle, vea la imagen.
- Sujete firmemente el mango negro del portafusibles y extraiga el fusible viejo.
- Inserte el fusible nuevo en el portafusibles.
- Alinee el fusible con la muesca del soporte de montaje del portafusibles, una vez insertado en el portafusibles.
- Presione para volver a colocar el portafusibles, ya con el fusible nuevo, en el soporte de montaje del portafusibles.

#### **Ensamblaje de la carcasa el variador de velocidad modelo 4:**

- Coloque de nuevo la parte inferior de la carcasa de protección, ajustándola entre las dos placas metálicas de los extremos.
- **CUIDADO** asegúrese de que no hay cables atrapados al cerrar la carcasa.
- Vuelva a colocar los cuatro tornillos. Alinee cada tornillo con el orificio correspondiente, de manera perpendicular a las placas de los extremos de la carcasa. Gire cada tornillo en sentido antihorario dando una vuelta completa hasta que queden en su lugar.
- Apriete cada tornillo, verificando que se han fijado firmemente.

#### **Verificación de la operación:**

- Vuelva a conectar el variador de velocidad con la toma de corriente
- Encienda el variador de velocidad mediante el interruptor (**ON**)
- Ajuste el botón de regulación del variador de velocidad desde el mínimo hasta la mitad de su recorrido para verificar que el ventilador se activa
- Vuelva a usar el variador de velocidad con normalidad

# **Apéndice C: Posibilidades de ampliación del sistema de medición BlowerDoor**

**Configuración del sistema BlowerDoor MultipleFan (2 ventiladores) – conexión WiFi**

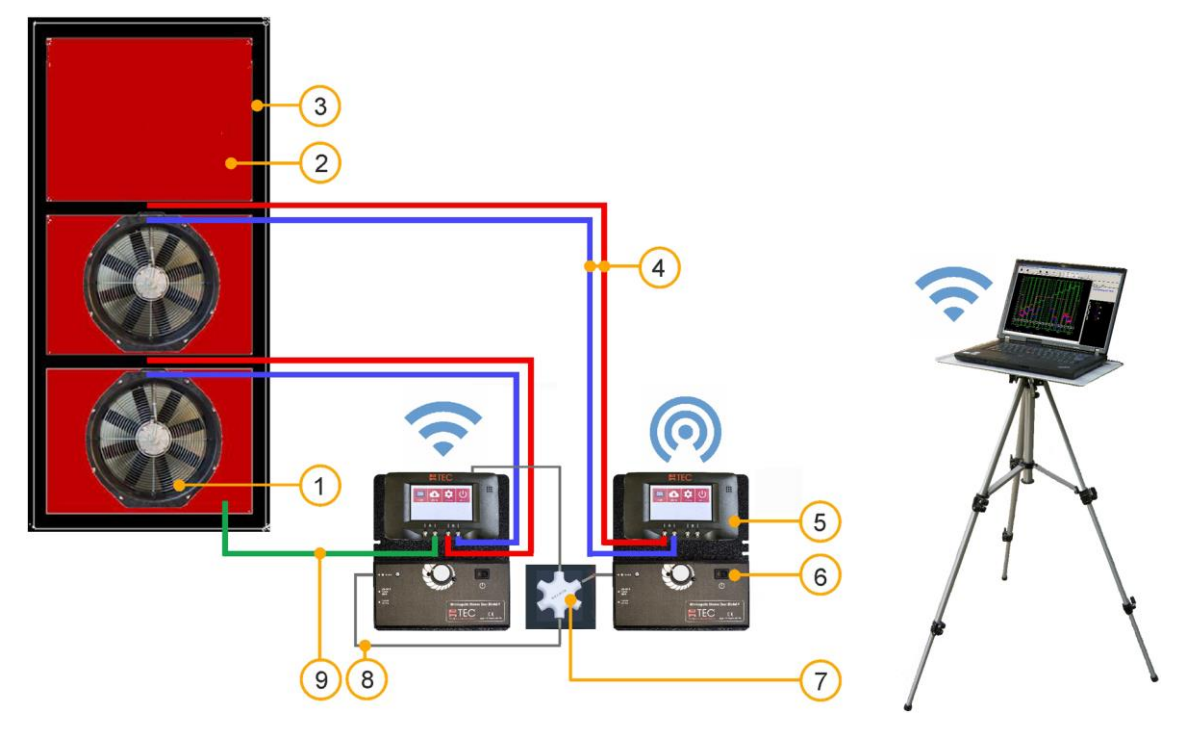

- 1 Ventilador BlowerDoor (2 uds.) 5 Manómetro DG-1000 (2 uds.)
- aberturas 7 Distribuidor jack
- 3 Bastidor de montaje BlowerDoor tamaño 8 Cable con clavija jack (2 uds.)
- rojo y azul  $(3 \text{ m})$ ]  $(2 \text{ uds.})$
- 
- 2 Panel BlowerDoor tamaño estándar con 2 6 Variador de velocidad del ventilador (2 uds.)
	-
	-
- estándar 9 Set de tubos [registro de la presión exterior, 4 Set de tubos [conexión ventilador – DG-1000, dentro verde (3 m), fuera transparente (10 m)]

*Fig. 9.1*

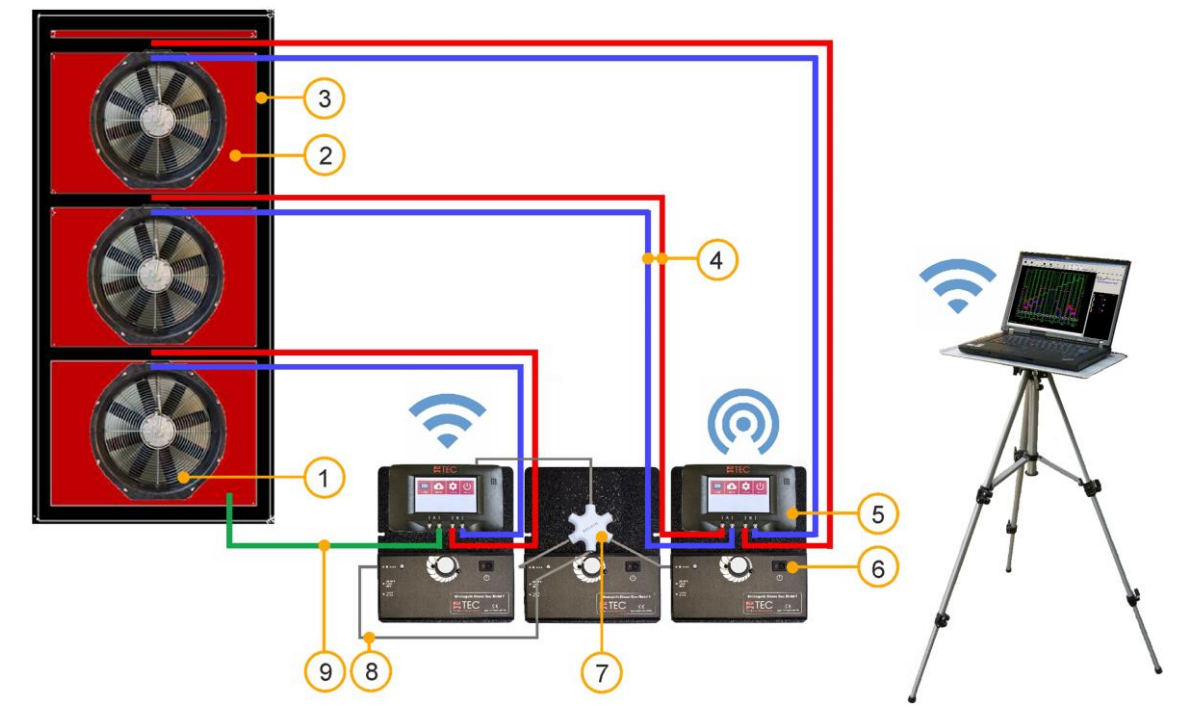

#### **Configuración del sistema BlowerDoor MultipleFan (3 ventiladores) – conexión WiFi**

- 1 Ventilador BlowerDoor (3 uds.) 5 Manómetro DG-1000 (2 uds.)
- aberturas 7 Distribuidor jack
- 3 Bastidor de montaje BlowerDoor tamaño 8 Cable con clavija jack (3 uds.)
- 4 Set de tubos [conexión ventilador DG-1000, rojo y azul (3 m)] (3 uds.)
- 
- 2 Panel BlowerDoor tamaño estándar con 3 6 Variador de velocidad del ventilador (3 uds.)
	-
	-
	- estándar + barra transversal adicional 9 Set de tubos [registro de la presión exterior, superior/intermedia dentro verde (3 m), fuera transparente (10 m)]

*Fig. 9.2*

**Configuración del sistema BlowerDoor MultipleFan (3 ventiladores) – conexión por cable Ethernet**

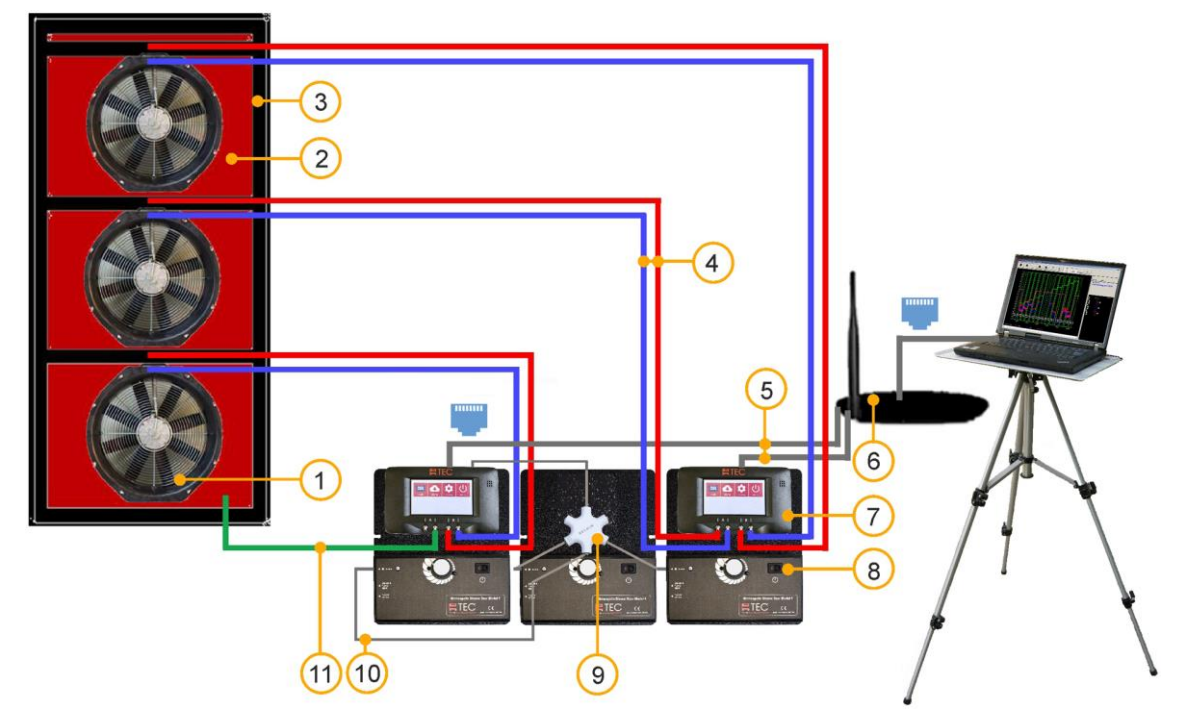

- 
- 2 Panel BlowerDoor tamaño estándar con 3 [conexión router ordenador] aberturas **7 Manómetro DG-1000 (2 uds.)**
- estándar + barra transversal adicional 19 Distribuidor jack superior/intermedia 10 Cable con clavija jack (3 uds.)
- 4 Set de tubos [conexión ventilador DG-1000, 11 Set de tubos [registro de la presión exterior,
- 5 Cable Ethernet (2 uds.) [conexión DG-1000 router (2 m)]
- 1 Ventilador BlowerDoor (3 uds.) 6 Router (DHCP) incl. cable Ethernet (10 m)
	-
- 3 Bastidor de montaje BlowerDoor tamaño 8 Variador de velocidad del ventilador (3 uds.)
	-
	-
	- rojo y azul (3 m)] (3 uds.) dentro verde (3 m), fuera transparente (10 m)]

*Fig.9.3*

## **Configuración del sistema BlowerDoor MultipleFan (1 + 2 ventiladores) – conexión WiFi**

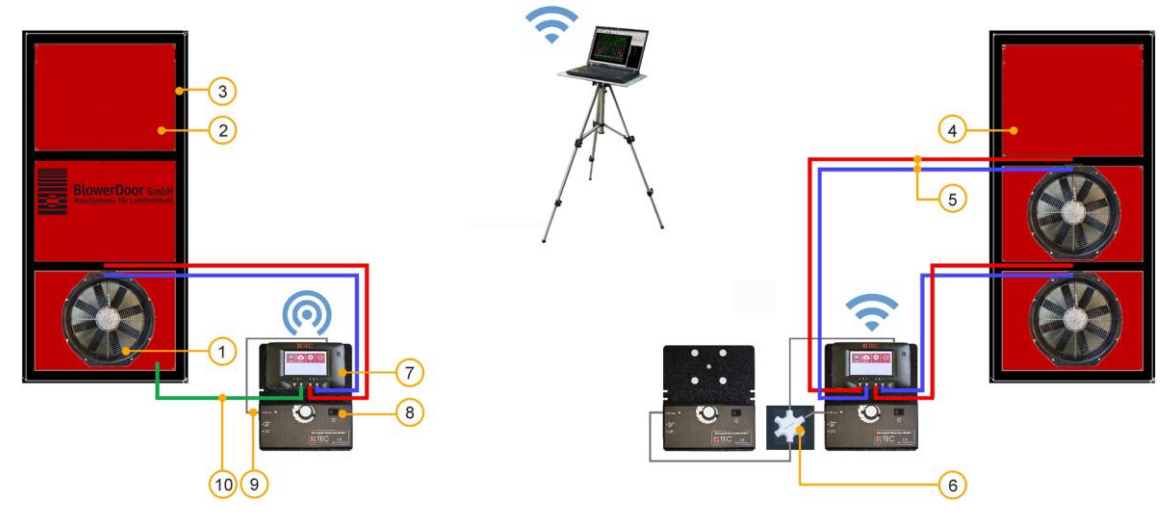

- 1 Ventilador BlowerDoor (3 uds.) 6 Distribuidor jack
- 2 Panel BlowerDoor tamaño estándar 7 Manómetro DG-1000 (2 uds.)
- estándar (2 uds.) 9 Cable con clavija jack (3 uds.)
- 
- 5 Set de tubos [conexión ventilador DG-1000, rojo y azul (3 m)] (3 uds.)
- 
- 
- 3 Bastidor de montaje BlowerDoor tamaño 8 Variador de velocidad del ventilador (3 uds.)
	-
- 4 Panel BlowerDoor tamaño standard con 2 10 Set de tubos [registro de la presión exterior, aberturas dentro verde (3 m), fuera transparente (10 m)]

*Fig.9.4*

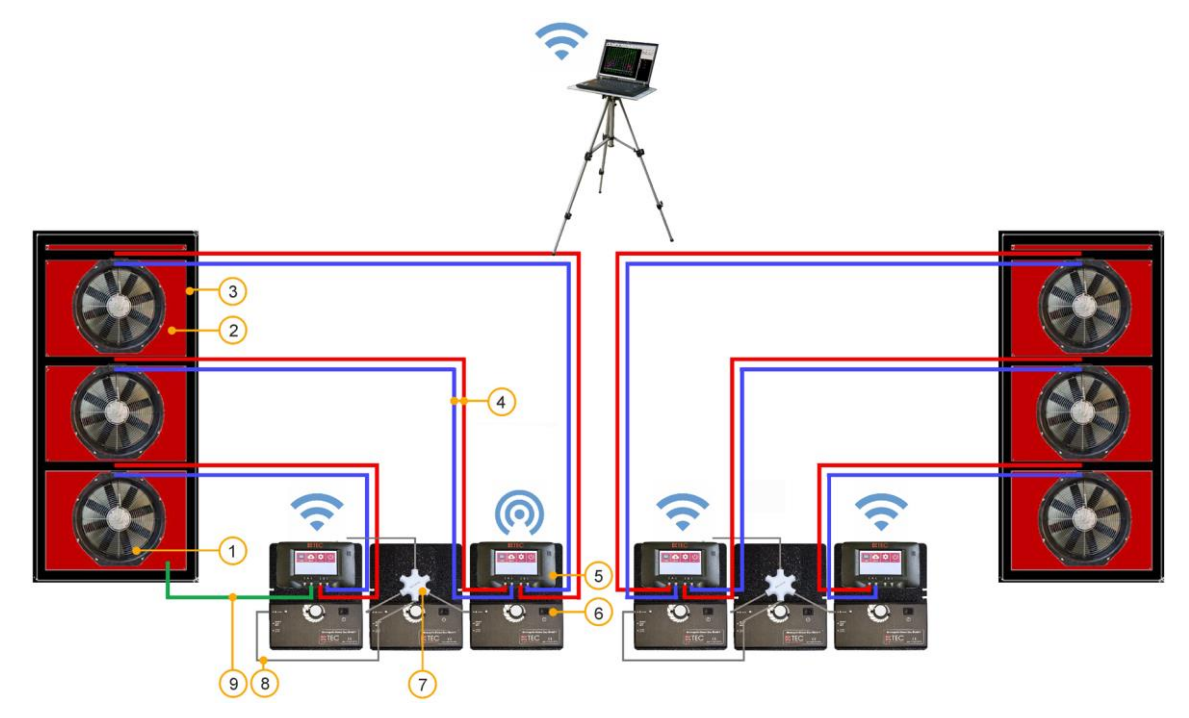

## **Configuración del sistema BlowerDoor MultipleFan (6 ventiladores)**

- 1 Ventilador BlowerDoor (6 uds.) 5 Manómetro DG-1000 (4 uds.)
- aberturas (2 uds.) 7 Distribuidor jack (2 uds.)
- 3 Bastidor de montaje BlowerDoor tamaño 8 Cable con clavija jack (6 uds.) estándar + barra transversal adicional superior/intermedia (2 uds.)
- 4 Set de tubos [conexión ventilador DG-1000, rojo y azul (3 m)] (6 uds.)
- 
- 2 Panel BlowerDoor tamaño estándar con 3 6 Variador de velocidad del ventilador (6 uds.)
	-
	-
	- 9 Set de tubos [registro de la presión exterior, dentro verde (3 m), fuera transparente (10 m)]

*Fig. 9.5*

## **Configuración del sistema BlowerDoor MultipleFan (12 ventiladores)**

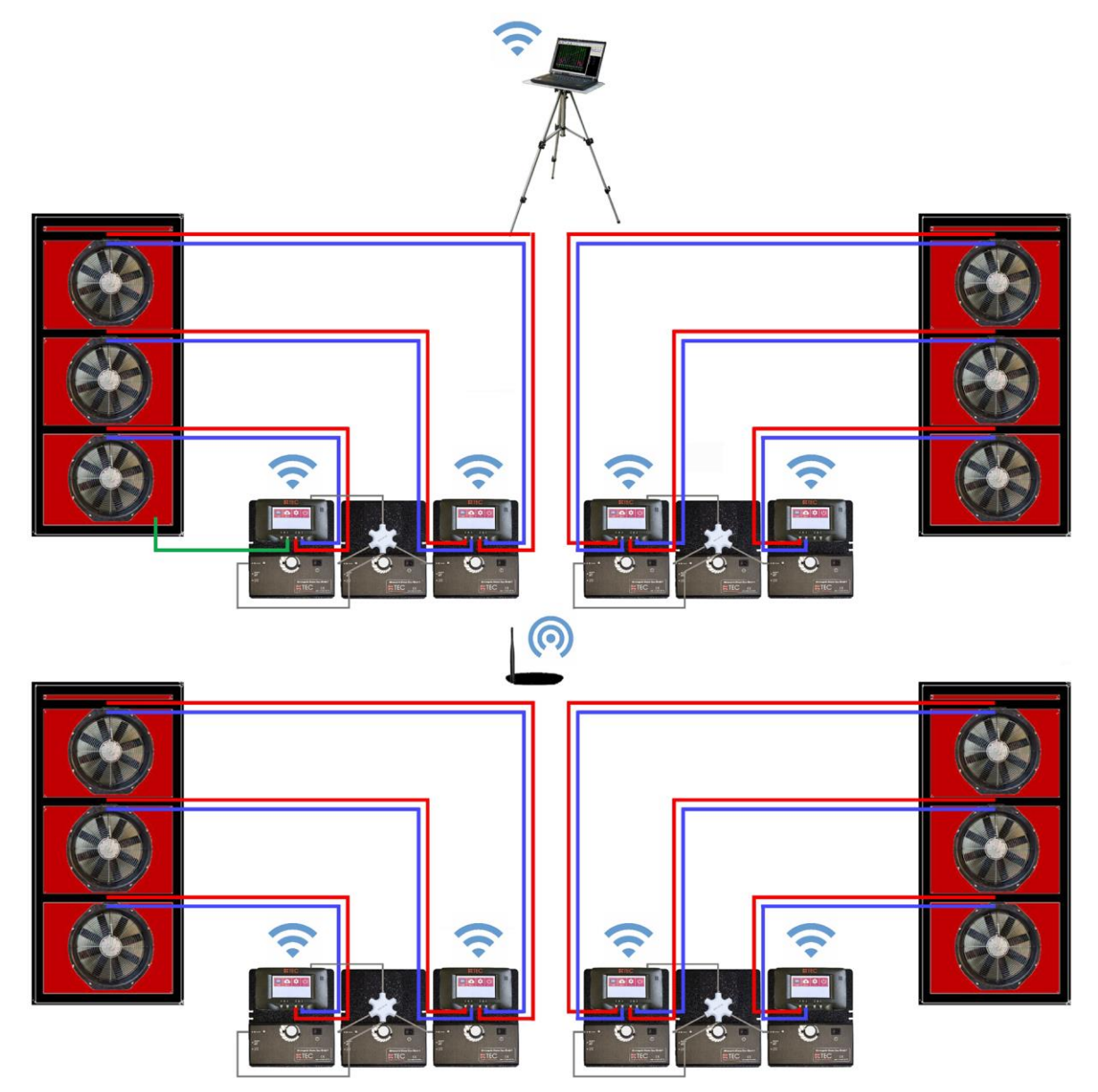

*Fig. 9.6*

## **Nuestra oferta de servicios**

#### **Calibración de sus sistemas de medición BlowerDoor**

Tanto la precisión de los diafragmas BlowerDoor  $\pm 4$  % (diafragmas A – C) y  $\pm 5$  % (diafragmas D + E) como la del manómetro DG-1000, de ± 0,9 %, exceden claramente los requisitos fijados por la norma.

Para mantener una alta precisión de los sistemas de medición BlowerDoor, se recomienda su calibración regular de acuerdo: para el DG-1000, se recomienda un reajuste y calibración de fábrica cada dos años. La precisión del ventilador BlowerDoor debería ser revisada mediante su calibración cada cuatro años. También forma parte de cada proceso de calibración una revisión previa del ventilador. Deben considerarse los requisitos de la norma nacional para el manómetro y el ventilador.

Además de la calibración de fábrica de alta calidad, BlowerDoor GmbH también ofrece un servicio de calibración homologada con DAkkS, que se lleva a cabo según la norma del organismo de acreditación alemán (Deutsche Akkreditierungsstelle GmbH, DAkkS).

BlowerDoor GmbH ofrece una calibración regular de los ventiladores y de los manómetros a precios muy favorables. Para más información, visit[e www.blowerdoor.com.](http://www.blowerdoor.com/)

#### **Seminarios y formación interna**

Además del extenso programa de seminarios que ofrece el Energie- und Umweltzentrum am Deister en el campo de la permeabilidad al aire al aire de los edificios, BlowerDoor GmbH y sus socios proporcionan formación individual in-situ o webinars bajo demanda. ¡Contacte con nosotros si quiere recibir más información!

#### **Servicio a pie de obra**

Si lo solicita, podemos ayudarle a realizar una medición BlowerDoor ¡Póngase en contacto con nosotros para una oferta adaptada a sus necesidades!

#### **Directorio de equipos expertos en mediciones BlowerDoor**

La inclusión en el listado de profesionales expertos en mediciones BlowerDoor es gratuita. Contacte con nosotros a través de nuestro correo electrónico [info@blowerdoor.com](mailto:info@blowerdoor.com) si quiere formar parte de nuestro directorio, incluyendo un link a su correo electrónico y a su página web.

#### **Centro de competencias**

Todos los equipos de expertos BlowerDoor tienen acceso al Centro de competencias virtual en [www.blowerdoor.com](http://www.blowerdoor.com/) de manera gratuita, donde ofrecemos regularmente noticias e información de interés descargable. Contacte con nosotros si aún no ha recibido su código de cliente y datos de acceso de BlowerDoor GmbH.

#### **Material publicitario para equipos expertos en mediciones BlowerDoor**

Bajo demanda, apoyamos a los equipos expertos en mediciones BlowerDoor con archivos profesionales imprimibles de mediciones de BlowerDoor de forma gratuita. El material incluye sus datos de contacto y el logotipo de la empresa (vea un ejemplo e[n www.blowerdoor.com\)](http://www.blowerdoor.com/). Si está interesado, envíenos un correo electrónico con su dirección completa y el logotipo de su empresa en formato .jpg con resolución de impresión a [info@blowerdoor.com.](mailto:info@blowerdoor.com)

#### **Soporte técnico**

En el caso de que experimentara algún problema técnico mientras lleva a cabo un test BlowerDoor, nuestro equipo de soporte técnico está disponible de manera gratuita durante las horas de oficina en el teléfono +49(0)5044/975-57 (llamada con cargo a red fija alemana).

## **Garantía**

## **Objeto de la garantía: Sistemas BlowerDoor Standard, BlowerDoor MiniFan y BlowerDoor MultipleFan**

Además del periodo de garantía legal, BlowerDoor GmbH le ofrece un total de cuatro años de garantía en el sistema Minneapolis BlowerDoor (ventilador BlowerDoor, incluyendo diafragmas y funda, DG-1000, bastidor de montaje, panel de nailon, variador de velocidad, set de tubos y bolsa de accesorios). La garantía comienza en la fecha de la compra. Incluye todas las reclamaciones en garantía presentadas por escrito a BlowerDoor GmbH durante el período de garantía.

En caso de que en una reclamación durante el período de garantía el dispositivo debiera permanecer en las instalaciones de BlowerDoor GmbH durante más de 7 días, el cliente podrá solicitar un dispositivo de sustitución durante el período correspondiente a la duración de la reparación. BlowerDoor GmbH asumirá los costos del envío a las instalaciones del cliente bajo las tarifas de envío estándar. Tras la recepción del dispositivo reparado, el cliente ha de enviar inmediatamente y por su cuenta el dispositivo de sustitución de vuelta a las instalaciones de BlowerDoor GmbH. Los costos, así como el riesgo de pérdida o daño en el trayecto desde o hasta el punto en el que las reclamaciones de garantía son aceptadas corren a cargo de la compañía responsable del envío.

No se considerarán las reclamaciones de garantía:

- si el dispositivo u objeto en garantía no se ha utilizado de acuerdo con las especificaciones, por ejemplo, no ha sido correctamente manipulado o guardado, concretamente cuando no se han tenido en cuenta las instrucciones de uso o se ha descuidado su mantenimiento,
- cuando el dispositivo u objeto en garantía ha sido abierto o reparado por talleres no autorizados u otras personas,
- cuando el dispositivo u objeto en garantía muestra daños que pueden ser achacables al desgaste y el deterioro.

De acuerdo con esta garantía, BlowerDoor GmbH proporciona servicios correspondientes a la garantía únicamente si el caso es comunicado de inmediato por escrito a BlowerDoor GmbH.

Esta garantía no cubre los consiguientes daños colaterales, particularmente pérdidas financieras causadas al cliente por el fallo de los equipos.

Una vez finalizado el servicio de garantía, la propiedad de las piezas sustituidas recaerá en BlowerDoor GmbH.

#### **Pocedimiento/Entrega**

Solamente BlowerDoor GmbH, Zum Energie- und Umweltzentrum 1 en 31832 Springe-Eldagsen/Alemania (Tel.: +49(0)5044/975-40) está capacitado para aceptar casos en garantía. Los clientes han de enviar los dispositivos o componentes defectuosos a BlowerDoor GmbH. BlowerDoor GmbH deberá asumir el costo de envío de devolución según la tarifa de envío estándar.

Los costos, así como el riesgo de pérdida o daño en el camino desde o hasta el punto en el que las reclamaciones de garantía son aceptadas, corren a cargo de la compañía responsable del envío.

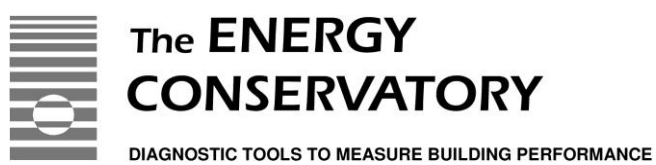

# EC-Declaration of Conformity

## THE ENERGY CONSERVATORY 2801 21st Avenue South, Suite 160 Minneapolis, MN 55407 USA

declares that the product

## **Minneapolis Blower Door Model 4.1**

conforms to the council directives and harmonized standard requirements for Electrical Equipment for Measurement, Control, and Laboratory Use:

## **EC-Low Voltage Directive 2006/95/EC**

EN 61010-1:2010

## **EC-EMC Directive 2004/108/EC**

EN 61326-1:2006; Part 1 EN 61326-2-1:2005-12; Part 2-1

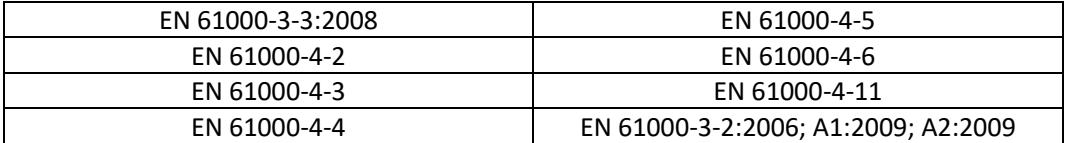

### **Certification Laboratory**

EC-Low Voltage Directive 2006/95/EC: TUV SUD America, Minneapolis MN

**European Representative:** BlowerDoor GmbH

EC-EMC-Directive 2004/108/EC: International Certification Services, Glencoe MN

MessSysteme für Luftdichtheit Zum Energie- und Umweltzentrum 1 D-31832 Springe Germany

Gary Nelson CE

Gary D. Nelson, President The Energy Conservatory August 13, 2012

Declaración de Conformidad CE / EC-Declaration of Conformity

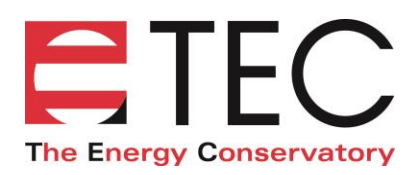

# EC-Declaration of Conformity

## THE ENERGY CONSERVATORY 2801 21<sup>st</sup> Avenue South, Suite 160 Minneapolis, MN 55407 USA

declares that the product

### **TEC DG-1000**

conforms to the council directives and harmonized standard requirements for Electrical Equipment for Measurement, Control, and Laboratory Use:

#### **EC-RTTE 1999/EC**

ETSI EN 301 489-17 V2.2.1:2012, referencing EN 301 489-1 V1.9.2:2011 EN 60950-1:2006 + A12:2011

# **EC-Low Voltage Directive 2014/35/EU**

EN 61010-1:2010

#### **EC-EMC Directive 2004/108/EC**

EN 61326-1:2013

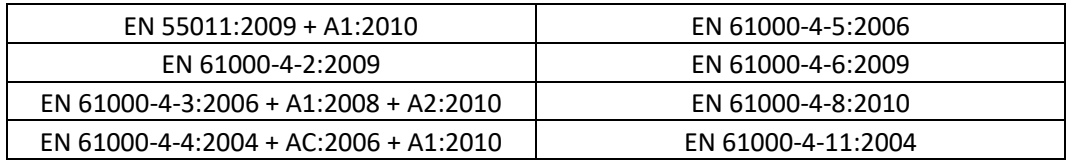

### **Certification Laboratory**

EC-Low Voltage Directive 2014/35/EU: TUV SUD America, Minneapolis MN EC-EMC-Directive 2004/108/EC: TUV SUD America, Minneapolis MN

**European Representative:** BlowerDoor GmbH

MessSysteme für Luftdichtheit Zum Energie- und Umweltzentrum 1 D-31832 Springe Germany

Gary Nelson CE

Gary D. Nelson, President The Energy Conservatory May 31, 2017

**© BlowerDoor GmbH / 2023**

**BlowerDoor GmbH MessSysteme für Luftdichtheit** • Zum Energie- und Umweltzentrum 1 • D-31832 Springe-Eldagsen Teléfono +49 5044 975-40 • Fax +49 5044 975-44 • info@blowerdoor.com • www.blowerdoor.es